# **Benutzerhandbuch für das**

# **elektronische Kommunikationsservice (eKOS)**

<span id="page-0-3"></span><span id="page-0-2"></span><span id="page-0-1"></span><span id="page-0-0"></span>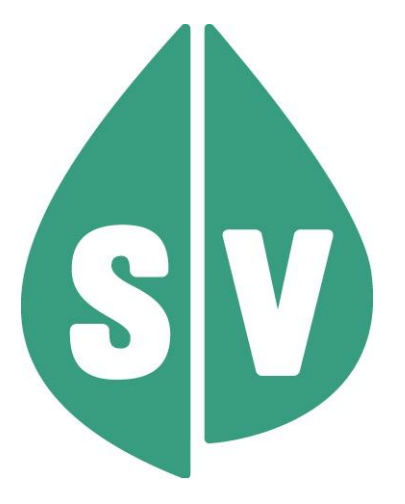

**Ist vom Techniker des GIN Zugangsnetz-Providers auszufüllen:**

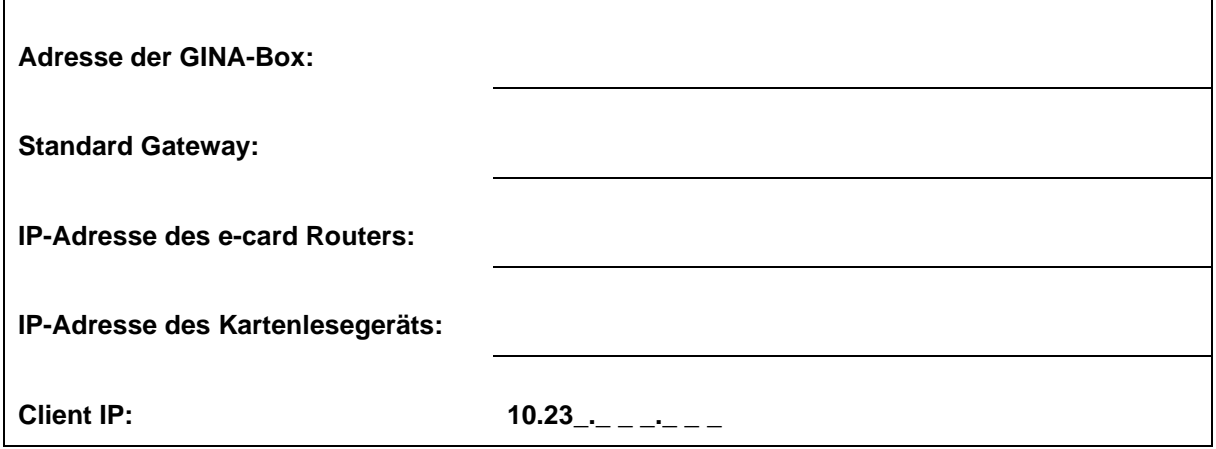

#### **Hinweis**

Alle nachfolgenden Formulierungen gelten gleichermaßen für Personen aller Geschlechter, wobei im Text die männliche Form verwendet wird.

#### **Copyright**

Dieses Handbuch wird im Rahmen der bestehenden Vertragsbeziehungen zur Nutzung des e-card Systems und der dieses System nutzenden Services der österreichischen Sozialversicherung übergeben. Es darf außerhalb bestehender Verträge oder außerhalb dieses Systems nicht verwendet werden. Bestimmungen, die über bestehende Vertragsbeziehungen hinausgehen oder von diesen abweichen, werden durch dieses Handbuch nicht geschaffen.

Das aus vier abgestuften Bögen bestehende Kennzeichen für kontaktloses Auslesen ist ein Markenzeichen von EMVCo, LLC. und wird mit deren Erlaubnis verwendet.

**Alle Rechte vorbehalten.**

© 2023 Dachverband der Sozialversicherungsträger

# Inhaltsverzeichnis

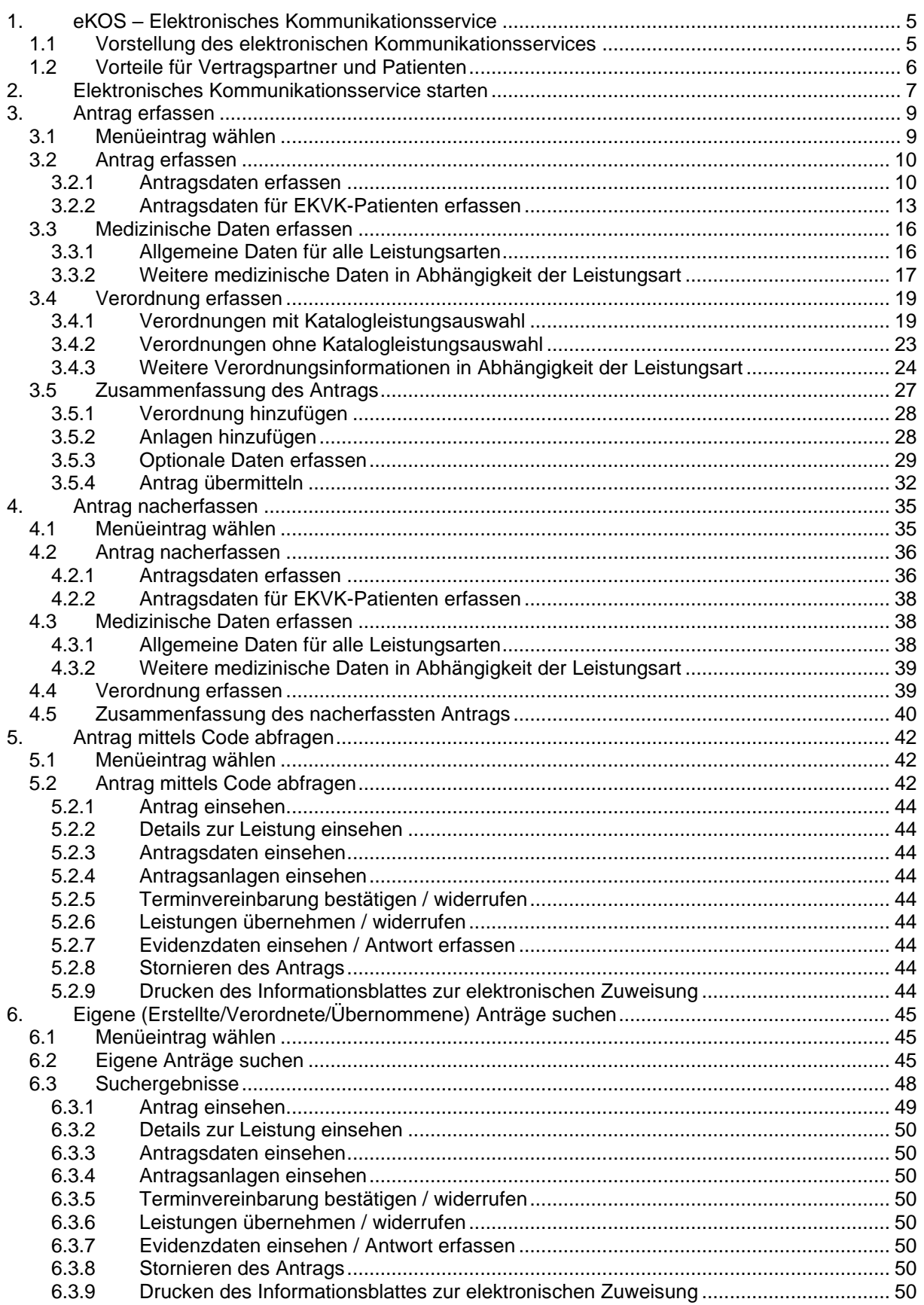

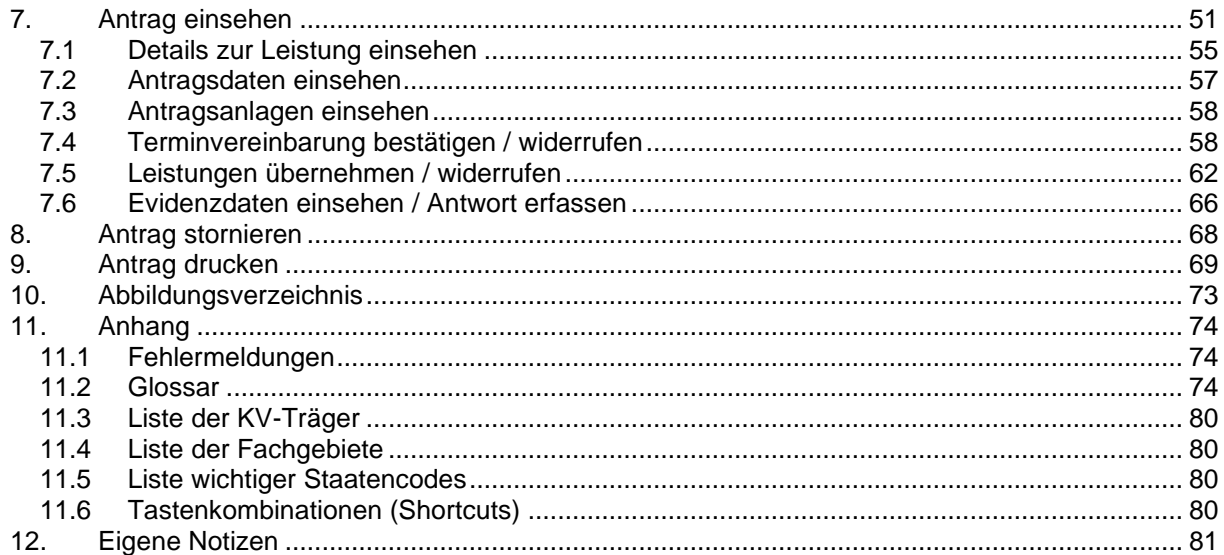

# <span id="page-4-0"></span>1. eKOS – Elektronisches Kommunikationsservice

# <span id="page-4-1"></span>1.1 Vorstellung des elektronischen Kommunikationsservices

Das elektronische Kommunikationsservice (in der weiteren Dokumentation nur noch kurz eKOS genannt) ermöglicht Ihnen, Zuweisungen elektronisch zu erfassen bzw. abzufragen. Vertragspartner, die gemäß e-card System mit zumindest einem KV-Träger (oder der KFA-Wien) in einem kurativen Vertragsverhältnis stehen, sind berechtigt, eKOS zu nutzen.

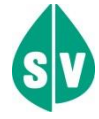

#### Versionshinweis!

Zum Einführungszeitpunkt wird das elektronische Kommunikationsservice ausschließlich folgende Zuweisungsarten umfassen:

- Zuweisung zur Computertomographie (CT)
- Zuweisung zur Magnetresonanztomographie (MR)
- Zuweisung zur humangenetischen Untersuchung (HUM)
- Zuweisung zur klinisch psychologischen Diagnostik (KPD)
- Zuweisung zur nuklearmedizinischen Untersuchung (NUK)
- Zuweisung zur Knochendichtemessung (KDM)

Die nächsten vorgesehenen Leistungsarten sind:

- Zuweisung zur Röntgen-Therapie (RÖ-T)
- Zuweisung zur Röntgen / Sonographie (RÖ/SO)

*Aktuelle Informationen bzgl. Pilotierung und Rollout finden Sie auf [www.sozialversicherung.at/eKOS.](http://www.sozialversicherung.at/eKOS)* 

*Weitere überweisungs-, verordnungs-, einweisungs-, anweisungs- und zuweisungspflichtige Module (z. B.: Heilbehelfe und Hilfsmittel, etc.) werden sukzessive ergänzt.*

Ob der Antrag einer **Bewilligungspflicht** unterliegt oder nicht, wird vom System **automatisch** aufgrund der übermittelten Daten erhoben.

Je nach Prüfergebnis werden dem Antrag dafür unterschiedliche Statusmeldungen hinzugefügt, welche durch alle zur Abfrage berechtigten Nutzer abgefragt werden können. Wurde ein Antrag als bewilligungspflichtig bewertet, wird dieser automatisch zur Bearbeitung an den leistungszuständigen Krankenversicherungsträger des Patienten übermittelt.

eKOS unterstützt neben den verordnenden auch die leistungserbringenden Vertragspartner. Verordnete Leistungen eines Antrags können von berechtigten Vertragspartnern abgefragt und bei Bewilligungsfreiheit oder entsprechendem Bewilligungsergebnis als "übernommen" gekennzeichnet werden.

eKOS kann für Patienten, die bei folgenden Krankenversicherungsträgern versichert sind, genutzt werden: ÖGK, SVS-GW, SVS-LW, BVAEB-EB, BVAEB-OEB und KFA-Wien

# <span id="page-5-0"></span>1.2 Vorteile für Vertragspartner und Patienten

- Für die Erstellung einer e-Zuweisung sind keine (trägerspezifischen) Drucksorten mehr erforderlich.
- Die enthaltenen e-Zuweisungsdaten sind e-card geprüft, leserlich, vollständig und aktuell (z. B.: nach Bewilligungsstatusänderung).
- Die Frage nach der Bewilligungspflicht wird von der eKOS-Applikation übernommen und bedarf keiner weiteren Aktionen durch Patient oder Vertragspartner.
- Bei Bewilligungspflicht sind weder der Weg des Patienten zum Krankenversicherungsträger, noch die Nutzung "unsicherer" Übertragungsmedien (z. B.: Telefax) erforderlich, da die e-Zuweisung automatisch an den leistungszuständigen Krankenversicherungsträger des Patienten zur Bearbeitung übermittelt wird.
- Informationen über das Bewilligungsergebnis können auf Wunsch des Patienten auch über SMS und/oder E-Mail bezogen werden.
- e-Zuweisungen inkl. Bewilligungsstatusmeldungen können jederzeit vom Patienten gesichert im Internetportal der Sozialversicherung unter www.meinesv.at/eKOS abgerufen werden. Nähere Informationen erteilt gerne der zuständige Krankenversicherungsträger des Patienten bzw. kann der Patient sich auch an die Serviceline (Telefonnummer: 050 124 33 11) wenden.
- Jede e-Zuweisung wird mit einem eindeutigen und einmaligen Antragscode versehen. Mithilfe dessen und der Sozialversicherungsnummer oder Kennnummer der EKVK des Patienten kann ein Antrag jederzeit von allen Vertragspartnern abgefragt werden, soweit die Zustimmung des Patienten vorhanden ist.
- Alle e-Zuweisungen werden verschlüsselt mit den aktuell höchsten Sicherheitsstandards gespeichert und übermittelt.
- Schnittstellen ermöglichen die Einbindung von Gesundheitsdiensteanbieter-Software (GDA-Software).

# <span id="page-6-0"></span>2. Elektronisches Kommunikationsservice starten

Die Darstellungen im Handbuch entsprechen der Web-Oberfläche des e-card Systems. Falls Sie eine GDA-Software verwenden, können die Darstellungen abweichen.

Hinweis: Wir weisen darauf hin, dass die in den Masken angezeigten Werte mitunter nicht inhaltlich konsistent sind. Alle auf den Masken angezeigten Daten dienen nur der Veranschaulichung. Es werden nur fiktive medizinische Daten und fiktive Personendaten in diesem Handbuch angezeigt.

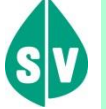

Um das elektronische Kommunikationsservice nutzen zu können, müssen folgende Vorbedingungen erfüllt sein:

- Sie haben einen gültigen Dialog aufgebaut.
	- Sie haben das Recht, eKOS zu nutzen.

Wenn Sie als Kartenlesegerät einen GINO ausgewählt haben, wird Ihnen auf allen Dialogen unter dem dunkelgrünen Balken ein hellgrüner Balken für den GINO angezeigt. Weiterführende Informationen zum GINO erhalten Sie im Handbuch *Allgemeiner Teil*.

Wählen Sie im Anwendungsmenü den Menüpunkt **[E(l)ektronisches Kommunikationsservice (eKOS) starten]**, um das Service aufzurufen.

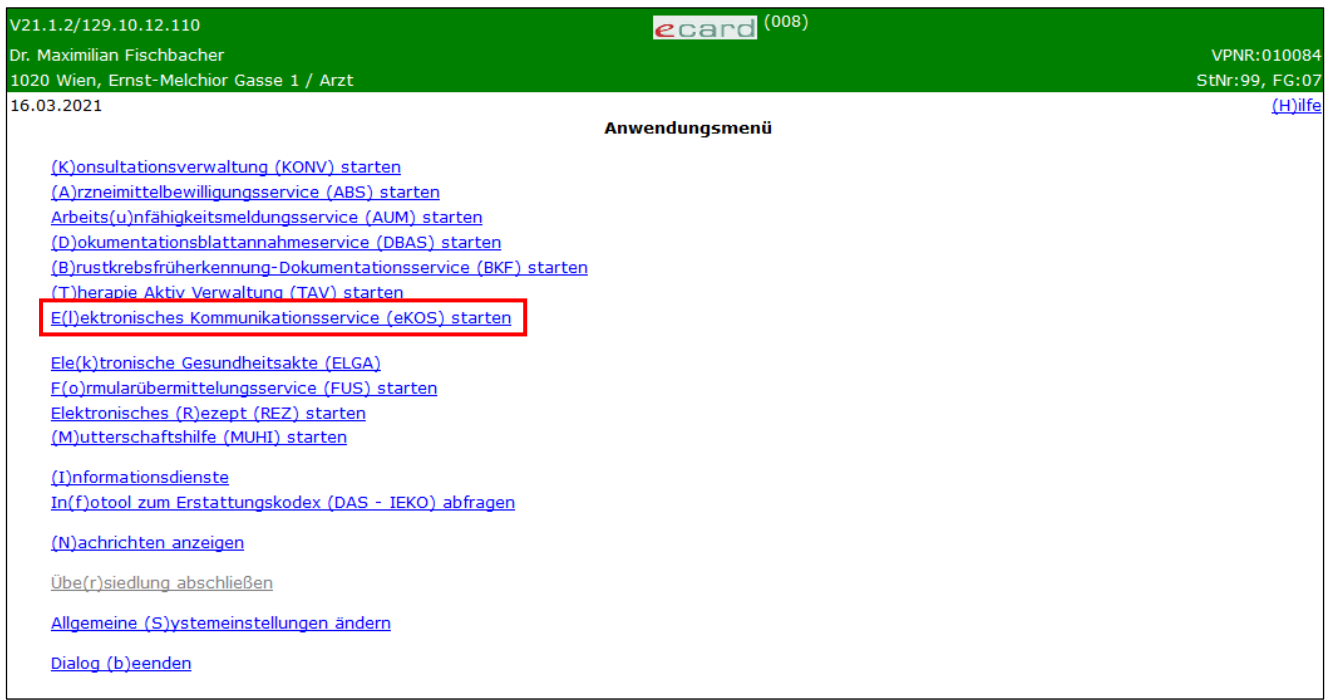

<span id="page-6-1"></span>*Abbildung 1: Anwendungsmenü - Maske 008*

Nachdem Sie den Menüpunkt **[E(l)ektronisches Kommunikationsservice (eKOS) starten]** gewählt haben, wird Ihnen dieser Dialog angezeigt:

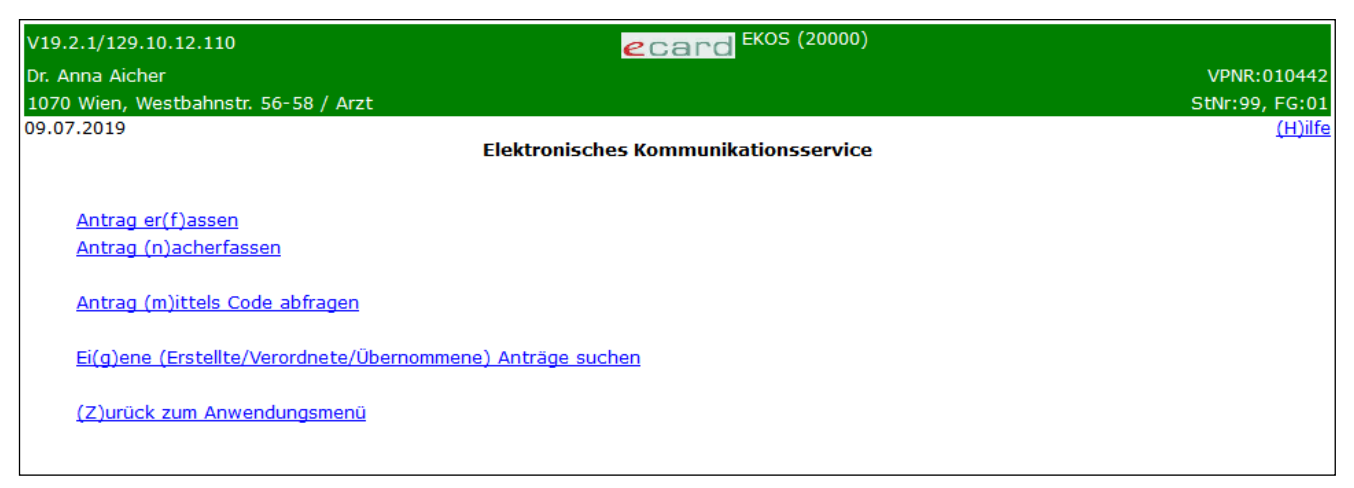

*Abbildung 2: eKOS Menü - Maske 20000*

<span id="page-7-0"></span>Unter dem Menüeintrag **[Antrag er(f)assen]** können Sie für einen Patienten eine elektronische Zuweisung als Verordner erfassen.

Unter dem Menüeintrag **[Antrag (n)acherfassen]** können Sie eine papierschriftlich erstellte Zuweisung als elektronische Zuweisung nacherfassen. In dieser Funktion können Sie nicht als Verordner auftreten. Somit ist eine Nacherfassung Ihrer Papierverordnung nicht möglich. Dafür verwenden Sie bitte den Menüeintrag **[Antrag er(f)assen]**.

Unter dem Menüeintrag **[Antrag (m)ittels Code abfragen]** können Sie bereits existierende e-Zuweisungen abfragen. Mittels dieser Funktion und dem entsprechenden Antragscode können Sie auch nicht von Ihnen erfasste Anträge einsehen.

Unter dem Menüeintrag **[Ei(g)ene (Erstellte/Verordnete/Übernommene) Anträge suchen]** können Sie bereits existierende e-Zuweisungen abfragen, bei denen Sie mindestens eine bestimmte Rolle einnehmen (Erfasser, Verordner, Leistungserbringer) bzw. Zuweisungen, die bereits zuvor einmal durch Sie mittels Antragscode abgefragt wurden (sofern diese Zuweisungen noch nicht abgelaufen sind).

Unter dem Menüeintrag **[(Z)urück zum Anwendungsmenü]** beenden Sie das elektronische Kommunikationsservice und gelangen zum Anwendungsmenü zurück (siehe [Abbildung 1\)](#page-6-1).

# <span id="page-8-0"></span>3. Antrag erfassen

# <span id="page-8-1"></span>3.1 Menüeintrag wählen

Dieser Menüeintrag ermöglicht Ihnen die Erfassung einer e-Zuweisung.

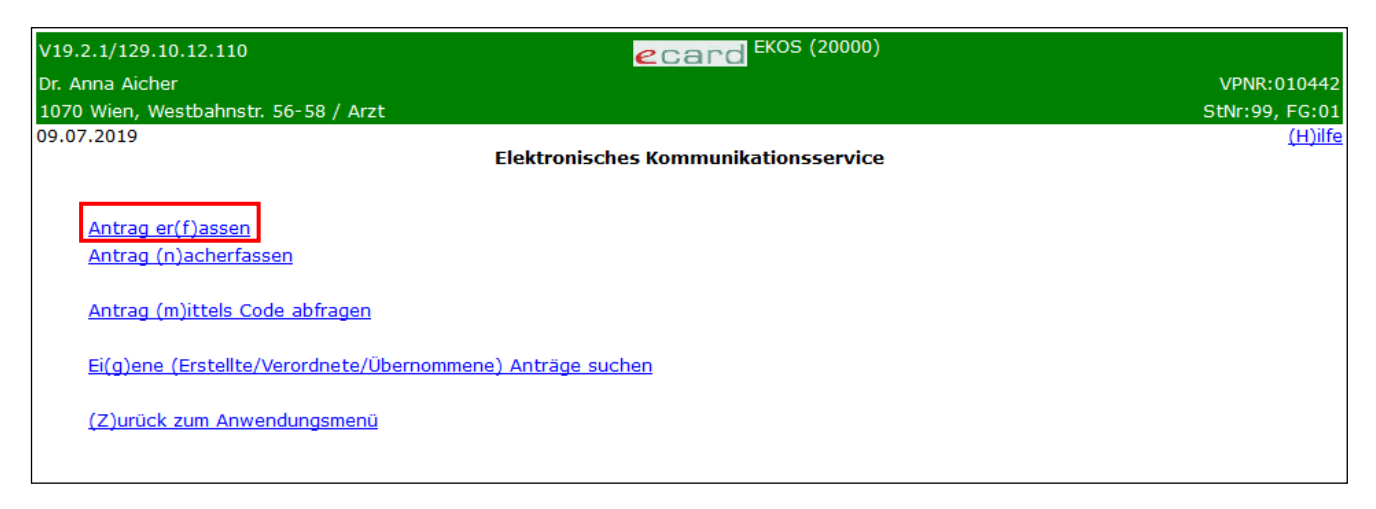

*Abbildung 3: eKOS-Menü: Antrag erfassen – Maske 20000*

<span id="page-8-2"></span>Wählen Sie **[Antrag er(f)assen]**, wenn Sie eine e-Zuweisung erstellen möchten.

# <span id="page-9-0"></span>3.2 Antrag erfassen

## <span id="page-9-2"></span><span id="page-9-1"></span>3.2.1 Antragsdaten erfassen

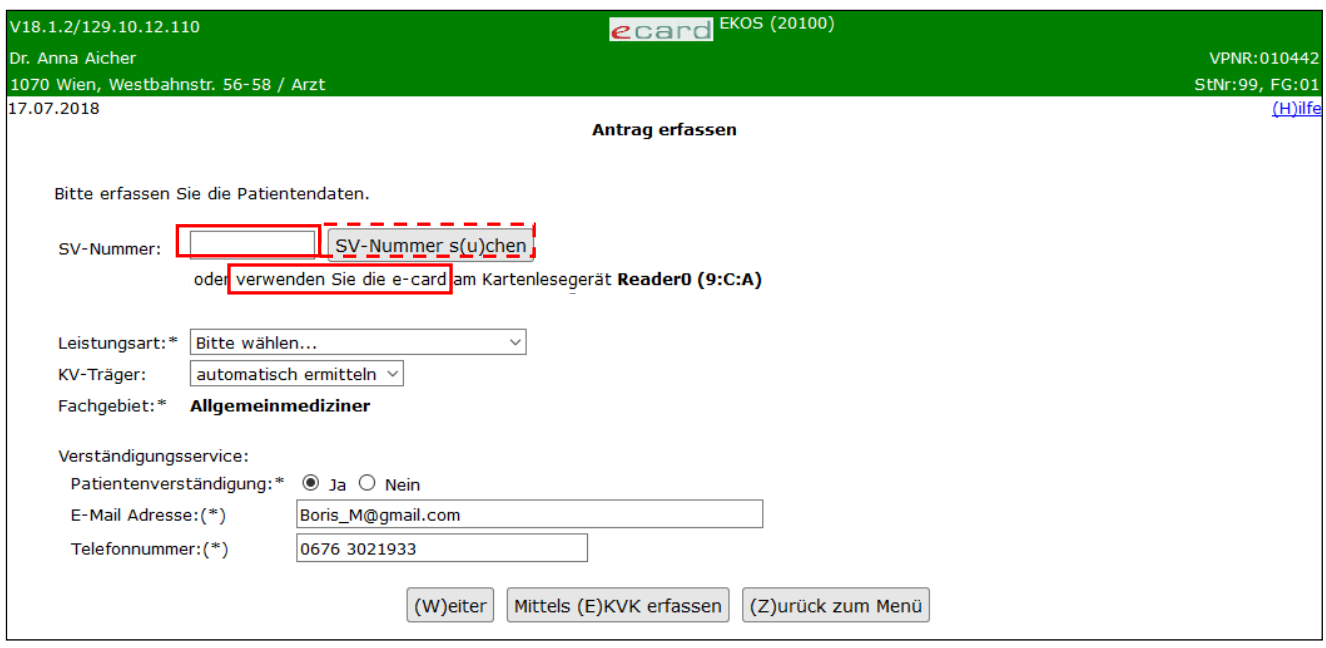

*Abbildung 4: Antrag erfassen: Leistungsart und Patientendaten – Maske 20100*

Durch folgende Aktionen können die Patientenstammdaten der e-Zuweisung hinzugefügt werden:

#### **SV-Nummer**

Sie können nun die e-card des Patienten am Kartenlesegerät verwenden (➔ siehe Handbuch *Allgemeiner Teil*  Kapitel *Kartenzugriff*)

oder

Sie geben die SV-Nummer des Patienten ein oder wählen **[SV-Nummer suchen]** (→ siehe Handbuch Allgemeiner Teil Kapitel *Sozialversicherungsnummer abfragen*).

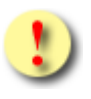

*Falls sowohl eine SV-Nummer eingegeben als auch eine e-card verwendet wurde, wird die eingegebene SV-Nummer herangezogen. Es findet kein Zugriff auf die SV-Nummer der e-card statt.*

#### **Leistungsart**

Wählen Sie hier die gewünschte Leistungsart aus.

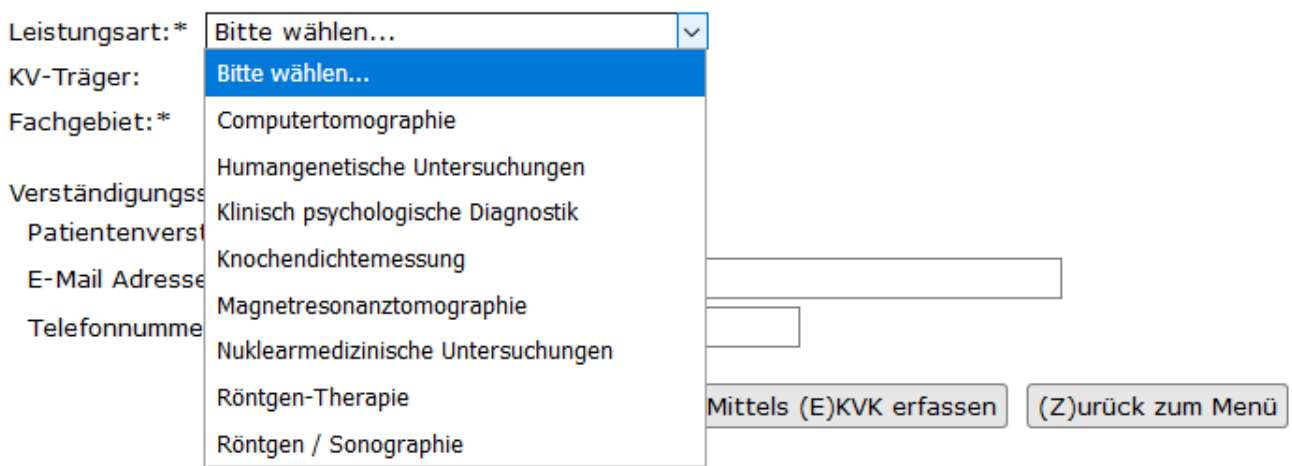

#### *Abbildung 5: Auszug aus Maske 20100 - Auswahl Leistungsart*

Bitte beachten Sie, dass die Leistungsarten

- Röntgen-Therapie
- Röntgen / Sonographie

zurzeit noch nicht zur Auswahl stehen. Aktuelle Informationen bzgl. Pilotierung und Rollout finden Sie auf www.sozialversicherung.at/eKOS.

#### **KV-Träger**

Erfragen Sie den leistungszuständigen KV-Träger beim Patienten und wählen Sie diesen aus.

Alternativ dazu können Sie diesen mittels "automatisch ermitteln" über das e-card System zuweisen lassen. Erhalten Sie bei der Auswahl von "automatisch ermitteln" eine Fehlermeldung ("Der Patient ist mehrfach versichert"), so erfragen Sie bitte den leistungszuständigen KV-Träger, den der Patient wünscht, und wählen diesen aus.

#### **Fachgebiet**

Wählen Sie hier Ihr Fachgebiet aus.

Anmerkung: Diese Auswahl steht nur dann zur Verfügung, wenn Sie über mehr als ein Fachgebiet verfügen. Ansonsten erfolgt eine automatische Zuordnung.

#### **Verständigungsservice:**

#### **Patientenverständigung:**

Folgende Auswahlmöglichkeiten werden angeboten:

"ja": Durch die Zustimmung des Patienten wird der Patient nun bei Änderungen zum Bewilligungsstatus via SMS/E-Mail verständigt.

"nein": Der Patient erhält keine Verständigungen zum Antragsstatus via SMS/E-Mail.

Beachten Sie bitte:

Bei der Auswahl von "Ja" muss zumindest eines der beiden Felder "Telefonnummer" oder "E-Mail-Adresse" angegeben werden.

Bei der Auswahl von "Nein" sind Einträge in diese beiden Felder ebenfalls möglich, es erfolgt jedoch keine Verständigung zum Antragsstatus.

#### **E-Mail Adresse**

Geben Sie hier nach Zustimmung des Patienten dessen E-Mail-Adresse ein.

#### **Telefonnummer:**

Geben Sie hier nach Zustimmung des Patienten dessen Mobiltelefonnummer ein. Es darf nur eine österreichische Telefonnummer (mit oder ohne österreichischer Vorwahl) angegeben werden *(mind. 9, max. 30 Stellen; erlaubte Zeichen: 0-9, /, -, +, \, (, ), Leerzeichen).*

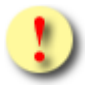

*Dieses Service stellt eine wesentliche Unterstützung für den Patienten dar. Dadurch wird dieser sofort nach Abschluss des Bewilligungsverfahrens über das Ergebnis in Kenntnis gesetzt. Darüber hinaus verfügt der Patient elektronisch über seinen e-*Zuweisungs-Antragscode (z. B.: Smartphone), der den "Schlüssel" zu seiner e-*Zuweisung darstellt. Bei Bedarf können vom KV-Träger ad hoc Auskünfte erteilt werden. Selbst der Verlust des Ausdruckes "Informationsblatt zur e-Zuweisung" wäre in diesem Zusammenhang bedeutungslos, da anhand des Antragscodes / SVNR, über den der Patient elektronisch verfügt, die spezifische e-Zuweisung von jedem Vertragspartner / Krankenversicherungsträger abgerufen werden kann.*

*Geben Sie eine falsche Mobilfunknummer bzw. E-Mail-Adresse ein, ist zu jeder Zeit, auch wenn die Nachricht eine Person erhält, die nicht als Empfänger vorgesehen*  war, der Datenschutz gewährt. Der "falsche" Empfänger hat keinerlei Möglichkeit, in *die e-Zuweisungsdaten einzusehen, da*

- *• dieser in der Nachricht nur den Antragscode empfängt (Dieser funktioniert aber nur in Kombination mit der Sozialversicherungsnummer des Patienten als "Schlüssel" zum Antrag.),*
- *• Detaildaten zur e-Zuweisung von Privatpersonen nur via Internetportal der Sozialversicherung abrufbar sind, wobei dafür eine weitere Authentifizierung (z. B. Handysignatur) erforderlich ist.*

Mit **[(W)eiter]** gelangen Sie zu **Antrag erfassen - Medizinische Daten**.

Mit **[Mittels (E)KVK erfassen]** gelangen Sie zur Eingabemaske, um den Antrag mit EKVK-Patientendaten zu erfassen, siehe Kapitel [3.2.2.](#page-12-1)

Mit **[(Z)urück zum Menü]** beenden Sie an dieser Stelle den Vorgang und Sie gelangen in das eKOS-Menü zurück.

## <span id="page-12-1"></span><span id="page-12-0"></span>3.2.2 Antragsdaten für EKVK-Patienten erfassen

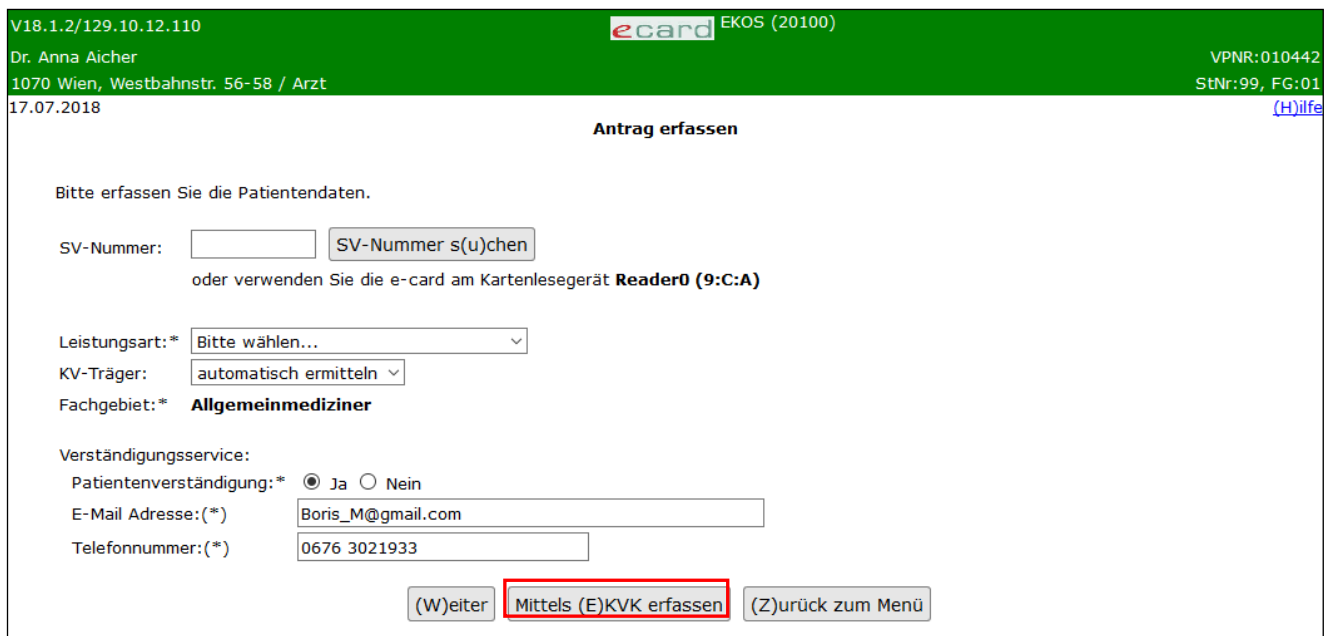

*Abbildung 6: Leistungsart und Erfassen der Patientendaten (EKVK) – Maske 20100*

Zur Eingabemaske der EKVK-Daten gelangen Sie über **[Mittels (E)KVK erfassen]**.

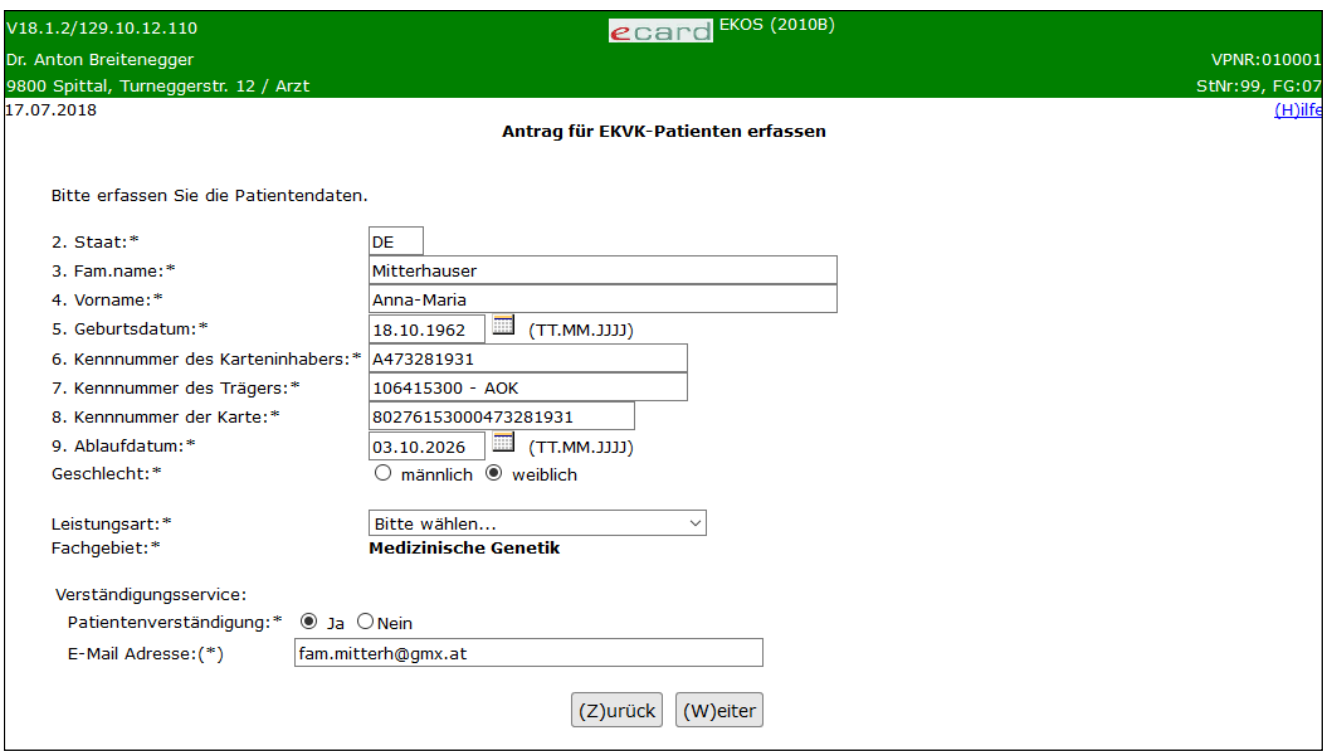

*Abbildung 7: Antrag für EKVK-Patienten erfassen – Maske 2010B*

Geben Sie hier die Daten des ausländischen Patienten von dessen Europäischer Krankenversicherungskarte (EKVK) in die dafür vorgesehenen Felder ein. Die Zahlen vor der Bezeichnung des Eingabefeldes geben die entsprechende Feldnummer auf der EKVK an.

#### **2. Staat:**

Geben Sie hier den zweistelligen Code des Staates an, siehe "Liste wichtiger Staatencodes" im Handbuch *Allgemeiner Teil.*

#### **3. Fam.name:**

Geben Sie hier den Familiennamen des Patienten an *(max. 70 Zeichen)*.

#### **4. Vorname:**

Geben Sie hier den Vornamen des Patienten an *(max. 70 Zeichen)*.

#### **5. Geburtsdatum:**

Geben Sie bitte das Geburtsdatum entsprechend des vorgegebenen Formats ein *(TT.MM.JJJJ* → *z. B.: 23.04.1975).*

#### **6. Kennnummer des Karteninhabers:**

Geben Sie hier die persönliche Kennnummer der Europäischen Krankenversicherungskarte oder der Ersatzbescheinigung an *(max. 30 Zeichen).*

#### **7. Kennnummer des Trägers:**

Geben sie hier die Kennnummer des Trägers an *(max. 30 Zeichen).*

#### **8. Kennnummer der Karte:**

Geben sie hier die Kennnummer der Karte an *(mind. 20, max. 25 Zeichen).*

#### **9. Ablaufdatum:**

Geben sie hier das Ablaufdatum der Karte an *(im Format TT.MM.JJJJ)*.

#### **Geschlecht:**

Wählen Sie hier das Geschlecht des Patienten.

#### **Leistungsart:**

Wählen Sie hier die gewünschte Leistungsart aus. Siehe Kapitel [3.2.1](#page-9-2)*.*

#### **Fachgebiet:**

Wählen Sie hier Ihr Fachgebiet aus.

Anmerkung: Diese Auswahl steht nur dann zur Verfügung, wenn Sie über mehr als ein Fachgebiet verfügen. Ansonsten erfolgt eine automatische Zuordnung.

#### **Verständigungsservice:**

#### **Patientenverständigung:**

Wählen Sie aus, ob der Patient eine Verständigung wünscht.

#### **E-Mail Adresse:**

Wenn eine Patientenverständigung gewünscht ist, muss eine E-Mail Adresse angegeben werden.

Hinweis: Die Angabe einer Telefonnummer für EKVK-Patienten ist nicht möglich.

Mit **[(W)eiter]** gelangen Sie zum **Antrag erfassen – Medizinische Daten** für alle Leistungsarten.

Mit **[(Z)urück]** beenden Sie an dieser Stelle den Vorgang und gelangen zurück zur vorherigen Maske **Antrag erfassen.**

# <span id="page-15-2"></span><span id="page-15-0"></span>3.3 Medizinische Daten erfassen

### <span id="page-15-1"></span>3.3.1 Allgemeine Daten für alle Leistungsarten

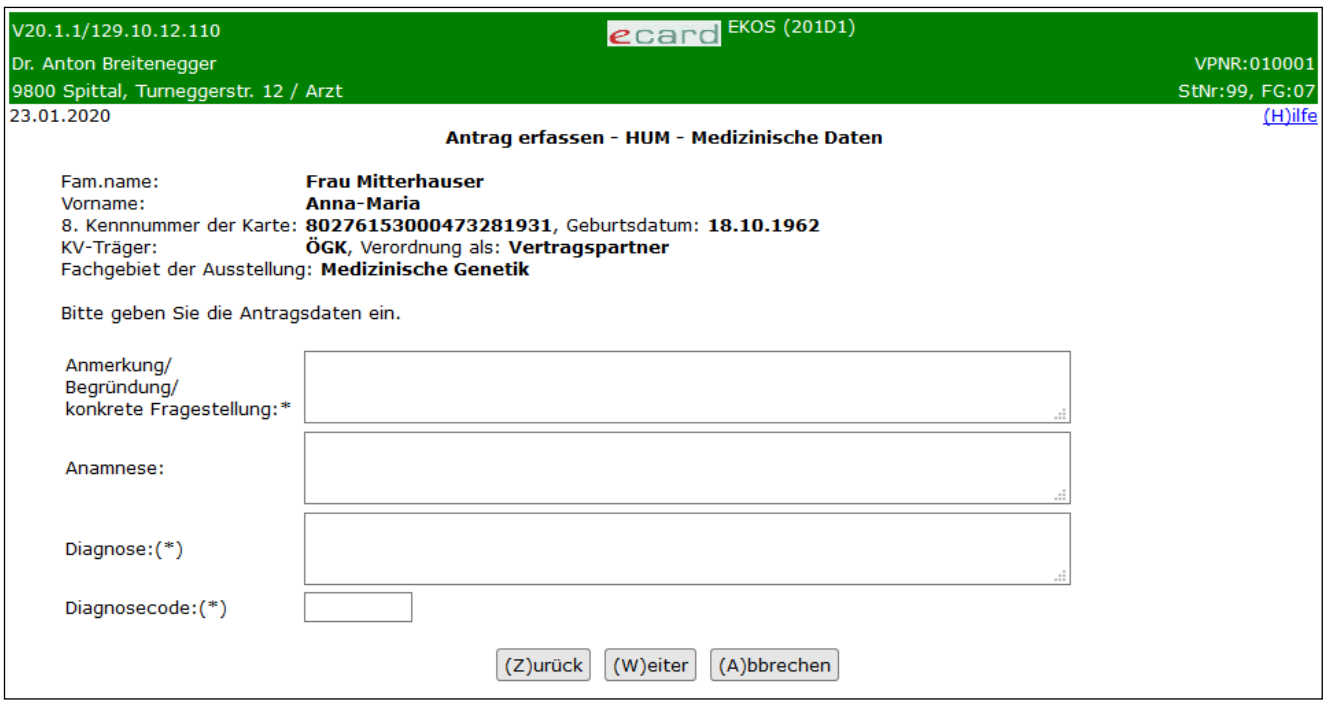

*Abbildung 8: Antrag erfassen: allgemeine Daten – Maske 201D1*

Unabhängig von der Leistungsart werden folgende Datenfelder (am Beispiel HUM) angeboten:

#### **Anmerkung/Begründung/konkrete Fragestellung**

Geben Sie hier Anmerkungen, Begründungen bzw. die konkrete(n) Fragestellung(en) ein. Abhängig vom Antragstyp handelt es sich um ein Pflicht- oder optionales Feld.

#### **Anamnese**

Fügen Sie hier die Anamnese ein. Abhängig vom Antragstyp handelt es sich um ein Pflicht- oder optionales Feld.

#### **Diagnose**

Geben Sie die (Verdachts-)Diagnose ein.

Hinweis: Diagnose ODER Diagnosecode sind verpflichtend anzugeben.

#### **Diagnosecode**

Geben Sie hier ggf. den Diagnosecode (ICD-10) der (Verdachts-)Diagnose ein.

Je nach Leistungsart werden zusätzliche Datenfelder angeboten, auf die in den folgenden Kapiteln im Detail eingegangen wird.

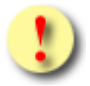

Datenfelder, die eine verpflichtende Eingabe erfordern, sind mit einem "\*" *gekennzeichnet. Datenfelder, die eine bedingt verpflichtende Eingabe erfordern, werden mit "(\*)" gekennzeichnet. In bestimmten Anlassfällen kann auch ein*  Datenfeld, das <u>nicht</u> mit "\*" gekennzeichnet ist, eine Eingabe erforderlich machen. *Gegebenenfalls werden Sie beim Versuch, auf die nächste e-Zuweisungserfassungsmaske zu wechseln ([(W)eiter]), darauf hingewiesen, dass noch weitere Angaben notwendig sind.*

Mit **[(W)eiter]** gelangen Sie zur Maske **Verordnung** (siehe Kapitel [3.4\)](#page-18-2).

Mit **[(Z)urück]** beenden Sie an dieser Stelle den Vorgang und gelangen zur vorherigen Maske zurück (**Antrag erfassen** bzw. **Antrag für EKVK-Patienten erfassen**).

Mit **[(A)bbrechen]** beenden Sie an dieser Stelle den Vorgang und gelangen wieder zum **eKOS-Menü** (Siehe [Abbildung 3\)](#page-8-2).

### <span id="page-16-2"></span><span id="page-16-0"></span>3.3.2 Weitere medizinische Daten in Abhängigkeit der Leistungsart

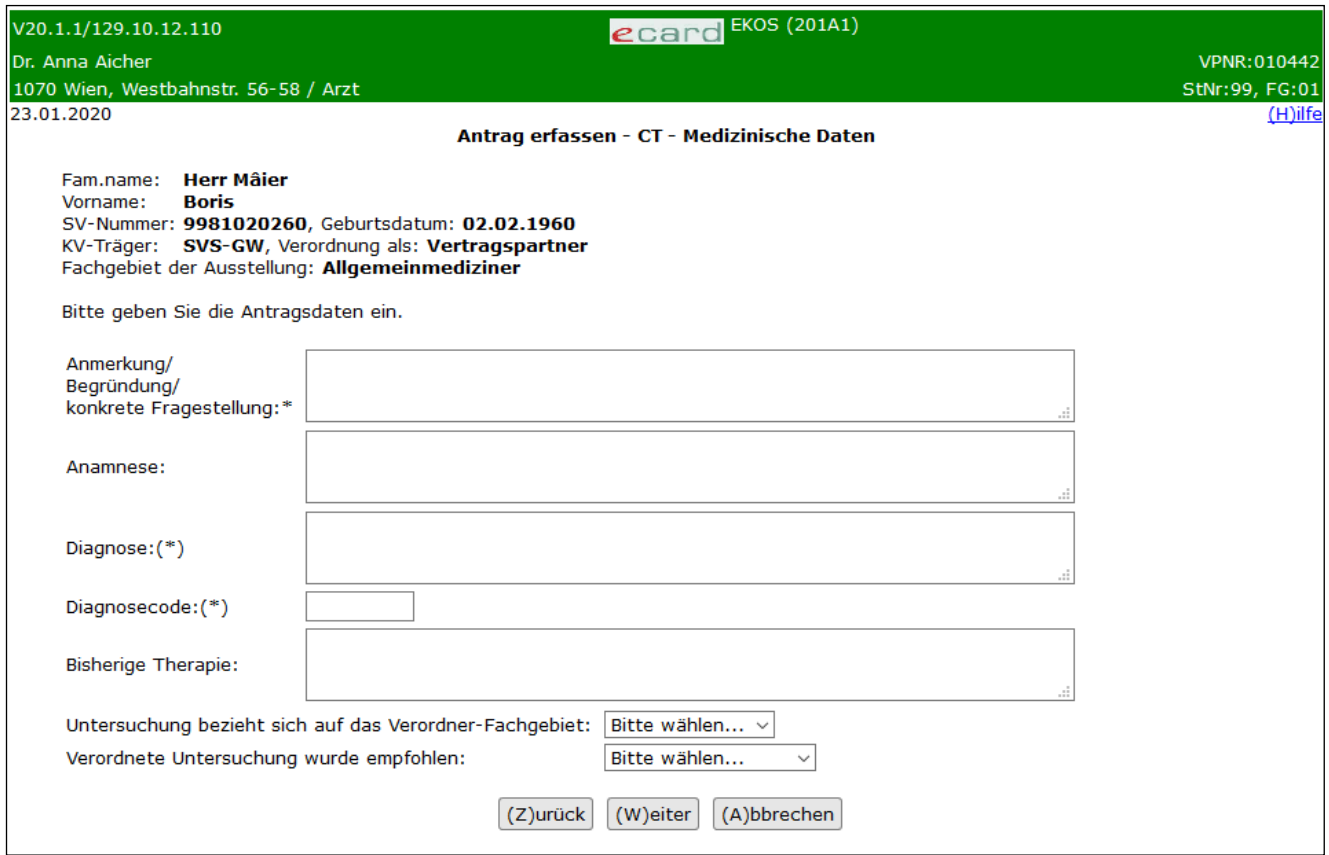

*Abbildung 9: Antrag erfassen: spezifische Daten CT und MR – Maske 201A1*

<span id="page-16-1"></span>Die Darstellung der Maske und deren Eingabefelder in [Abbildung 9](#page-16-1) am Beispiel CT gilt analog für MR.

Folgende zusätzliche Datenfelder werden abhängig von der Leistungsart angeboten:

#### **Bisherige Therapie (bei CT, MR, RÖ-T, RÖ/SO)**

Angaben zu den bisher durchgeführten Therapien geben Sie bitte hier ein.

#### **Untersuchung bezieht sich auf das Verordner-Fachgebiet (bei CT, MR)**

Folgende Auswahlmöglichkeiten werden angeboten:

"Ja": Sie bestätigen, dass sich die Untersuchung auf Ihr Fachgebiet bezieht.

"Nein": Sie bestätigen, dass sich die Untersuchung nicht auf Ihr Fachgebiet bezieht.

#### **Verordnete Untersuchung wurde empfohlen (bei CT, MR)**

Folgende Auswahlmöglichkeiten werden angeboten:

"vom Facharzt": Sie bestätigen, dass die Untersuchung von einem Facharzt empfohlen wurde.

"von Krankenanstalt": Sie bestätigen, dass die Untersuchung von einer Krankenanstalt (z. B.: Entlassungsbrief) empfohlen wurde.

"keine Empfehlung": Sie bestätigen, dass die Untersuchung weder von einem Facharzt, noch von einer Krankenanstalt empfohlen wurde.

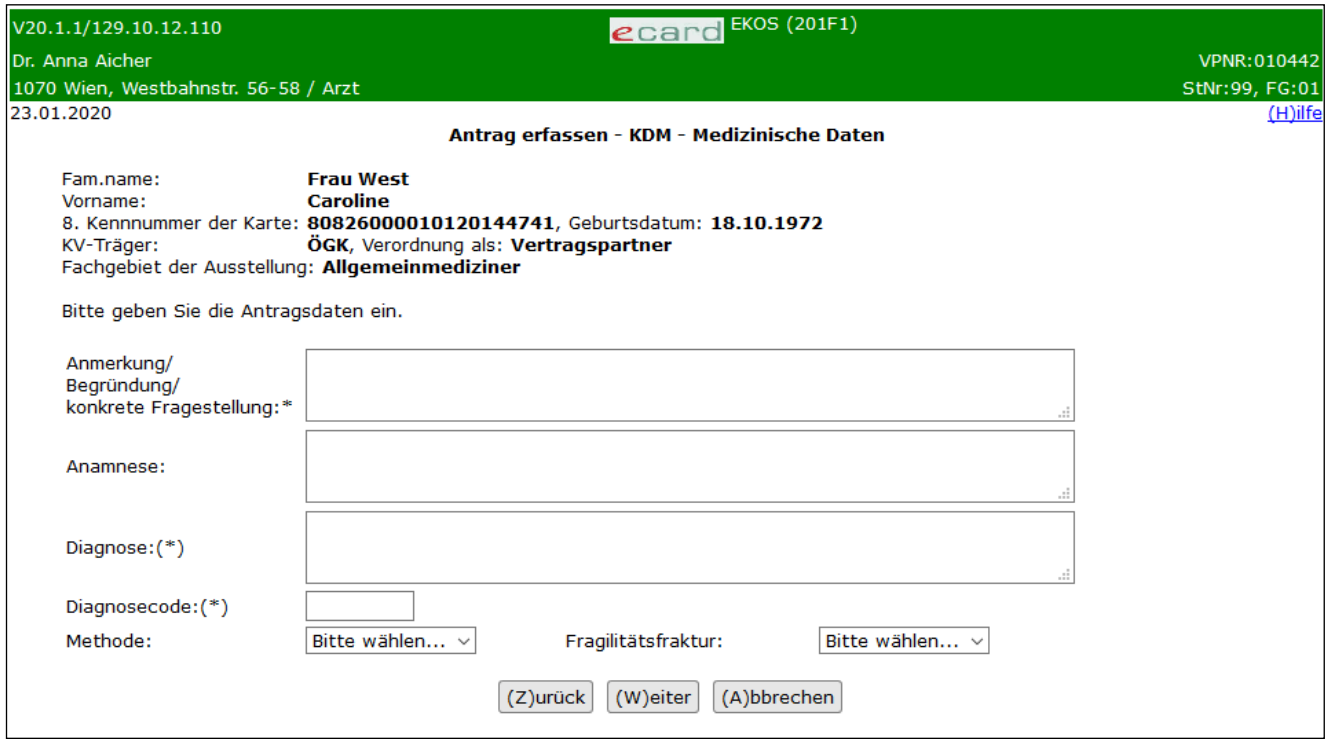

*Abbildung 10: Antrag erfassen: spezifische Daten KDM – Maske 201F1*

#### **Methode (bei KDM)**

"Dexa" / "Q-CT": Wählen Sie die Methode, welche für die anstehende Untersuchung anzuwenden ist.

#### **Fragilitätsfraktur (bei KDM)**

Folgende Auswahlmöglichkeiten werden angeboten:

"Ja": Der Untersuchung liegt eine diagnostizierte Fragilitätsfraktur zu Grunde.

"Nein": Der Untersuchung liegt keine diagnostizierte Fragilitätsfraktur zu Grunde.

#### **Methode (bei RÖ-T)**

Abhängig vom KV-Träger werden folgende Auswahlmöglichkeiten angeboten:

ÖGK-W:

- Tiefentherapie
- Oberflächentherapie
- Entzündungstherapie
- Diverse Bestrahlungen

BVAEB-OEB und BVAEB-EB:

• Serie Röntgen-Schwachbestrahlung

# <span id="page-18-2"></span><span id="page-18-0"></span>3.4 Verordnung erfassen

Im Zuge der e-Zuweisungserfassung muss mindestens eine Verordnung angegeben werden. Daher folgt nach Eingabe der Medizinischen Daten die Maske zur Erfassung der Verordnungsdaten.

Hierbei muss bzgl. der Angabe der gewünschten Leistung innerhalb der Leistungsarten zwischen zwei unterschiedlich aufbereiteten Masken unterschieden werden. Diese sind in den Kapiteln [3.4.1](#page-18-3) und [3.4.2](#page-22-1) beschrieben.

Je nach Leistungsart sind weitere Informationen zur gewünschten Leistung angebbar. Diese weiteren Informationen sind im Kapitel [3.4.3](#page-23-1) beschrieben.

Wird die Maske im Zuge der Einsichtnahme aufgerufen (siehe Kapitel [3.5\)](#page-26-1) werden die bereits erfassten Daten angezeigt, sowie die Funktion **(L)öschen** um eine bereits erfasste Verordnung wieder aus der e-Zuweisung zu entfernen.

### <span id="page-18-3"></span><span id="page-18-1"></span>3.4.1 Verordnungen mit Katalogleistungsauswahl

Die Darstellung der Leistungsangabe am Beispiel einer CT-Zuweisung in [Abbildung 11](#page-19-0) gilt analog für MR und NUK.

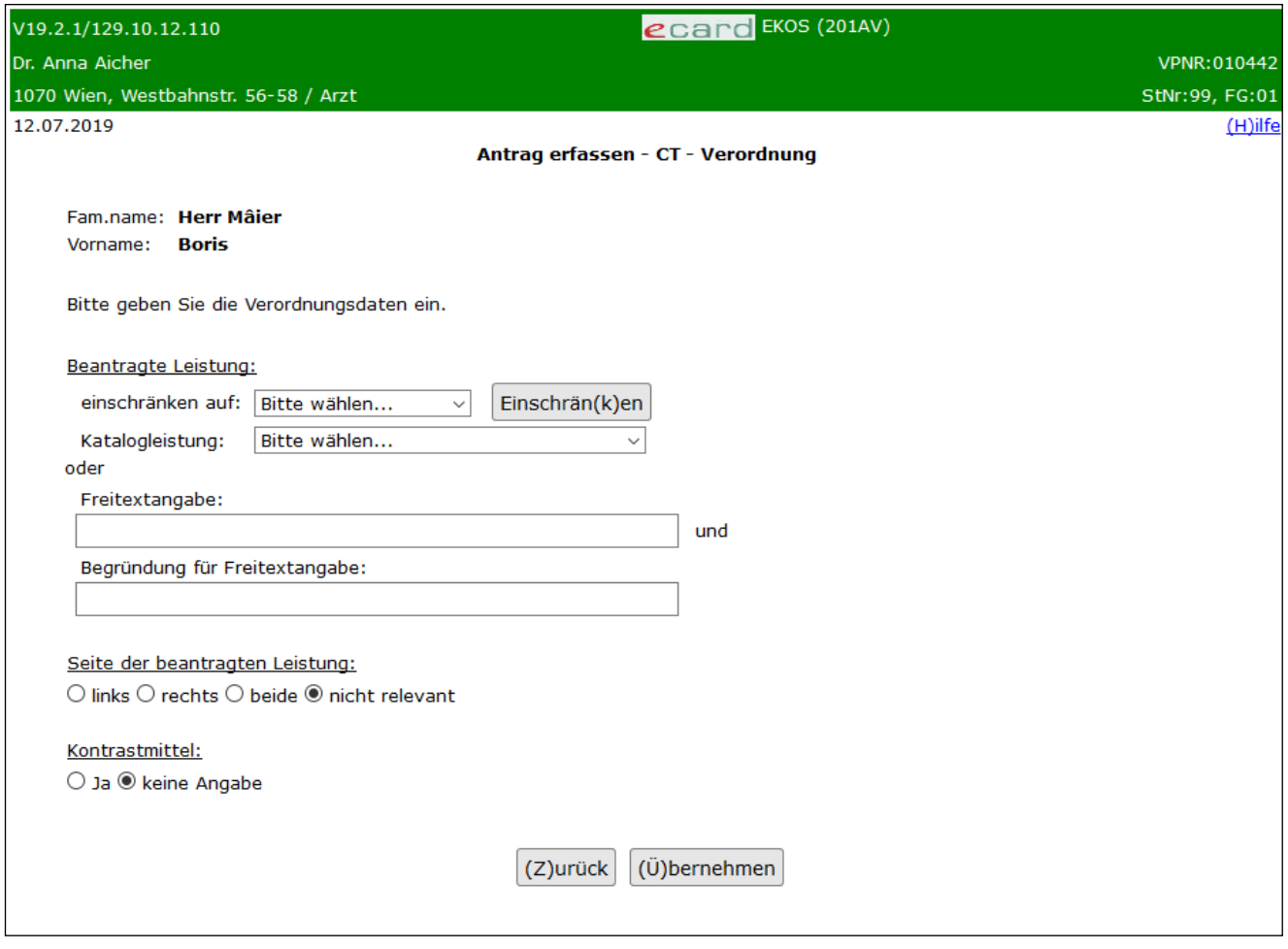

*Abbildung 11: Antrag erfassen: Verordnung erfassen Katalogleistung CT – Maske 201AV*

<span id="page-19-0"></span>Bei einer RÖ/SO-Zuweisung wie in [Abbildung 12](#page-20-0) kann die beantragte Leistung zusätzlich auf die Leistungsart eingeschränkt werden:

- beide
- nur Röntgen
- nur Sonographie

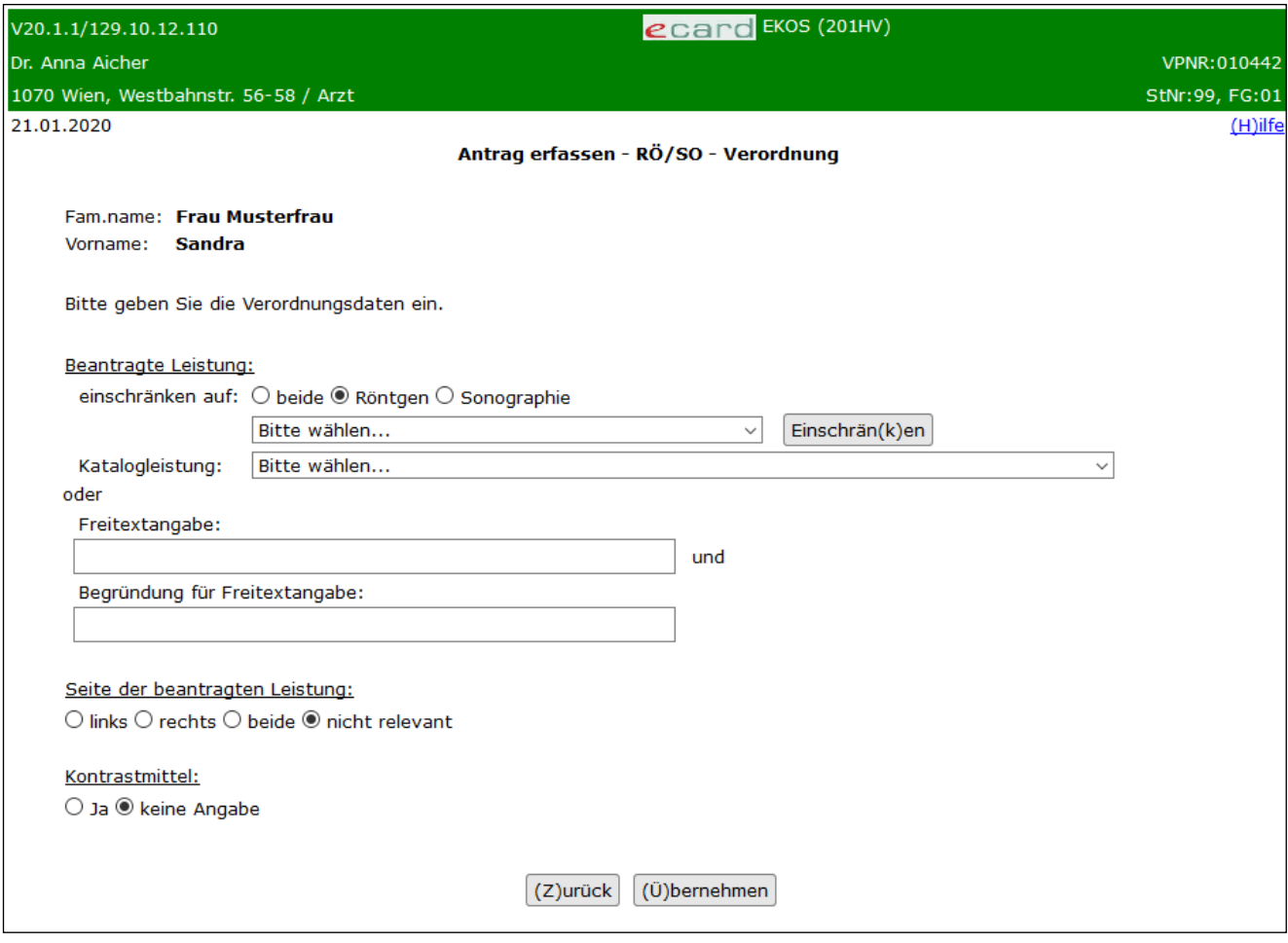

*Abbildung 12: Antrag erfassen: Verordnung erfassen Katalogleistung RÖ/SO – Maske 201HV*

#### <span id="page-20-0"></span>**Beantragte Leistung:**

#### **einschränken auf**

Über diese Auswahlliste können die im Datenfeld "Katalogleistung" anzuzeigenden Leistungen auf eine eingeschränkte Menge reduziert werden. Dadurch kann gewährleistet werden, dass die gewünschte Leistung komfortabler auffindbar ist. Sofern Sie Ihre gewünschte Kategorie ausgewählt haben, können Sie mit **[Einschrän(k)en]** die auswählbaren Katalogleistungen reduzieren.

Die Möglichkeit der Einschränkung wird nur dann angezeigt, wenn aufgrund des Versicherungsträgers des Patienten Leistungen beider Leistungsarten auswählbar sind.

#### **Katalogleistung**

Für diese fünf Leistungsarten werden Ihnen passend zum leistungszuständigen KV-Träger des Patienten Katalogleistungen in alphabetischer Reihenfolge zur Auswahl angeboten.

Leistungen, bei denen eine Seitenangabe benötigt wird, werden mittels "(S)" im Leistungstext gekennzeichnet. Beachten Sie bitte, dass bei Leistungen ohne diese Kennzeichnung keine Seitenangabe zulässig ist (bzw. nur der Wert "nicht relevant" anzugeben ist).

#### **Freitextangabe**

Geben Sie die durchzuführende Leistung ein, sofern diese nicht in der Auswahlliste des Datenfeldes "Katalogleistung" enthalten ist. Beachten Sie bitte den Hinweistext weiter unten.

#### **Begründung für Freitextangabe**

Bitte begründen Sie in diesem Datenfeld die Entscheidung, dass die durchzuführende Leistung im Datenfeld "**Freitextangabe**" angeführt und nicht über das Datenfeld "**Katalogleistung**" ausgewählt wurde.

#### **Anmerkung:**

Natürlich können je e-Zuweisung mehrere Leistungen verordnet werden. Es können auch pro e-Zuweisung eine oder mehrere Katalogleistungen **und** eine oder mehrere via Freitextangabe erfasste Leistungen verordnet werden. Siehe dazu mehr im Kapitel [3.5.1](#page-27-2) – Funktion **[(V)erordnung hinzufügen]**.

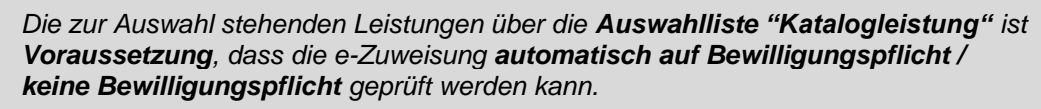

*Alternativ dazu können die Leistungen in das Datenfeld "Freitextangabe" eingetragen werden. Dies sollte aber im Sinne des Versicherten auf all jene Fälle beschränkt werden, bei denen die Leistung tatsächlich nicht in der Auswahlliste enthalten ist. Wird eine Leistung in das Datenfeld "Freitextangabe" eingetragen, wird die e-Zuweisung automatisch als "bewilligungspflichtig" gekennzeichnet!!!*

Mit **[(Z)urück)]** kehren Sie je nach Leistungsart zur vorherigen Maske **Antrag erfassen – Medizinische Daten** (siehe Kapitel [3.3\)](#page-15-2) zurück.

Mit **[(Ü)bernehmen]** gelangen Sie zur zusammenfassenden Übersicht Ihrer e-Zuweisung (siehe Kapitel [3.5\)](#page-26-1).

### <span id="page-22-1"></span><span id="page-22-0"></span>3.4.2 Verordnungen ohne Katalogleistungsauswahl

Die Darstellung am Beispiel einer KDM-Zuweisung in Kapitel [3.3.2](#page-16-2) gilt analog für KPD, HUM und RÖ-T.

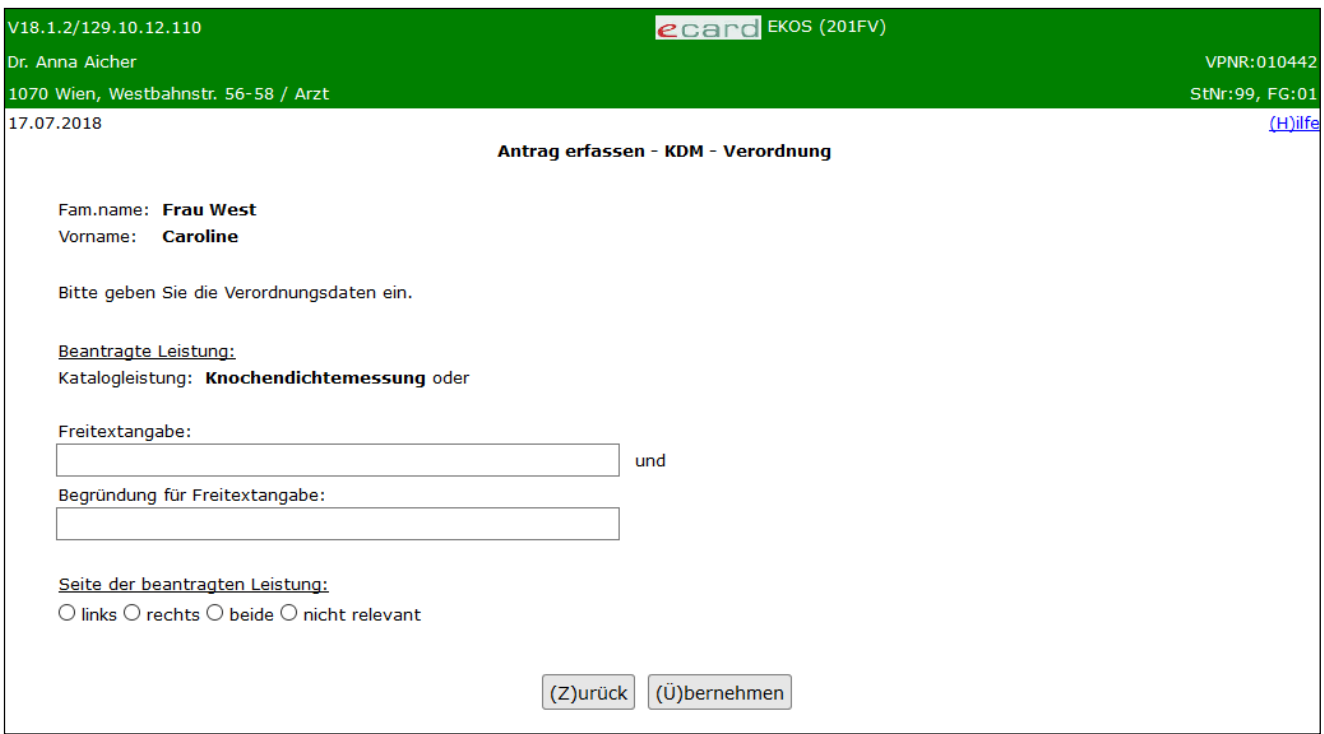

*Abbildung 13: Antrag erfassen: Verordnung erfassen Freitext HUM, KPD und KDM – Maske 201FV*

Im Gegensatz zu den Leistungsarten CT, MR, NUK und RÖ/SO verfügen die e-Zuweisungserfassungsmasken für KDM, HUM, KPD und RÖ-T über **keine** zur Auswahl stehenden Katalogleistungen.

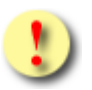

*Mit dem Verzicht auf die Notwendigkeit, eine explizite Leistung verordnen zu müssen, wird der gelebten Praxis Rechnung getragen. Die Zuweisung kann somit ohne Angabe einer verordneten Leistung im Datenfeld "Freitextangabe" erfolgen.*

*Wird das Datenfeld "Freitextangabe" nicht mit einer gewünschten Leistung versehen, unterliegt die e-Zuweisung einer allgemeinen Anfrage nach einer* 

- *"klinisch psychologischen Diagnostik"*
- *"humangenetischen Untersuchung"*
- *"Knochendichtemessung" oder*
- *"Röntgen-Therapie".*

*Die tatsächlich zu erbringende Leistung wird vom Leistungserbringer festgelegt.*

*Führen Sie im Datenfeld "Freitextangabe" eine gewünschte Untersuchung zur Leistungsart an, unterliegt die e-Zuweisung automatisch der Bewilligungspflicht.*

#### **Freitextangabe**

Geben Sie die durchzuführenden Leistungen ein. Erfolgt eine Eingabe, so wird die vordefinierte Leistung unter "Katalogleistung" entfernt und kann auch nicht bearbeitet werden. Möchten Sie diese wieder bearbeiten, muss die Freitexteingabe gelöscht werden.

#### **Begründung für Freitextangabe**

Haben Sie eine Freitexteingabe vorgenommen, so ist eine Begründung zwingend anzugeben.

#### **Anmerkung:**

Natürlich können je e-Zuweisung auch mehrere Leistungen via Datenfeld "Freitextangabe" verordnet werden. Siehe dazu mehr im Kapitel [3.5.1](#page-27-2) – Funktion **[(V)erordnung hinzufügen]**.

Mit **[(Z)urück)]** kehren Sie je nach Leistungsart zur vorherigen Maske **Antrag erfassen – Medizinische Daten** (siehe Kapitel [3.3\)](#page-15-2) zurück.

Mit **[(Ü)bernehmen]** gelangen Sie zur zusammenfassenden Übersicht Ihrer e-Zuweisung (siehe Kapitel [3.5\)](#page-25-0).

#### <span id="page-23-1"></span><span id="page-23-0"></span>3.4.3 Weitere Verordnungsinformationen in Abhängigkeit der Leistungsart

#### **Seite der beantragten Leistung (bei CT, MR, KDM, RÖ/SO)**

Geben Sie hier die gewünschte Seite der zu untersuchenden Region an. Folgende Auswahlmöglichkeiten werden angeboten: "links": linke Seite der zu untersuchenden Körperregion "rechts": rechte Seite der zu untersuchenden Körperregion "beide": beide Seiten "nicht relevant": keine Seitenangabe erforderlich (z. B.: CT-Gesichtsschädel)

#### **Kontrastmittel (bei CT, MR, RÖ/SO)**

Folgende Auswahlmöglichkeiten werden angeboten:

"ja": Für diese Untersuchung ist eine Kontrastmittelgabe erforderlich.

"keine Angabe": Sie überlassen die Entscheidung, ob ein Kontrastmittel erforderlich ist, dem Leistungserbringer.

#### **Indikationen für die diagnostische Mammographie (bei RÖ/SO)**

Wenn bei der Leistungsart RÖ/SO die Katalogleistung "RÖ - Mammographie" ausgewählt wird, sind die Indikationen für die diagnostische Mammographie auszufüllen.

Hinweis: Die Auswahl für die Indikationen zur diagnostischen Mammographie wird Ihnen nur angezeigt, wenn die Katalogleistung "Mammographie" ausgewählt wurde. Wird die Katalogleistung auf einen anderen Wert geändert, entfällt die Anzeige der Auswahl.

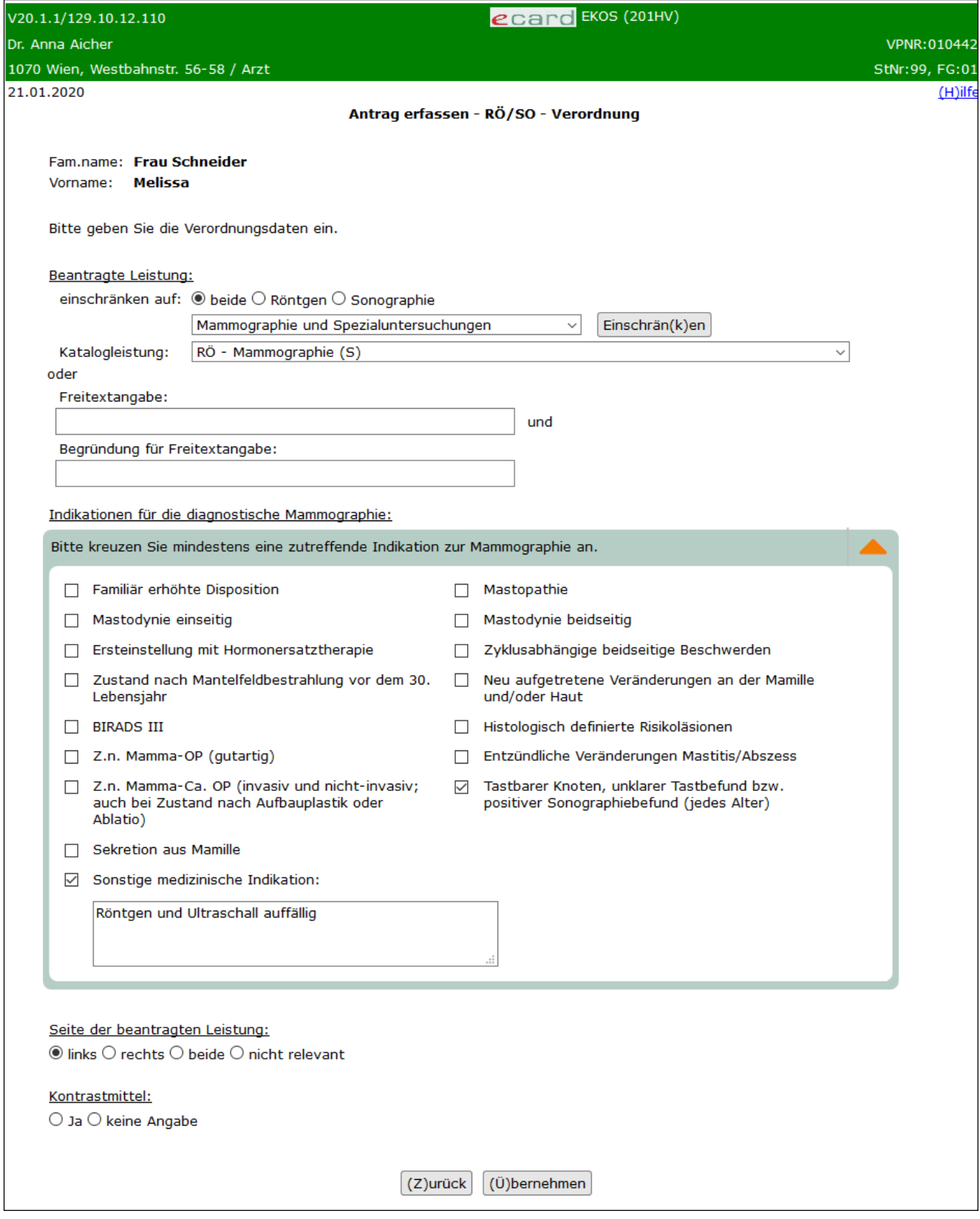

*Abbildung 14: Antrag erfassen: Verordnung erfassen RÖ/SO Indikation diagnostische Mammographie – Maske 201HV*

Hierbei ist zu beachten, dass die Eingabe für eine weibliche Patientin verpflichtend und für einen männlichen Patienten optional ist. Wenn die zutreffende Indikation nicht in der Liste enthalten ist, ist diese unter "Sonstige medizinische Indikation" in das Freitextfeld einzutragen.

Hinweis: Die Indikationen zur diagnostischen Mammographie sind Bestandteil der RÖ/SO Daten des Antrags und nicht der einzelnen Leistung. Wird mehr als eine Mammographie-Leistung innerhalb eines RÖ/SO Antrags erfasst, gelten die gewählten Indikationen somit für alle diese Leistungen. D.h. auf allen Verordnungsdetailmasken werden dieselben gewählten Indikationen angezeigt. Eine Änderung innerhalb einer Verordnung mit Mammographie-Leistung führt daher auch zu einer Änderung der Indikationen bei allen anderen Verordnungen mit Mammographie-Leistung.

#### **Körperregion inkl. Seitenangabe (bei RÖ-T)**

<span id="page-25-0"></span>Geben Sie hier die gewünschte Körperregion inklusive der zugehörigen Seite in das Freitextfeld ein.

# <span id="page-26-1"></span><span id="page-26-0"></span>3.5 Zusammenfassung des Antrags

Sofern alle Eingaben korrekt durchgeführt wurden, erhalten Sie eine Zusammenfassung über Ihre e-Zuweisung.

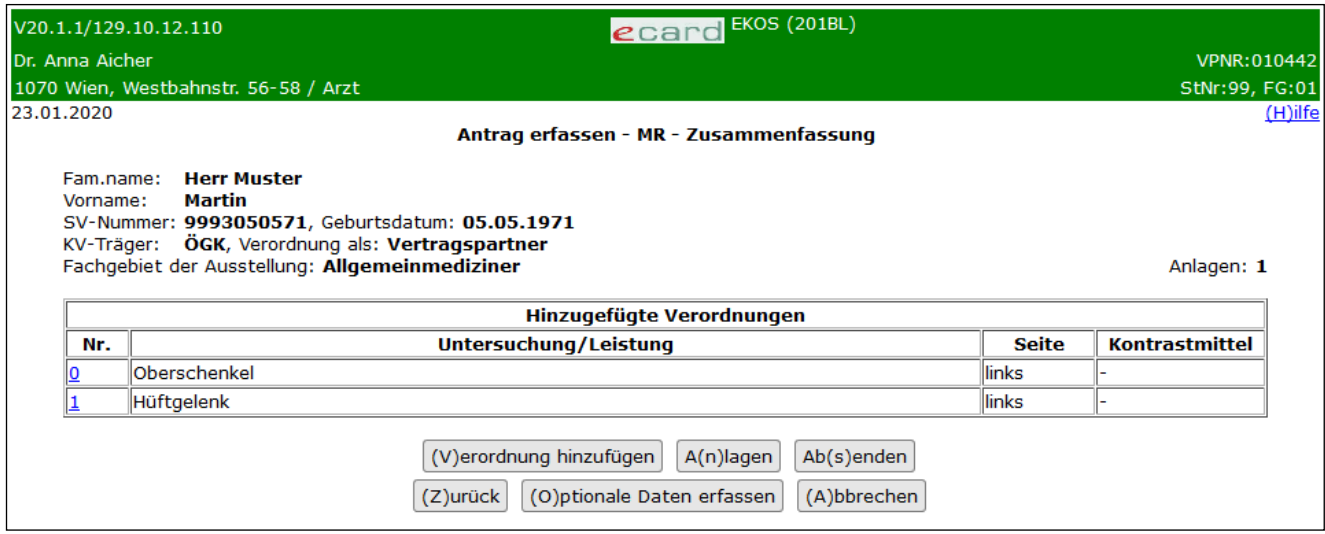

*Abbildung 15: Übersicht - erfasste e-Zuweisung – Maske 201BL*

<span id="page-26-2"></span>Die in [Abbildung 15](#page-26-2) dargestellte Übersicht einer MR-Zuweisung gilt analog für alle weiteren Leistungsarten. Die Spalten "Seite", "Kontrastmittel" oder "Körperregion" werden abhängig von der ausgewählten Leistungsart angezeigt. Wenn das Feld aufgrund der ausgewählten Leistungsart befüllt werden konnte und kein Wert angegeben wurde, wird ein "-" angezeigt.

Verwenden Sie den Link in der Spalte **Nr.**, um eine bereits erfasste Verordnung nochmals einzusehen, um diese bei Bedarf zu ändern bzw. zu entfernen. Siehe Kapitel [3.4.](#page-18-2)

Bitte beachten Sie hierbei folgende Punkte:

- Die Änderung einer hinzugefügten Verordnung ist nur vor Übermittlung der e-Zuweisung möglich.
- Sofern Sie bereits erfasste Verordnungen innerhalb der e-Zuweisung wieder entfernen: Bei Übermittlung des Antrags muss mindestens eine Verordnung vorhanden sein.

**[(V)erordnung hinzufügen]:** Wählen Sie diese Funktion, um eine weitere Verordnung der e-Zuweisung hinzuzufügen. Siehe Kapitel [3.5.1](#page-27-2)

**[A(n)lagen]:** Wählen Sie diese Funktion der e-Zuweisung, um eine Anlage (z.B. Befund) hinzuzufügen. Siehe Kapitel [3.5.2](#page-27-3)

**[Ab(s)enden]:** Wählen Sie diese Funktion, wenn Sie mit der Erfassung der Daten fertig sind, um die Daten zu übermitteln. Siehe Kapitel [3.5.4](#page-31-1)

Mit **[(Z)urück)]** kehren Sie je nach Leistungsart zur vorherigen e-Zuweisungserfassungsmaske zurück.

**[(O)ptionale Daten erfassen]:** Wählen Sie diese Funktion, um weitere optionale Daten der e-Zuweisung hinzuzufügen. Siehe Kapitel [3.5.3](#page-28-1)

Mit **[(A)bbrechen]** kehren Sie nach einer Bestätigungsaufforderung in das eKOS-Menü (siehe [Abbildung 3:](#page-8-2)  [eKOS-Menü: Antrag erfassen](#page-8-2) – Maske 20000) zurück.

## <span id="page-27-2"></span><span id="page-27-0"></span>3.5.1 Verordnung hinzufügen

Sie gelangen zur leistungsart-bezogenen Verordnungsmaske (siehe dazu mehr im Kapitel [3.4\)](#page-18-2) zurück, um weitere durchzuführende Leistungen für diese e-Zuweisung verordnen zu können.

Beachten Sie, dass Sie max. 10 Verordnungen innerhalb einer e-Zuweisung erfassen können.

### <span id="page-27-3"></span><span id="page-27-1"></span>3.5.2 Anlagen hinzufügen

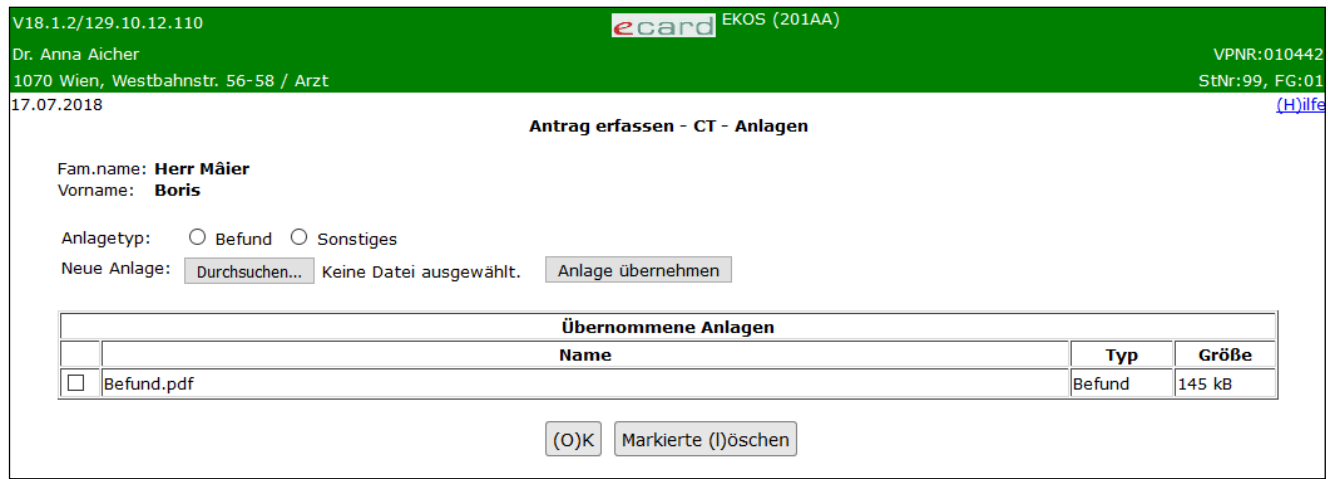

*Abbildung 16: Anlagen hinzufügen – Maske 201AA*

Sie können einer e-Zuweisung im Bedarfsfall eine Anlage hinzufügen.

**[Durchsuchen…]:** Mit dieser Funktion erhalten Sie Zugriff auf lokal gespeicherte Dokumente. Wählen Sie das Dokument aus, das Sie hinzufügen möchten, und klicken Sie in der weiterführenden Browsermaske auf **[Öffnen]** (mit **[Abbrechen]** kehren Sie zurück zu *[Anlagen hinzufügen](#page-27-3)*).

#### **Anlagetyp**

Folgende Auswahlmöglichkeiten werden angeboten:

"Befund": Handelt es sich um einen Befund, klicken Sie hierfür bitte auf den entsprechenden Radiobutton.

"Sonstiges": Handelt es sich um ein Dokument, das nicht einem Befund entspricht, klicken Sie hierfür bitte auf den entsprechenden Radiobutton.

**[Anlage übernehmen]:** Wenn Sie das gewünschte Dokument und den diesbezüglichen Anlagetyp ausgewählt haben, fügen Sie durch Ausführen dieser Funktion die Anlage dieser e-Zuweisung hinzu. Angefügte Dokumente werden Ihnen in der Tabelle "Übernommene Anlagen" angezeigt.

Möchten Sie eine bereits angefügte Anlage wieder aus der e-Zuweisung entfernen, markieren Sie diese, indem Sie auf das zugehörige Kontrollkästchensymbol in der Tabelle klicken. Das ersichtliche "Häkchen" markiert dieses Dokument. Mit **[Markierte (l)öschen]** werden nun alle von Ihnen ausgewählte Anlagen aus der e-Zuweisung entfernt.

Beachten Sie bitte:

Sie können pro e-Zuweisung maximal 10 Anlagen mitschicken, die zusammen eine maximale Größe von 3 MB nicht überschreiten dürfen.

Anlagen mit folgenden Formaten werden unterstützt: jpeg, jpg, png, gif, tiff, tif, pdf, xml und bmp.

Mit **[(O)K]** werden die ausgewählten Anlagen der e-Zuweisung hinzugefügt. Sie kehren automatisch in das Übersichtsmenü (siehe [Abbildung 15: Übersicht -](#page-26-2) erfasste e-Zuweisung – Maske 201BL) zurück. Die Anzahl der hinzugefügten Anlagen wird nun in dieser Maske angezeigt.

### <span id="page-28-1"></span><span id="page-28-0"></span>3.5.3 Optionale Daten erfassen

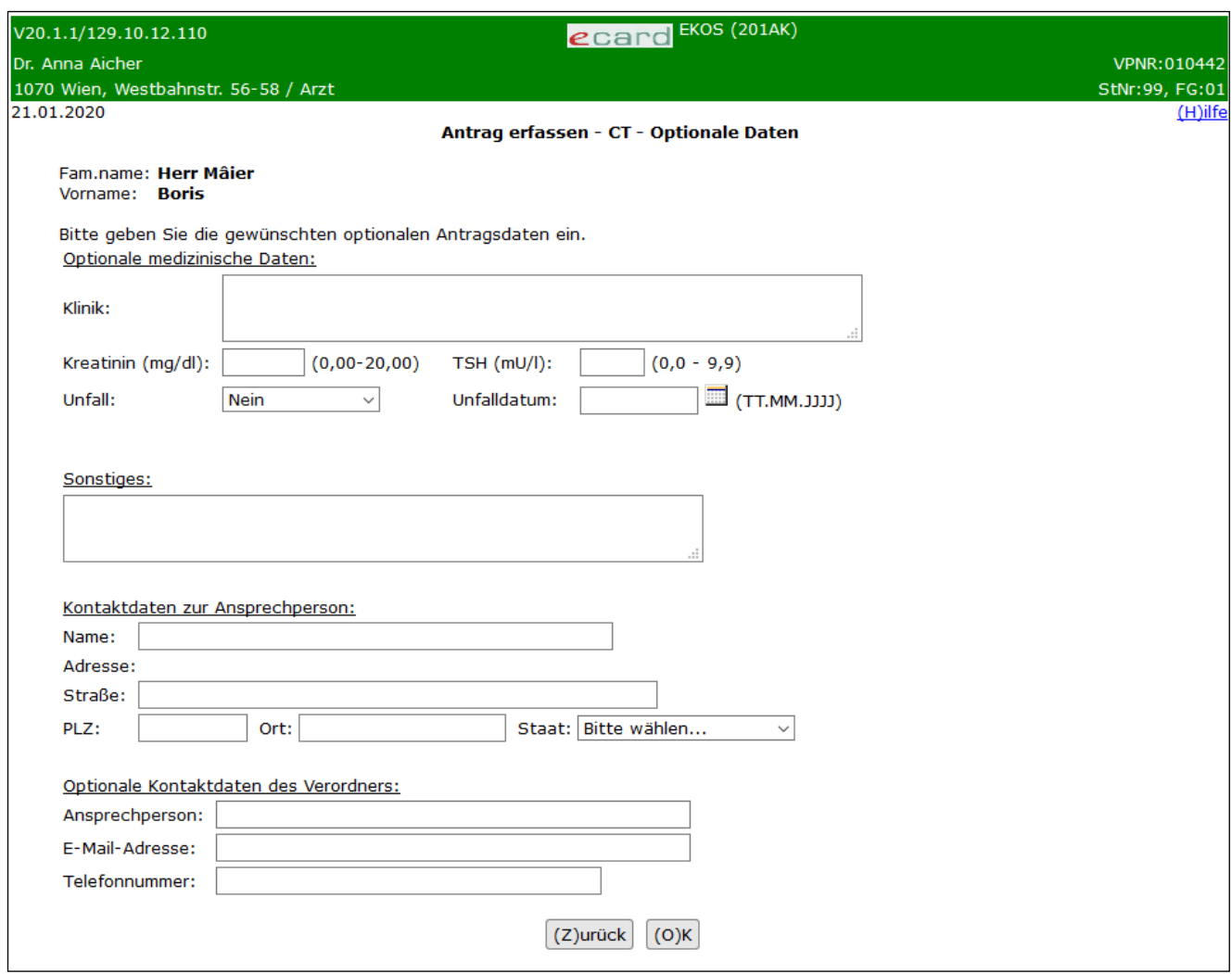

*Abbildung 17: Erfassung optionale Daten – Maske 201AK*

#### **Optionale medizinische Daten (leistungsartbezogen)**

#### **Klinik (bei CT, MR und NUK)**

Hier können Sie Angaben bezüglich des gesamten Krankheitsbildes bzw. dem Verlauf der zugrundeliegenden Krankheit anführen.

#### **Kreatinin (mg/dl) (bei CT, MR, NUK und KDM)**

Verfügen Sie über einen aktuellen Wert, können Sie diesen bei Bedarf (z. B.: Sie haben für die e-Zuweisung eine Kontrastmittelgabe zur Untersuchung verordnet) erfassen. Bitte beachten Sie die Einheit (mg/dl).

#### **TSH (mU/l) (bei CT, MR, NUK und KDM)**

Verfügen Sie über einen aktuellen Wert, können Sie diesen bei Bedarf (z. B.: Sie haben für die e-Zuweisung eine Kontrastmittelgabe zur Untersuchung verordnet) erfassen. Bitte beachten Sie die Einheit (mU/l).

#### **Bisherige Therapie (bei NUK)**

Hier können Sie Angaben bezüglich der bisherigen Therapie anführen (max. 1.000 Zeichen).

#### **Radiopharmakon (bei NUK)**

Folgende Auswahlmöglichkeiten werden angeboten:

"Ja": Für die nuklearmedizinische Untersuchung ist eine Radiopharmakon-Arznei erforderlich.

"Nein": Für die nuklearmedizinische Untersuchung ist keine Radiopharmakon-Arznei erforderlich.

#### **Unfall (bei CT und MR)**

Folgende Auswahlmöglichkeiten werden angeboten:

- "Ja": Die Untersuchung ist aufgrund eines Unfalles notwendig.
- "Nein": Die Untersuchung ist nicht aufgrund eines Unfalles notwendig.

#### **Unfalldatum (bei CT und MR)**

Sofern die Untersuchung aufgrund eines Unfalles notwendig ist (Feld Unfall wurde mit "Ja" angegeben), geben Sie in dieses Feld das entsprechende Unfalldatum ein.

Andernfalls ist hier keine Eingabe erlaubt.

#### **Sonstiges:**

In diesem Freitextfeld können Sie dem Patienten noch weitere Informationen kommunizieren, wie z.B. die Angabe des von Ihnen vorgeschlagenen Leistungserbringers (max. 256 Zeichen). Diese Angabe ist auch am Druck ersichtlich.

#### **Kontaktdaten zur Ansprechperson:**

*Sie können hier entweder Kontaktdaten des Versicherten selbst oder der Ansprechperson des Versicherten angeben.*

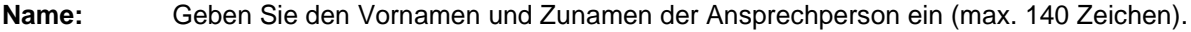

**Adresse:** *Die Adresse besteht aus den unten angeführten Eingabefeldern.*

**Straße:** Straßenname inkl. Haus/Türnummer (max. 60 Zeichen).

**PLZ:** Postleitzahl

**Ort:** Ortsbezeichnung oder Name der Stadt (max. 40 Zeichen).

**Staat:** Wählen Sie den Staat aus der Liste aus.

#### **Optionale Kontaktdaten des Verordners:**

#### **Ansprechperson**

Geben Sie ggf. den Vornamen und Nachnamen einer Ansprechperson ein (z. B.: im Vertretungsfall).

#### **E-Mail-Adresse**

Geben Sie hier ggf. die E-Mail-Adresse des Verordners ein.

#### **Telefonnummer**

Geben Sie hier die Telefonnummer des Verordners ein (Format z. B.: 0664/ …).

Mit **[(Z)urück)]** kehren Sie je nach Leistungsart zur vorherigen e-Zuweisungserfassungsmaske ohne Speicherung der Daten zurück.

Mit **[(O)k]** kehren Sie je nach Leistungsart zur vorherigen e-Zuweisungserfassungsmaske mit Speicherung der erfassten Daten zurück.

# <span id="page-31-1"></span><span id="page-31-0"></span>3.5.4 Antrag übermitteln

|                 | ecard EKOS (201BL)<br>V20.1.1/129.10.12.110                                                                                                    |              |                       |
|-----------------|----------------------------------------------------------------------------------------------------|--------------|-----------------------|
| Dr. Anna Aicher |                                                                                                    |              | VPNR: 010442          |
|                 | 1070 Wien, Westbahnstr. 56-58 / Arzt                                                                                                    |              | StNr:99, FG:01        |
| 23.01.2020      |                                                                                                    |              | (H)ilfe               |
|                 | Antrag erfassen - MR - Zusammenfassung                                                                                                    |              |                       |
|                 | SV-Nummer: 9993050571, Geburtsdatum: 05.05.1971<br>KV-Träger: ÖGK, Verordnung als: Vertragspartner<br>Fachgebiet der Ausstellung: Allgemeinmediziner<br>Hinzugefügte Verordnungen |              | Anlagen: 1            |
| Nr.             | Untersuchung/Leistung                                                                                                    | <b>Seite</b> | <b>Kontrastmittel</b> |
|                 |                                                                                                    |              |                       |
|                 | Oberschenkel                                                                                                    | links        |                       |
|                 | Hüftgelenk                                                                                                    | links        |                       |

*Abbildung 18: Antrag absenden - Maske 201BL*

Nach erfolgreichem Absenden der e-Zuweisung erhalten Sie eine Bestätigung (Datum und Uhrzeit der Übermittlung).

Die Ausführungen in grüner Schrift bestätigen die erfolgreiche Übertragung und zeigen die Zeitstampiglie (Datum / Uhrzeit) der Übermittlung an.

Falls für den Patienten kein Foto für die Ausstellung seiner nächsten e-card vorhanden ist, wird Ihnen diesbezüglich eine Information angezeigt (➔ siehe Handbuch *Allgemeiner Teil* Kapitel *Prüfung der Fotoverfügbarkeit*).

Wurde im Zuge der Verarbeitung der Daten bei der Prüfung auf *Bewilligungspflicht / keine Bewilligungspflicht* erkannt, dass keine Bewilligungspflicht vorliegt, werden Sie über die Beantwortung in der Übermittlungsbestätigung informiert.

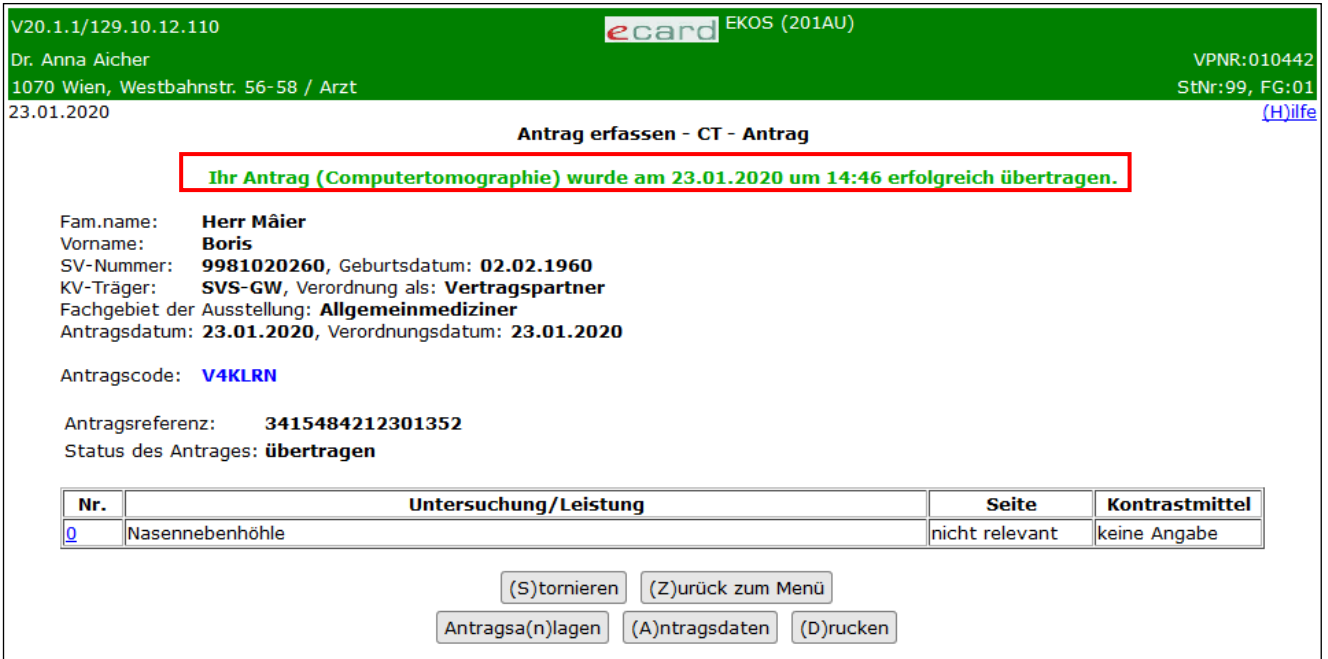

*Abbildung 19: eKOS Übertragungsbestätigung Antragsstatus "übertragen" – Maske 201AU*

#### **Antragscode**

Dieser identifiziert die e-Zuweisung in Kombination mit der **SV-Nummer oder Kennnummer der EKVK** des Patienten eindeutig.

Verwenden Sie den Link in der Spalte **Nr.** (**Verordnungs-ID** bei beantworteten e-Zuweisungen), um die Daten der erfassten Verordnung einzusehen. Siehe Kapitel [3.5.4.1.](#page-32-0)

Weitere Informationen zu den angezeigten Feldern siehe Kapitel [7.](#page-50-1)

Es stehen Ihnen folgende Funktionen zur Verfügung:

Mit **[(Z)urück zum Menü]** beenden Sie den Vorgang und gelangen in das eKOS-Menü zurück (siehe Abbildung 2: eKOS Menü - [Maske 20000\)](#page-7-0).

**[(S)tornieren]:** Verwenden Sie diese Funktion, wenn Sie die e-Zuweisung sofort stornieren wollen. Siehe Kapitel [3.5.4.4.](#page-33-0)

**[(A)]ntragsanlagen]:** Verwenden Sie diese Funktion, um die in diesem Antrag erfassten Anlagen einzusehen. Siehe Kapitel [3.5.4.3.](#page-33-1)

**[(A)]ntragsdaten]:** Verwenden Sie diese Funktion, um die in diesem Antrag erfassten Daten zum Antrag einzusehen. Siehe Kapitel [3.5.4.2.](#page-33-2)

**[(D]rucken]:** Verwenden Sie diese Funktion, um das Informationsblatt zur e-Zuweisung für den Patienten auszudrucken. Siehe Kapitel [3.5.4.5.](#page-33-3)

#### <span id="page-32-0"></span>3.5.4.1 Details zur Leistung einsehen

Siehe Kapitel [7.1.](#page-54-1)

### <span id="page-33-2"></span>3.5.4.2 Antragsdaten einsehen

Siehe Kapitel [7.2.](#page-56-1)

### <span id="page-33-1"></span>3.5.4.3 Antragsanlagen einsehen

Siehe Kapitel [7.3.](#page-57-2)

### <span id="page-33-0"></span>3.5.4.4 Antrag stornieren

Siehe Kapitel [8.](#page-67-1)

# <span id="page-33-3"></span>3.5.4.5 Drucken des Informationsblattes zur elektronischen Zuweisung

Siehe Kapitel [9.](#page-68-1)

# <span id="page-34-0"></span>4. Antrag nacherfassen

# <span id="page-34-1"></span>4.1 Menüeintrag wählen

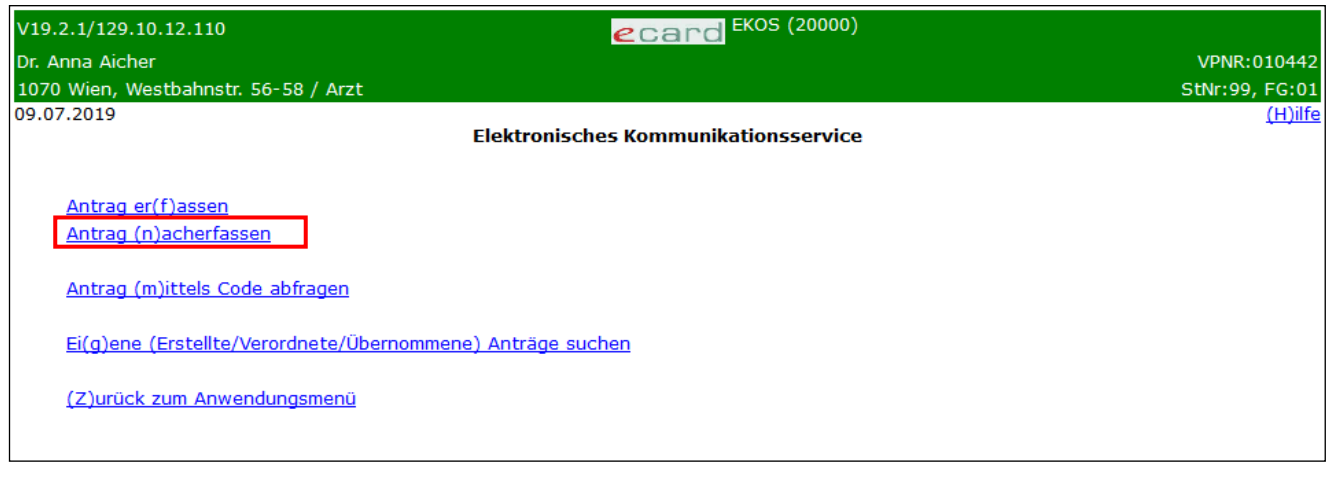

*Abbildung 20: eKOS-Menü: Antrag nacherfassen - Maske 20000*

Um eine ursprünglich papierschriftlich erstellte Zuweisung nacherfassen zu können, klicken Sie im eKOS-Menü auf **[Antrag (n)acherfassen]**.

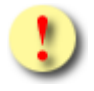

*Nacherfasste Zuweisungen werden wie erfasste Zuweisungen automatisch auf Bewilligungspflicht / Bewilligungsfreiheit geprüft und ggf. automatisch dem KVträgerautonomen Bewilligungsverfahren zugeführt!* 

#### *Dadurch*

- *• muss der Patient im Falle der Bewilligungspflicht nicht den KV-Träger aufsuchen.*
- *• müssen keine unsicheren Medien (wie Telefax) zur Abwicklung des Bewilligungsverfahrens verwendet werden.*
- *• herrscht bei allen Akteuren Gewissheit, ob überhaupt eine Bewilligungspflicht besteht.*

# <span id="page-35-0"></span>4.2 Antrag nacherfassen

## <span id="page-35-1"></span>4.2.1 Antragsdaten erfassen

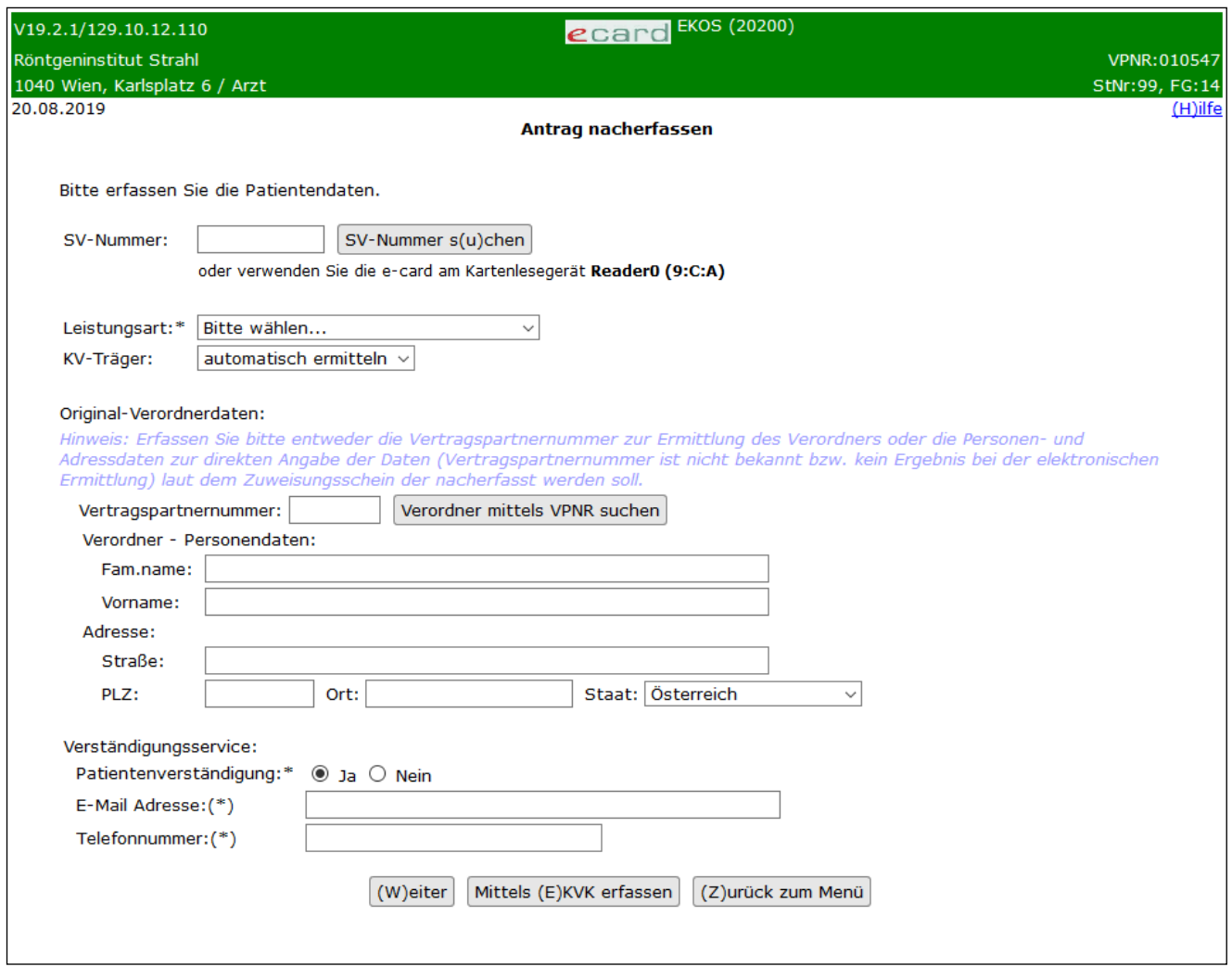

*Abbildung 21: Antrag nacherfassen: Leistungsart, Original-Verordner- und Patientendaten - Maske 20200*

Informationen über die **Zuweisung der Patientenstammdaten**, **Auswahl der Leistungsart** und **Verständigungsservice** entnehmen Sie bitte dem Kapitel [3.2.1](#page-9-2)*.*

#### **Vertragspartnernummer**

Sofern der papierschriftlichen Zuweisung die Vertragspartnernummer (VPNR) des zuweisenden Verordners entnommen werden kann, geben Sie diese bitte in das Datenfeld ein. Mittels **[Verordner mittels VPNR suchen]** werden die Stammdaten, sofern die VPNR verfügbar ist, automatisch zugeordnet.

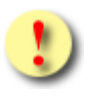

*Auch ein Wahlpartner kann über eine Vertragspartnernummer verfügen. Diese kann auf papierschriftlichen Zuweisungen eines Wahlpartners enthalten sein.*
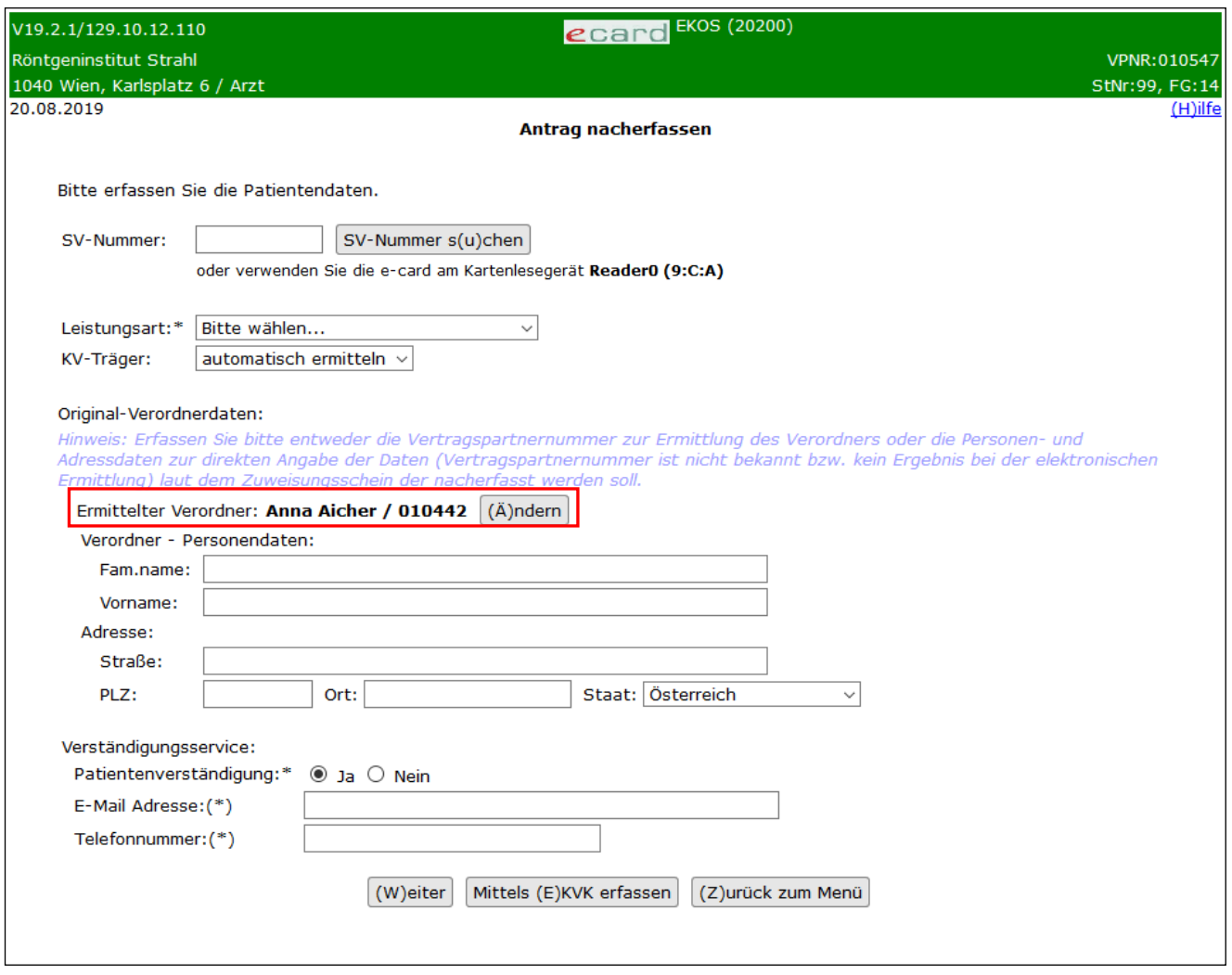

*Abbildung 22: Original-Verordner-Stammdaten ändern – Maske 20200*

Wird nicht der tatsächliche Verordner angezeigt, können Sie via **[Ändern]** erneut eine VPNR eingeben.

Ist die VPNR des Verordners auf der papierschriftlichen Zuweisung nicht enthalten oder der tatsächliche Verordner kann mittels [Verordner mittels VPNR suchen] / [ändern] nicht gefunden werden, geben Sie bitte in folgenden Datenfeldern Informationen über den Verordner an:

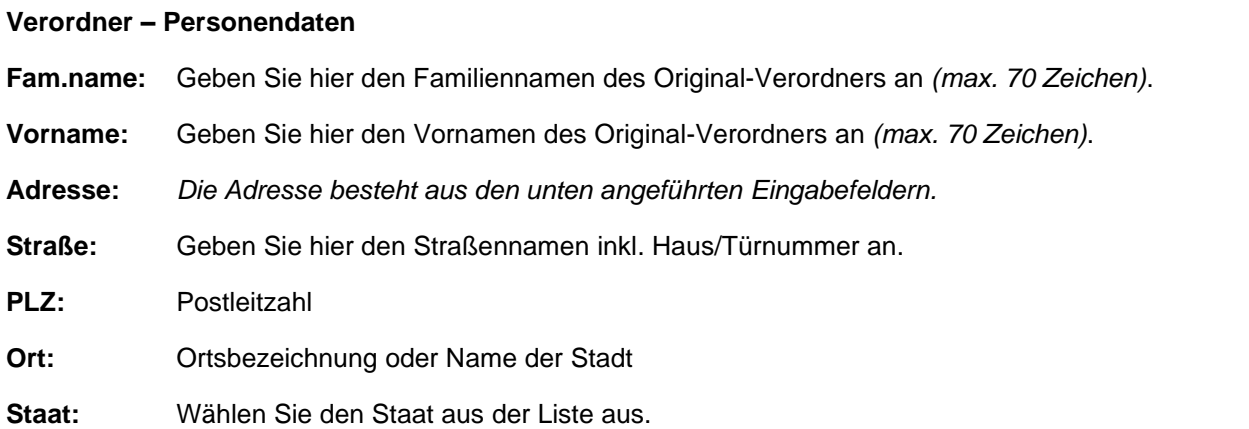

Wählen Sie **[(W)eiter],** um mit der Antragsnacherfassung fortzufahren.

Mit **[Mittels (E)KVK erfassen]** können Sie für einen ausländischen Patienten die papierschriftliche Zuweisung nacherfassen. Siehe dazu mehr im Kapitel [3.2.2.](#page-12-0)

Mit **[(Z)urück zum Menü]** beenden Sie den Vorgang und gelangen in das eKOS-Menü zurück (siehe Abbildung 2: eKOS Menü - [Maske 20000\)](#page-7-0).

## 4.2.2 Antragsdaten für EKVK-Patienten erfassen

Informationen über die **Erfassung der EKVK-Daten**, **Auswahl der Leistungsart** und **Verständigungsservice** entnehmen Sie bitte dem Kapitel [3.2.2](#page-12-0)*.*

Informationen über die **Erfassung der Original-Verordnerdaten** entnehmen Sie bitte dem Kapitel [4.2.1](#page-35-0)*.*

## 4.3 Medizinische Daten erfassen

## 4.3.1 Allgemeine Daten für alle Leistungsarten

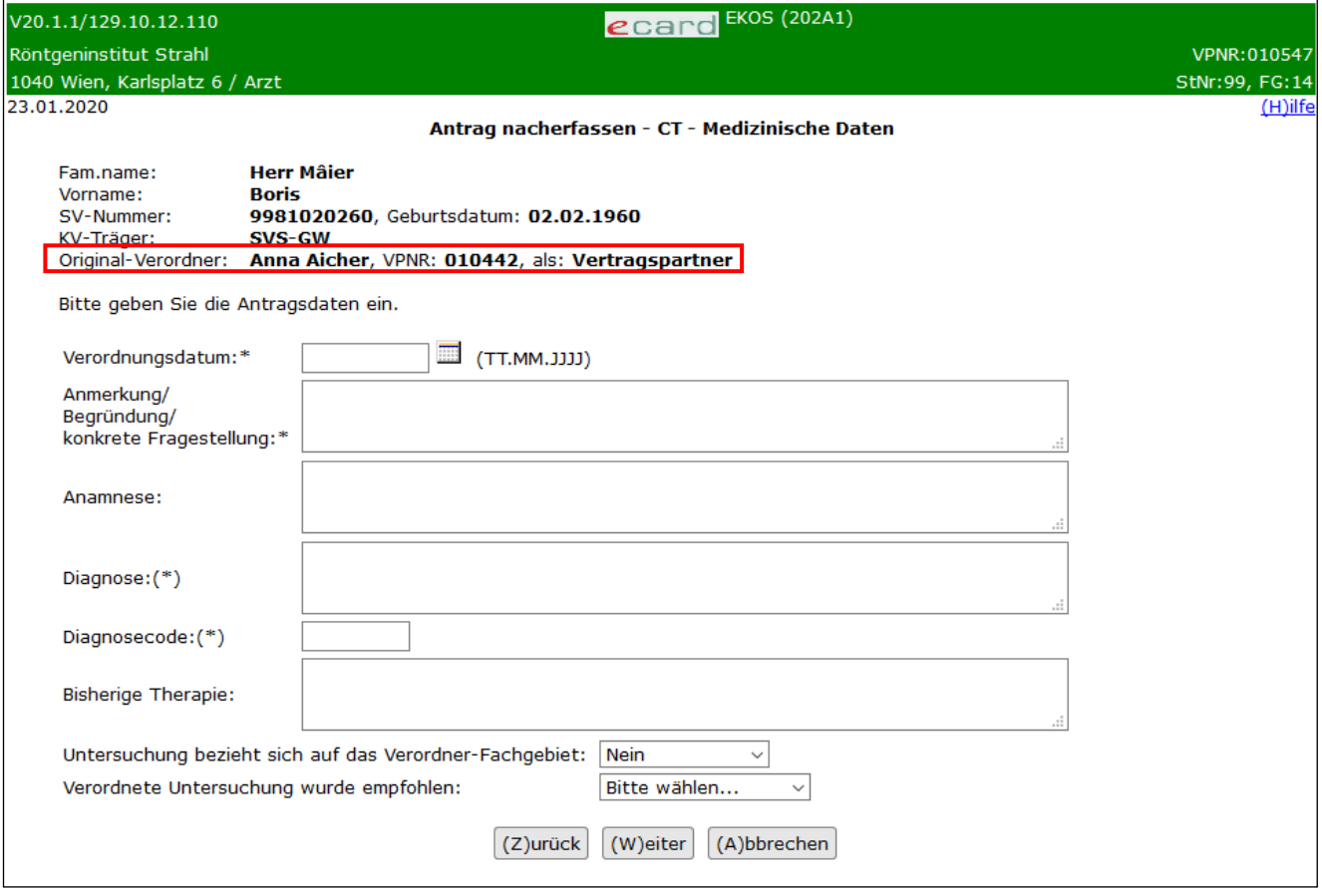

*Abbildung 23: Antrag nacherfassen: allgemeine Daten - Maske 202A1*

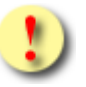

*Der Original-Verordner kann als "Vertragspartner" oder "Wahlpartner" geführt werden. Die Zuordnung erfolgt folgendermaßen:*

• *Vertragspartner: kurativer Vertrag mit dem berechtigten Fachgebiet zum leistungszuständigen Träger des Patienten*

• *Wahlpartner: Vertrag (kein kurativer Vertrag) mit einem berechtigten Fachgebiet zum leistungszuständigen Träger des Patienten*

*Die Angabe "Vertragspartner" bzw. "Wahlpartner" beim Original-Verordner entfällt, wenn z. B. die Vertragspartnernummer nicht ermittelt werden konnte und die Original-Verordner-Daten händisch erfasst wurden. In diesem Fall wird "unbekannt" angezeigt.*

Unabhängig von der Leistungsart werden zusätzlich zu den in Kapitel [3.3.1](#page-15-0) definierten Feldern folgende Datenfelder angeboten:

## **Verordnungsdatum**

Geben Sie hier das Datum der Zuweisungserstellung an (lt. papierschriftlicher Zuweisung) – Format TT.MM.JJJJ

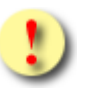

*Die Nacherfassung eines Antrags ist nur bis maximal ein Monat ab der Erstellung der Originalzuweisung möglich. Liegt das Verordnungsdatum zum Zeitpunkt der Nacherfassung weiter als ein Monat in der Vergangenheit, wird eine Fehlermeldung angezeigt.*

## 4.3.2 Weitere medizinische Daten in Abhängigkeit der Leistungsart

Folgende zusätzliche Datenfelder werden abhängig von der Leistungsart angeboten:

**Bisherige Therapie (bei CT, MR, RÖ-T, RÖ/SO)** siehe Kapitel [3.3.2](#page-16-0)

**Methode: (bei KDM)** siehe Kapitel [3.3.2](#page-16-0)

**Fragilitätsfraktur (bei KDM)** siehe Kapitel [3.3.2](#page-16-0)

**Methode (bei RÖ-T)** siehe Kapitel [3.3.2](#page-16-0)

### **DNA-Arrayanalyse (bei HUM)**

"Ja": Es ist eine DNA-Arrayanalyse als Leistung vorgesehen.

"Nein": Es ist keine DNA-Arrayanalyse als Leistung vorgesehen.

## 4.4 Verordnung erfassen

Die Masken und Datenfelder zur Eingabe entsprechen jenen der e-Zuweisungserfassung, siehe Kapitel [3.4.](#page-18-0) Lediglich die Eingabe Indikationen für die diagnostische Mammographie bei der Leistungsart RÖ/SO und der Katalogleistung "Mammographie" unterschiedet sich von der e-Zuweisungserfassung. Bei der Nacherfassung ist die Eingabe optional, unabhängig des Geschlechts des Patienten.

# 4.5 Zusammenfassung des nacherfassten Antrags

Die Übersichtsinformationen über Ihre nacherfasste e-Zuweisung und die Ihnen zur Verfügung stehenden Funktionen entsprechen jenen im Kapitel [3.5.](#page-26-0) Es wird daher lediglich auf die verpflichtende Übermittlung des Original-Zuweisungsscheins, sowie die Angabemöglichkeit einer Ansprechperson zum Ersteller im Detail eingegangen.

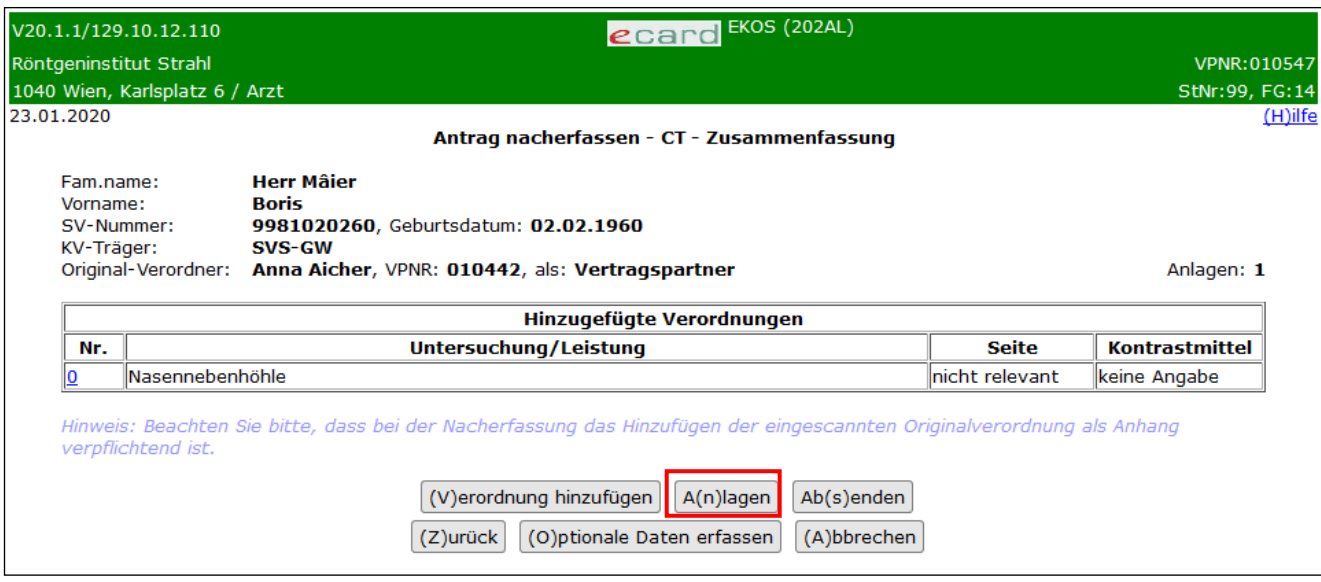

*Abbildung 24: Verordnung hinzufügen - Maske 202AL*

Für nacherfasste e-Zuweisungen ist es erforderlich, dass die originale papierschriftliche Zuweisung als Anhang hinzugefügt wird.

Dafür steht Ihnen die Funktion **[A(n)lagen]** zur Verfügung mit dem zusätzlichen Anlagetyp "Originalverordnung".

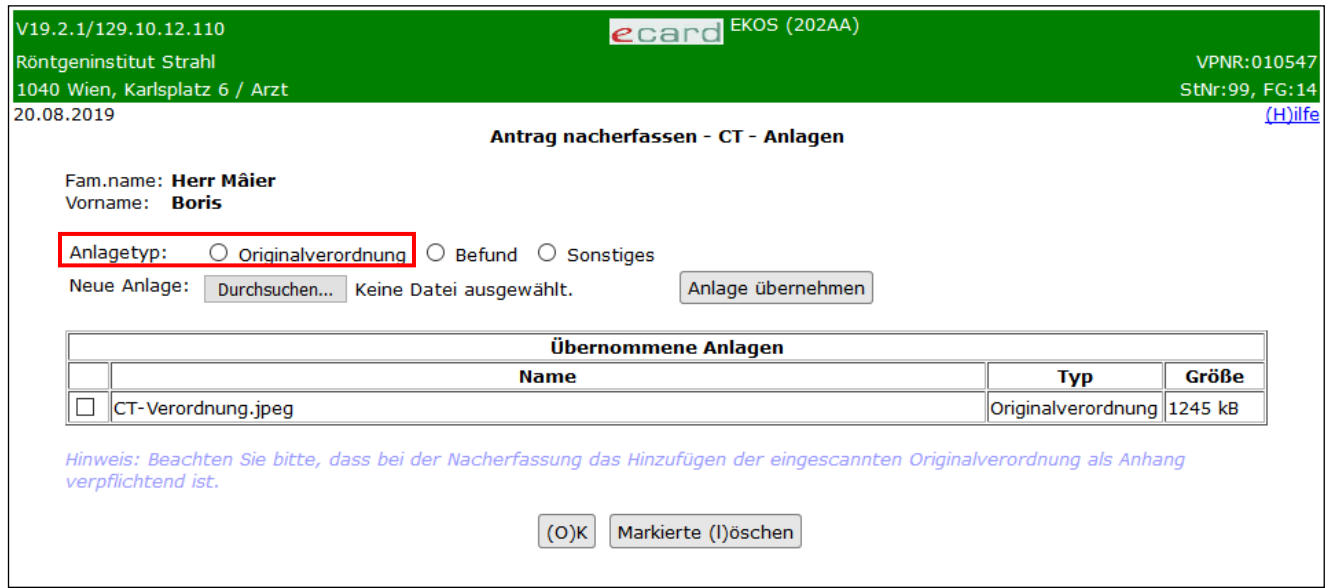

*Abbildung 25: Antrag nacherfassen – Original-Zuweisung – Maske 202AA*

Die möglichen Dateitypen der Attachements können Sie dem Kapitel [3.5.2](#page-27-0) entnehmen.

Für die Integration papierschriftlicher Zuweisungsscheine im Rahmen der Nacherfassung muss die Originalzuweisung mittels Scanner elektronifiziert werden.

Die Funktion **[(O)ptionale Daten erfassen**] ist gleich wie bei "Antrag erfassen", siehe Kapitel [3.5.3,](#page-28-0) mit der Ausnahme, dass bei der Nacherfassung ein zusätzliches Feld angeboten wird.

## **Optionale Kontaktdaten des Erstellers:**

### **Ansprechperson:**

Geben Sie den Vornamen und Zunamen des Erstellers ein (max. 140 Zeichen).

# 5. Antrag mittels Code abfragen

# 5.1 Menüeintrag wählen

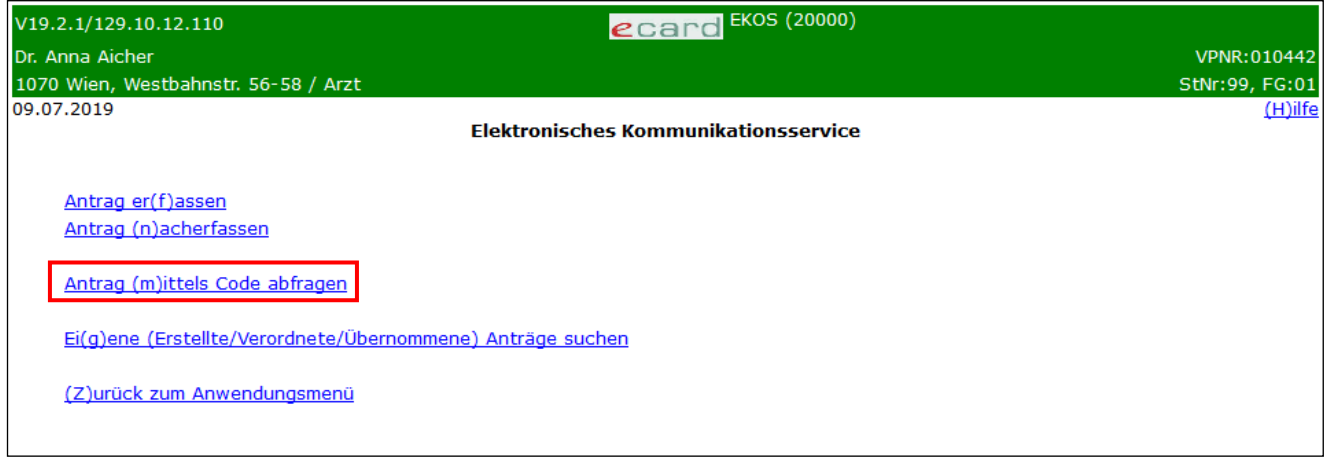

*Abbildung 26: eKOS-Menü: Antrag mittels Code abfragen – Maske 20000*

Wählen Sie [**Antrag (m)ittels Code abfragen],** um eine e-Zuweisung abzufragen.

# 5.2 Antrag mittels Code abfragen

Diese Funktion erlaubt Ihnen die Abfrage einer e-Zuweisung durch Zustimmung des Patienten. Diese Zustimmung erfolgt mit der Übergabe des Antragscodes durch diesen an Sie.

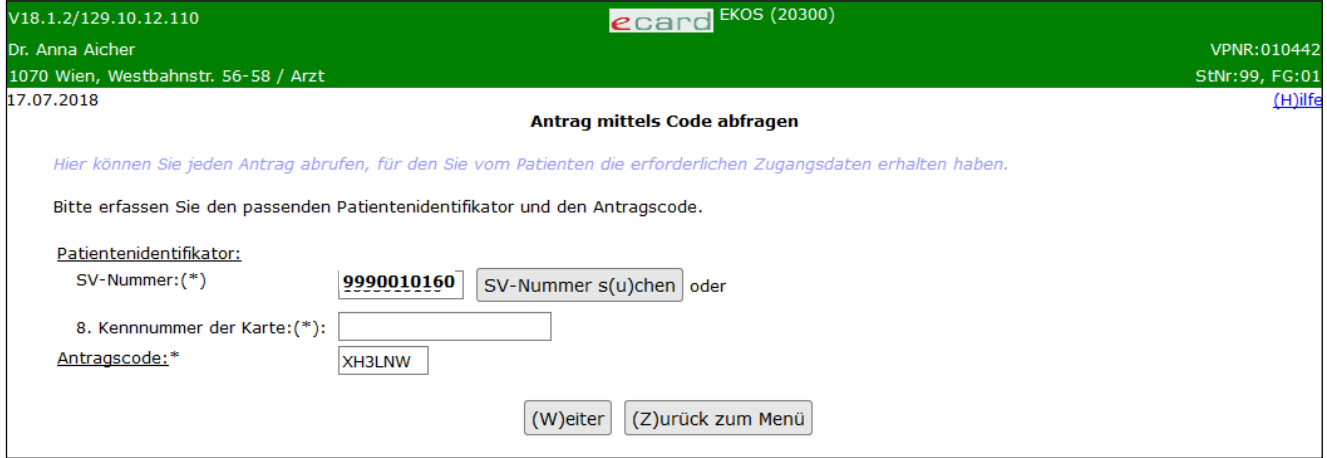

*Abbildung 27: Antrag mittels Code abfragen - Maske 20300*

Für die Abfrage ist **immer** der **Antragscode** erforderlich **und** entweder die

• **SV-Nummer** des Patienten

oder

• **Kennnummer der Karte** (Feld 8 der EKVK) des ausländischen Patienten

### **SV-Nummer**

Geben Sie die Sozialversicherungsnummer des Patienten ein.

Beachten Sie bitte:

Das Feld ermittelt sich die Sozialversicherungsnummer nicht aus einer verwendeten e-card. Somit ist eine manuelle Eingabe zwingend erforderlich, sofern nicht eine Kennnummer der EKVK eingegeben wird.

### **8. Kennnummer der Karte**

Geben Sie hier die Kennnummer der EKVK (Feld 8) des ausländischen Patienten ein.

### **Antragscode**

Geben Sie hier den Antragscode ein, den Ihnen der Patient mitteilt oder übergibt.

Sofern die Eingaben korrekt durchgeführt wurden, fragen Sie die e-Zuweisung mit **[(W)eiter]** ab.

| V20.1.1/129.10.12.110                                                                           | ecard EKOS (2033U)                         |                |                       |  |  |
|-------------------------------------------------------------------------------------------------|--------------------------------------------|----------------|-----------------------|--|--|
| Röntgeninstitut Strahl                                                                          |                                            |                | VPNR:010547           |  |  |
| 1040 Wien, Karlsplatz 6 / Arzt                                                                  |                                            |                | StNr:99, FG:14        |  |  |
| 23.01.2020                                                                                      |                                            |                | (H)ilfe               |  |  |
| Antrag mittels Code abfragen - CT - Antrag                                                      |                                            |                |                       |  |  |
|                                                                                                 |                                            |                |                       |  |  |
| Fam.name: Herr Mâier                                                                            |                                            |                |                       |  |  |
| <b>Boris</b><br>Vorname:                                                                        |                                            |                |                       |  |  |
| SV-Nummer: 9981020260, Geburtsdatum: 02.02.1960                                                 |                                            |                |                       |  |  |
| KV-Träger: SVS-GW                                                                               |                                            |                |                       |  |  |
| Leistungsart:                                                                                   | Computertomographie                        |                |                       |  |  |
| Antragsdatum:                                                                                   | 23.01.2020, Verordnungsdatum: 19.01.2020   |                |                       |  |  |
| Antragscode:                                                                                    | WKI T2                                     |                |                       |  |  |
| Erstellt durch:                                                                                 | selbst                                     |                |                       |  |  |
| Verordnet durch:                                                                                |                                            |                |                       |  |  |
| Name:                                                                                           | Marianne Meier, VPNR: 045789               |                |                       |  |  |
| Fachgebiet:                                                                                     | <b>Allgemeinmediziner</b>                  |                |                       |  |  |
|                                                                                                 |                                            |                |                       |  |  |
| Antragsreferenz:                                                                                | 34457841269854754                          |                |                       |  |  |
| Status des Antrages:                                                                            | beantwortet, Antrag gültig bis: 22.04.2020 |                |                       |  |  |
| Terminvereinbarung erfolgt:                                                                     | <b>Nein</b>                                |                |                       |  |  |
| Terminvereinbarung erfolgt durch: -                                                             |                                            |                |                       |  |  |
| <b>Verordnungs-ID</b><br><b>Status</b>                                                          | <b>Untersuchung/Leistung</b>               | <b>Seite</b>   | <b>Kontrastmittel</b> |  |  |
|                                                                                                 |                                            | nicht relevant |                       |  |  |
| 3445784126985475400 freigegeben Nasennebenhöhle                                                 |                                            |                |                       |  |  |
| (L)eistungen übernehmen<br>(S)tornieren<br>(Z)urück zum Menü<br>(T)erminvereinbarung bestätigen |                                            |                |                       |  |  |
|                                                                                                 |                                            |                |                       |  |  |
| (A)ntragsdaten<br>(D)rucken<br>Antragsa(n)lagen                                                 |                                            |                |                       |  |  |
|                                                                                                 |                                            |                |                       |  |  |

*Abbildung 28: Antrag mittels Code abfragen: Antragsübersicht - Maske 2033U*

<span id="page-42-0"></span>Informationen hinsichtlich der dargestellten Daten und den Möglichkeiten der Dateneinsicht entnehmen Sie bitte den Kapiteln [5.2.1,](#page-43-0) [5.2.2,](#page-43-1) [5.2.3](#page-43-2) und [5.2.4.](#page-43-3)

Mit **[(Z)urück zum Menü]** beenden Sie den Vorgang und gelangen in das eKOS-Menü zurück (siehe Abbildung 2: eKOS Menü - [Maske 20000\)](#page-7-0).

**[(D]rucken]:** Verwenden Sie diese Funktion, um einen Ausdruck der angezeigten e-Zuweisung zu erhalten. Siehe Kapitel [5.2.9.](#page-43-4)

In Abhängigkeit des Status der e-Zuweisung werden Ihnen unterschiedliche Funktionen angeboten:

- **[(T)erminvereinbarung bestätigen] / [Terminvereinbarung wide(r)rufen] :** siehe Kapitel [5.2.5.](#page-43-5)
- **[(L)eistungen übernehmen] / [(Ü)bernommene Leistungen widerrufen]:** siehe Kapitel [5.2.6.](#page-43-6)
- **[(E)videnzdaten]:** siehe Kapitel [5.2.7](#page-43-7)
- **[(S)tornieren]:** siehe Kapitel [5.2.8.](#page-43-8)

## <span id="page-43-0"></span>5.2.1 Antrag einsehen

Siehe Kapitel [7.](#page-50-0)

## <span id="page-43-1"></span>5.2.2 Details zur Leistung einsehen

Siehe Kapitel [7.1.](#page-54-0)

## <span id="page-43-2"></span>5.2.3 Antragsdaten einsehen

Siehe Kapitel [7.2.](#page-56-0)

## <span id="page-43-3"></span>5.2.4 Antragsanlagen einsehen

Siehe Kapitel [7.3.](#page-57-0)

## <span id="page-43-5"></span>5.2.5 Terminvereinbarung bestätigen / widerrufen

Siehe Kapitel [7.4.](#page-57-1)

## <span id="page-43-6"></span>5.2.6 Leistungen übernehmen / widerrufen

Siehe Kapitel [7.5.](#page-61-0)

## <span id="page-43-7"></span>5.2.7 Evidenzdaten einsehen / Antwort erfassen

Siehe Kapitel [7.6.](#page-65-0)

## <span id="page-43-8"></span>5.2.8 Stornieren des Antrags

Siehe Kapitel [8.](#page-67-0)

## <span id="page-43-4"></span>5.2.9 Drucken des Informationsblattes zur elektronischen Zuweisung

Siehe Kapitel [9.](#page-68-0)

# 6. Eigene (Erstellte/Verordnete/Übernommene) Anträge suchen

# 6.1 Menüeintrag wählen

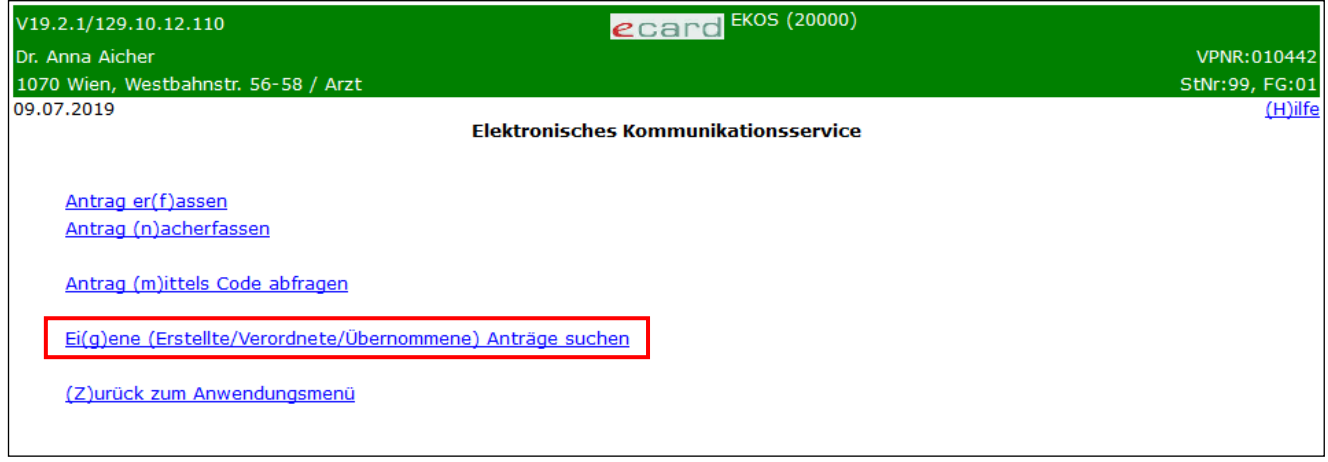

*Abbildung 29: eKOS-Menü: Eigene (Erstellte/Verordnete/Übernommene) Anträge suchen – Maske 20000*

Wählen Sie **[Ei(g)ene (Erstellte/Verordnete/Übernommene) Anträge suchen],** um Ihre e-Zuweisungen abzufragen, für die Sie keinen Antragscode benötigen.

## 6.2 Eigene Anträge suchen

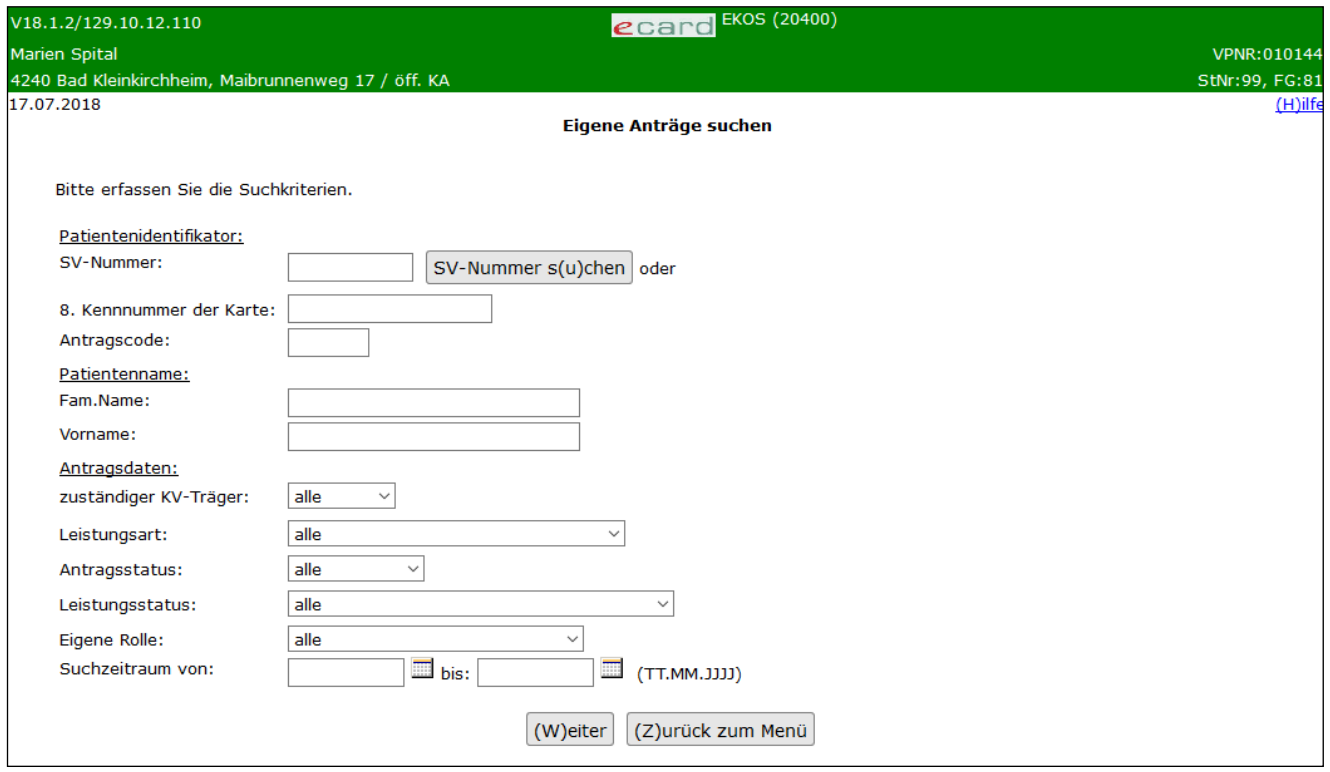

*Abbildung 30: Eigene Anträge suchen - Maske 20400*

<span id="page-44-0"></span>In dieser Maske können Sie e-Zuweisungen auch ohne Zustimmung des Patienten abrufen.

Es handelt sich hierbei um e-Zuweisungen,

- die Sie selbst erstellt (erfasst bzw. nacherfasst) haben,
- die Sie papierschriftlich erstellt haben und die durch einen anderen Vertragspartner nacherfasst wurden,
- die Sie, durch Erhalten des Antragscodes und der Sozialversicherungsnummer durch einen Patienten, gesucht haben,
- bei denen Sie die Leistungserbringung bestätigt haben.

Alle Datenfelder dienen zur Einschränkung der Gesamtmenge aller e-Zuweisungen, bei denen Sie zur Einsicht berechtigt sind.

## **Patientenidentifikator**

## **SV-Nummer**

Sie schränken die Anzahl an e-Zuweisungen auf jene ein, welche die eingegebene SVNR des Versicherten enthalten.

## **8 Kennnummer der Karte**

Sie schränken die Anzahl an e-Zuweisungen auf jene ein, die für diese Kennnummer der EKVK (Feld 8) verfügbar sind.

### **Antragscode**

Sie schränken die Anzahl an e-Zuweisungen auf genau jene ein, auf die dieser Antragscode verweist. Es wird exakt ein Antrag retourniert, wenn Sie als Filter die SV-Nummer + Antragscode bzw. Kennnummer der EKVK + Antragscode zur Suche verwenden.

### **Patientenname**

### **Fam.Name**

Sie schränken die Anzahl an e-Zuweisungen auf jene ein, die für diesen Nachnamen verfügbar sind.

### **Vorname**

Sie schränken die Anzahl an e-Zuweisungen auf jene ein, die für diesen Vornamen verfügbar sind.

### **Antragsdaten**

### **zuständiger KV-Träger**

Sie schränken die Anzahl an e-Zuweisungen auf jene ein, bei denen der ausgewählte KV-Träger der leistungszuständige KV-Träger des Antrages ist.

## **Leistungsart**

Sie schränken die Anzahl an e-Zuweisungen auf jene dieser Leistungsart ein.

### **Antragsstatus**

Sie schränken die Auswahl an e-Zuweisungen auf jene ein, welche den vorgegebenen Antragsstatus führen.

## **Leistungsstatus**

Sie schränken die Anzahl an e-Zuweisungen auf jene ein, bei denen der Leistungsstatus der einzelnen Verordnungen Ihrer Auswahl entspricht.

Hinweis: Es handelt sich hierbei für die Suche um einen zusammengeführten Leistungsstatus über alle Leistungen innerhalb der e-Zuweisung (Beispiel: Mindestens eine Leistung ist freigeben).

Falls Sie die Suche als Verordner durchführen und Zuweisungen mit dem Leistungsstatus "mindestens eine Leistung ist bewilligt / geändert bewilligt" suchen, wählen Sie bitte die Auswahl "mind. eine Leistung ist freigegeben" aus. Sofern Sie in den gefundenen Zuweisungen als Verordner eingetragen sind, wird Ihnen auf den folgenden Masken der von Ihnen gesuchte Leistungsstatus angezeigt.

## **Eigene Rolle**

Sie schränken die Anzahl an e-Zuweisungen auf jene ein, bei denen Sie die Rolle Ihrer Auswahl eingenommen haben.

### **Suchzeitraum von / bis**

Sie schränken die Anzahl an e-Zuweisungen auf jene ein, deren Verordnungsdatum zwischen den eingegebenen (von / bis) Datumswerten liegt.

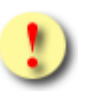

*Es kann nach den Anträgen, welche Sie mit Antragscode und Sozialversicherungsnummer des Patienten abgerufen haben, nicht explizit gesucht werden. Diese erhalten Sie, wenn Sie keine expliziten Sucheinschränkungen treffen.*

Mit **[(W)eiter]** gelangen Sie zur Maske, die Ihnen alle e-Zuweisungen gemäß Ihren Einschränkungen anzeigt.

Mit **[Z(u)rück) zum Menü]** kehren Sie zur Suchmaske (siehe [Abbildung 30: Eigene Anträge suchen -](#page-44-0) Maske [20400](#page-44-0)*)* zurück.

# 6.3 Suchergebnisse

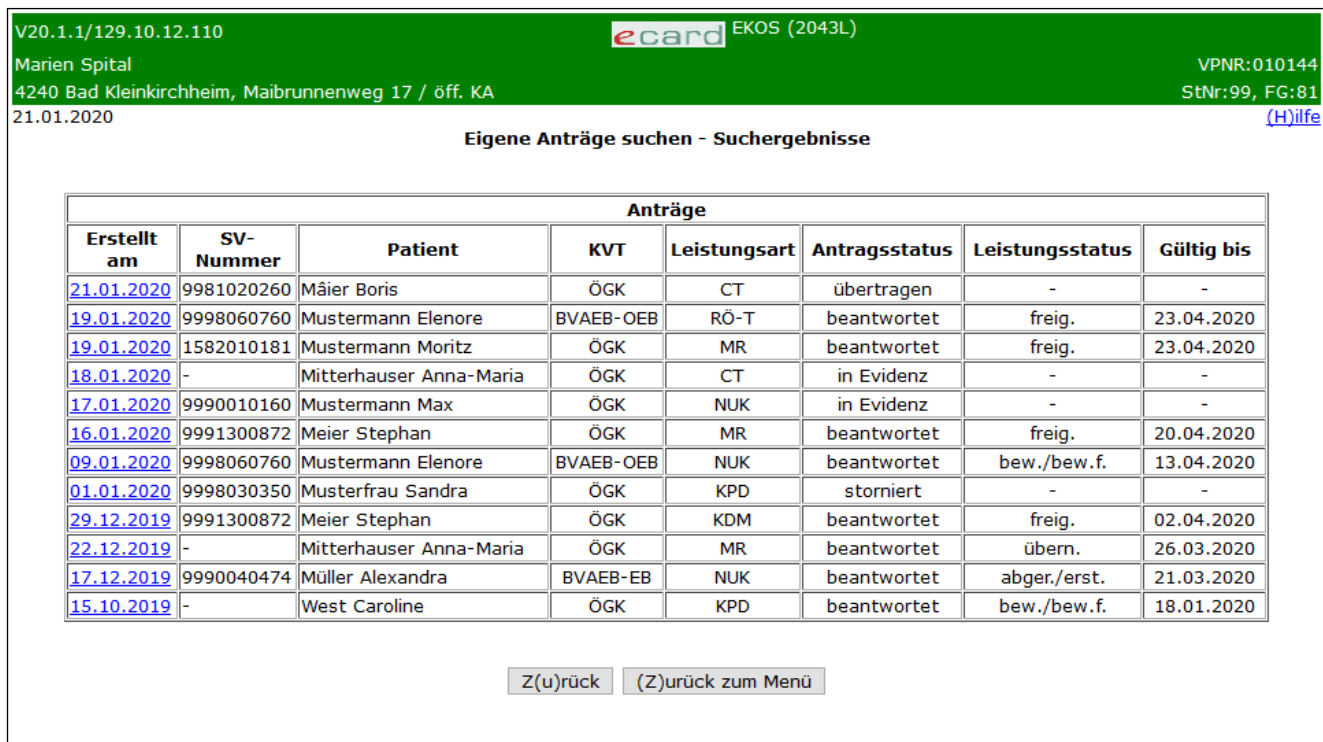

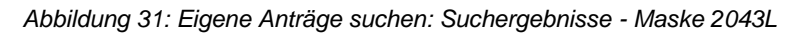

Das Ergebnis der Suche wird in Listenform dargestellt und beinhaltet alle Ihre e-Zuweisungen, die Ihren Suchkriterien bzw. Einschränkungen entsprechen.

Folgender Inhalt wird in den Spalten beauskunftet:

### **Erstellt am**

Enthält das Antragsdatum. Über den Link gelangen Sie zur Antragsübersicht.

### **SV-Nummer**

Bei Anträgen, die mit SVNR erfasst wurden, wird diese angezeigt. Wurde der Antrag mittels EKVK-Daten erstellt, wird ein "-" angezeigt. Die Kennnummer der EKVK (Feld 8) wird nicht angezeigt.

## **Patient**

Es wird der Zu- und Vorname des Patienten angezeigt.

## **KVT**

Zuständiger KV-Träger des Versicherten.

### **Leistungsart**

Die Leistungsart der e-Zuweisung.

## **Antragsstatus**

Der Antragsstatus der e-Zuweisung.

## **Leistungsstatus**

Der zusammengeführte Leistungsstatus zu einer e-Zuweisung. Mögliche Werte:

- bew./bew.f.: Mindestens eine Leistung im Antrag ist bewilligt, geändert bewilligt oder bewilligungsfrei (keine Leistung ist übernommen oder abgerechnet) und die Abfrage erfolgt durch den Verordner.
- übern.: Mindestens eine Leistung im Antrag ist übernommen (keine Leistung ist abgerechnet).
- abger./erst.: Mindestens eine Leistung im Antrag ist abgerechnet bzw. erstattet.
- abgel.: Alle Leistungen im Antrag sind abgelehnt.
- freig.: Mindestens eine Leistung im Antrag ist bewilligt, geändert bewilligt oder bewilligungsfrei (keine Leistung ist übernommen oder abgerechnet) und die Abfrage erfolgt nicht durch den Verordner.

Hinweis: Ist die e-Zuweisung noch nicht beantwortet und somit kein Leistungsstatus vorhanden, wird "-" angezeigt.

## **Gültig bis**

Das Gültigkeitsdatum der e-Zuweisung.

Hinweis: Ist die e-Zuweisung noch nicht beantwortet und somit kein Gültigkeitsdatum vorhanden, so wird "-" angezeigt.

Sofern die von Ihnen gesuchte e-Zuweisung unter den gelisteten aufscheint, klicken Sie bei der e-Zuweisung Ihrer Wahl auf das mit blauer Schrift zugeordnete **[Erstellungsdatum]** (beispielsweise **[20.04.2016]**), um diese zu öffnen.

Mit **[(Z)urück zum Menü]** beenden Sie an dieser Stelle den Vorgang und gelangen in das eKOS-Menü zurück (siehe Abbildung 2: eKOS Menü - [Maske 20000\)](#page-7-0).

Mit **[Z(u)rück)]** kehren Sie zur Suchmaske zurück (siehe [Abbildung 30: Eigene Anträge suchen -](#page-44-0) Maske [20400](#page-44-0)**)**.

## 6.3.1 Antrag einsehen

Informationen hinsichtlich der dargestellten Daten und den Möglichkeiten der Dateneinsicht entnehmen Sie bitte den Kapiteln [7.](#page-50-0), [6.3.2,](#page-49-0) [6.3.3](#page-49-1) und [6.3.4.](#page-49-2)

Mit **[(Z)urück zum Menü]** beenden Sie an dieser Stelle den Vorgang und gelangen in das eKOS-Menü zurück (siehe Abbildung 2: eKOS Menü - [Maske 20000\)](#page-7-0).

Mit **[Zurück zur Liste]** gelangen Sie zurück zu den ermittelten Suchergebnissen.

**[(D]rucken]:** Verwenden Sie diese Funktion, um einen Ausdruck der angezeigten e-Zuweisung zu erhalten. Siehe Kapitel [6.3.9.](#page-49-3)

In Abhängigkeit des Status der e-Zuweisung werden Ihnen unterschiedliche Funktionen angeboten:

- **[(T)erminvereinbarung bestätigen] / [Terminvereinbarung wide(r)rufen] :** siehe Kapitel [6.3.5.](#page-49-4)
- **[(L)eistungen übernehmen] / [(Ü)bernommene Leistungen widerrufen]:** siehe Kapitel [6.3.6.](#page-49-5)
- **[(E)videnzdaten]:** siehe Kapitel [6.3.7](#page-49-6)
- **[(S)tornieren]:** siehe Kapitel [6.3.8.](#page-49-7)

## <span id="page-49-0"></span>6.3.2 Details zur Leistung einsehen

Siehe Kapitel [7.1.](#page-54-0)

<span id="page-49-1"></span>6.3.3 Antragsdaten einsehen

Siehe Kapitel [7.2.](#page-56-0)

## <span id="page-49-2"></span>6.3.4 Antragsanlagen einsehen

Siehe Kapitel [7.3.](#page-57-0)

## <span id="page-49-4"></span>6.3.5 Terminvereinbarung bestätigen / widerrufen

Siehe Kapitel [7.4.](#page-57-1)

## <span id="page-49-5"></span>6.3.6 Leistungen übernehmen / widerrufen

Siehe Kapitel [7.5.](#page-61-0)

## <span id="page-49-6"></span>6.3.7 Evidenzdaten einsehen / Antwort erfassen

Siehe Kapitel [7.6.](#page-65-0)

## <span id="page-49-7"></span>6.3.8 Stornieren des Antrags

Siehe Kapitel [8.](#page-67-0)

## <span id="page-49-3"></span>6.3.9 Drucken des Informationsblattes zur elektronischen Zuweisung

Siehe Kapitel [9.](#page-68-0)

# <span id="page-50-0"></span>7. Antrag einsehen

| V20.1.1/129.10.12.110                                                                                      | ecard EKOS (2043U)                                                                                                    |                |                       |  |
|----------------------------------------------------------------------------------------------------|----------------------------------------------------------------------------------------------------|----------------|-----------------------|--|
| <b>Marien Spital</b>                                                                                       |                                                                                                    |                | VPNR: 010144          |  |
| 4240 Bad Kleinkirchheim, Maibrunnenweg 17 / öff. KA                                                        |                                                                                                    |                | StNr:99, FG:81        |  |
| 23.01.2020                                                                                                 |                                                                                                    |                | $(H)$ ilfe            |  |
| Eigene Anträge suchen - CT - Antrag                                                                        |                                                                                                    |                |                       |  |
| Fam.name: Herr Mâier<br><b>Boris</b><br>Vorname:<br>KV-Träger: ÖGK                                         | SV-Nummer: 9981020260, Geburtsdatum: 02.02.1960                                                                                                    |                |                       |  |
| Leistungsart:<br>Antragsdatum:<br>Antragscode:<br>Frstellt durch:<br>Verordnet durch:<br>Name:<br>Adresse: | Computertomographie<br>23.01.2020, Verordnungsdatum: 22.01.2020<br><b>ZRS291</b><br>selbst<br><b>Max Meier</b><br>Krottenbachgasse 33, 1230, Wien, Österreich |                |                       |  |
| Antragsreferenz:                                                                                           | 3410257896658421                                                                                                    |                |                       |  |
| Status des Antrages: übertragen                                                                            |                                                                                                    |                |                       |  |
| Nr.                                                                                                    | <b>Untersuchung/Leistung</b>                                                                                                    | <b>Seite</b>   | <b>Kontrastmittel</b> |  |
| lNasennebenhöhle<br>o                                                                                      |                                                                                                    | nicht relevant | keine Angabe          |  |
|                                                                                                    | (Z)urück zum Menü<br>(S)tornieren<br>Zurück zur (L)iste<br>(D)rucken<br>Antragsa(n)lagen<br>(A)ntragsdaten                                                    |                |                       |  |

*Abbildung 32: Eigene Anträge suchen: Antragsübersicht - Maske 2043U*

<span id="page-50-1"></span>Abhängig vom Antragsstatus werden folgende Felder in der Maske beauskunftet:

### **Antragsdatum**

Datum, zu dem der Antrag erfasst wurde.

### **Verordnungsdatum**

Datum der (papierschriftlichen) Originalverordnung bei nacherfassten Anträgen, anderenfalls ident mit dem Antragsdatum.

### **Antragscode**

Dieser identifiziert die e-Zuweisung in Kombination mit der **SV-Nummer oder Kennnummer der EKVK** des Patienten eindeutig.

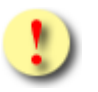

*Der Patient muss unbedingt über den Antragscode verfügen, weil dieser in Kombination mit der SVNR oder der Kennnummer der EKVK die e-Zuweisung identifiziert (z. B.: radiologisches Institut). Mittels Übergabe dieses Antragscodes und der SVNR / Kennnummer der EKVK des Versicherten erhalten auch andere Vertragspartner Zugriff auf diese e-Zuweisung.*

*Der Patient verfügt über den Antragscode, indem Sie*

• *das "Informationsblatt zur e-Zuweisung" ausdrucken und aushändigen (enthält den Antragscode – siehe dazu mehr im Kapitel [9\)](#page-68-0)*

*und / oder*

• *nach Zustimmung des Patienten das e-Verständigungsservice anstoßen, wodurch der Patient via SMS und / oder E-Mail über jede Statusänderung der e-Zuweisung informiert wird (jede Nachricht enthält den Antragscode – siehe dazu mehr im Kapitel [3.2.1](#page-9-0) "Verständigungsservice")*

## **Erstellt durch**

Hier wird angezeigt, ob der Antrag durch Sie selbst, dem KV-Träger, einem anderen Vertragspartner oder durch den Patienten selbst erfasst wurde.

### **Übernommen durch**

Hier wird angezeigt, ob der Antrag bereits übernommen wurde und wenn ja, ob die Übernahme durch Sie selbst oder durch einen anderen Vertragspartner ("fremd") durchgeführt wurde.

Dieses Feld wird nur angezeigt, wenn durch einen Vertragspartner bereits eine Übernahme erfolgt ist, unabhängig vom aktuellen Status der Leistung (diese kann mittlerweile bereits den Status "abgerechnet/erstattet" führen).

## **Storniert durch**

Wenn der Antrag im Status "storniert" ist, wird angezeigt, ob der Antrag durch Sie selbst, dem KV-Träger, einem anderen Vertragspartner oder durch den Patienten selbst storniert wurde.

Dieses Feld wird nur angezeigt, wenn der Antragsstatus "storniert" lautet.

### **Verordnet durch**

- **Name:** Vor- und Zuname des Verorders
- **VPNR:** Vertragspartnernummer des Verordners
- **Fachgebiet:** Fachgebiet des Verordners
- **Adresse:** Wurde der Verordner im Zuge einer Nacherfassung mittels der Adressdaten erfasst und noch keine Ergänzung der Daten durch den zuständigen KV-Träger übermittelt, werden die Adressdaten anstelle von VPNR und Fachgebiet angezeigt.

### **Antragsreferenz:**

Eindeutiger technischer Schlüssel des Antrages, welcher im Zuge der Antragserstellung vom ausführenden System erzeugt wird.

### **Status des Antrags:**

Gibt den aktuell gültigen Status des Antrags an. Mögliche Werte:

• beantwortet: Das Endergebnis aus dem Bewilligungsverfahren liegt vor.

- übertragen: Die e-Zuweisung wurde Zwecks Kontroll- oder Bewilligungsverfahren an den zuständigen KV-Träger übertragen.
- In Evidenz: Der leistungszuständige KV-Träger des Patienten benötigt zum Abschluss des Bewilligungsverfahrens zusätzliche Informationen (z. B.: Befund).
- storniert: Der Antrag wurde storniert.

Jede e-Zuweisung unterliegt immer einem Antragsstatus und jede verordnete Leistung unterliegt nach der Beantwortung des Antrags durch den zuständigen KV-Träger grundsätzlich einem Leistungsstatus (siehe unten).

## **Antrag gültig bis**

Gibt den Gültigkeitsendtermin der e-Zuweisung an.

Dieses Feld wird nur angezeigt, wenn der Antragsstatus "beantwortet" lautet.

## **Begründung**

Gibt die Begründung für den aktuellen Antragsstatus an.

Dieses Feld wird nur angezeigt, wenn eine Begründung für den aktuellen Status angegeben wurde.

## **Terminvereinbarung erfolgt**

Hier wird angezeigt, ob bereits eine Terminvereinbarung erfolgt ist.

Dieses Feld wird nur angezeigt, wenn die Leistungen aufgrund des aktuellen Status übernommen werden können.

## **Terminvereinbarung erfolgt durch**

Wenn noch keine Terminvereinbarung durchgeführt wurde, wird "-" angezeigt. Wurde bereits eine Terminvereinbarung durchgeführt, wird hier angezeigt, ob dies durch Sie selbst oder einen anderen Vertragspartner ("fremd") erfolgt ist.

Dieses Feld wird nur angezeigt, wenn die Leistungen aufgrund des aktuellen Status übernommen werden können.

## **Zusatzinformation**

Hier werden Zusatzinformationen des KV-Trägers für den jeweiligen Antrag angezeigt.

Dieses Feld wird nur angezeigt, wenn der Antragsstatus "beantwortet" lautet und mindestens ein Leistungsstatus als "bewilligt" oder "bewilligungsfrei" bzw. "freigegeben" oder "geändert bewilligt" bzw. "geändert freigegeben" gekennzeichnet ist oder mindestens eine Leistung übernommen oder bereits abgerechnet/erstattet wurde und eine Zusatzinformation durch den KV-Träger angegeben wurde.

## **Tabelle "Untersuchung/Leistung"**

## **Nr. bzw. Verordnungs-ID**

Mittels Klick auf die als Link angegebene "Nr." bzw. "Verordnungs-ID" kann die verordnete Leistung eingesehen werden. Siehe Kapitel [7.1.](#page-54-0)

## **Status**

Die Spalte "Status" gibt den Status der Leistung an.

Mögliche Werte:

- bewilligungsfrei: Die verordnete Leistung ist bewilligungsfrei.
- bewilligt: Die verordnete Leistung wurde bewilligt.
- geändert bewilligt: Die verordnete Leistung wurde vom KV-Träger durch eine andere Leistung ersetzt und diese wurde bewilligt.
- abgelehnt: Die verordnete Leistung wurde abgelehnt.
- übernommen: Eine bewilligungsfreie, bewilligte oder geändert bewilligte Leistung wurde von einem Leistungserbringer erbracht und als solche gekennzeichnet.
- abgerechnet / erstattet: Für eine Leistung ist das Abrechnungs- bzw. Kostenerstattungsverfahren abgeschlossen.
- kein Leistungsstatus: Keinen Status führen Leistungen, sofern der Antragsstatus noch nicht "beantwortet" lautet. Nach Abschluss des Bewilligungsverfahrens werden diesen Leistungsstatusmeldungen hinzugefügt.

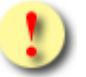

*Vertragspartner, die nicht als Verordner die e-Zuweisung über den Antragscode / SVNR abfragen, werden folgende Ersatzstatusmeldungen angezeigt:*

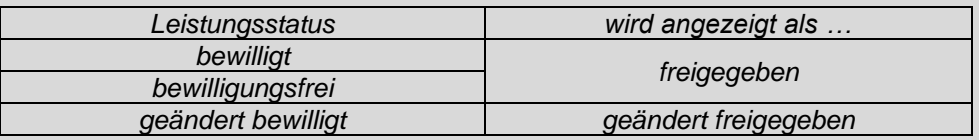

## **Untersuchung/Leistung**

Hier wird entweder die Katalogleistung oder die Freitextleistung angegeben.

## **Seite (bei CT, MR, KDM, RÖ/SO)**

Hier ist die Seite zu der zugehörigen Untersuchung/Leistung angegeben. Wenn keine Seite angegeben wurde, ist "-" angegeben.

## **Kontrastmittel (bei CT, MR, RÖ/SO)**

Hier wird die Angabe des Kontrastmittels zu der zugehörigen Untersuchung/Leistung angezeigt. Wenn keine Angabe erfolgt ist, wird "-" angezeigt.

## **Körperregion (bei RÖ-T)**

Hier ist die Körperregion inkl. der Seitenangabe zu der zugehörigen Untersuchung/Leistung angegeben. Wenn keine Körperregion inkl. der Seite angegeben wurde, ist "-" angegeben.

## <span id="page-54-0"></span>7.1 Details zur Leistung einsehen

Ausgehend von der Antragsübersicht (siehe Abbildung 19: eKOS [Übertragungsbestätigung](#page-32-0) Antragsstatus "übertragen" – [Maske 201AU,](#page-32-0) [Abbildung 32: Eigene Anträge suchen: Antragsübersicht](#page-50-1) - Maske 2043U oder [Abbildung 28: Antrag mittels Code abfragen: Antragsübersicht -](#page-42-0) Maske 2033U) klicken Sie in der Tabelle der beantragten bzw. entschiedenen Leistungen auf die blau hinterlegte Nummer bzw. Verordnungs-ID.

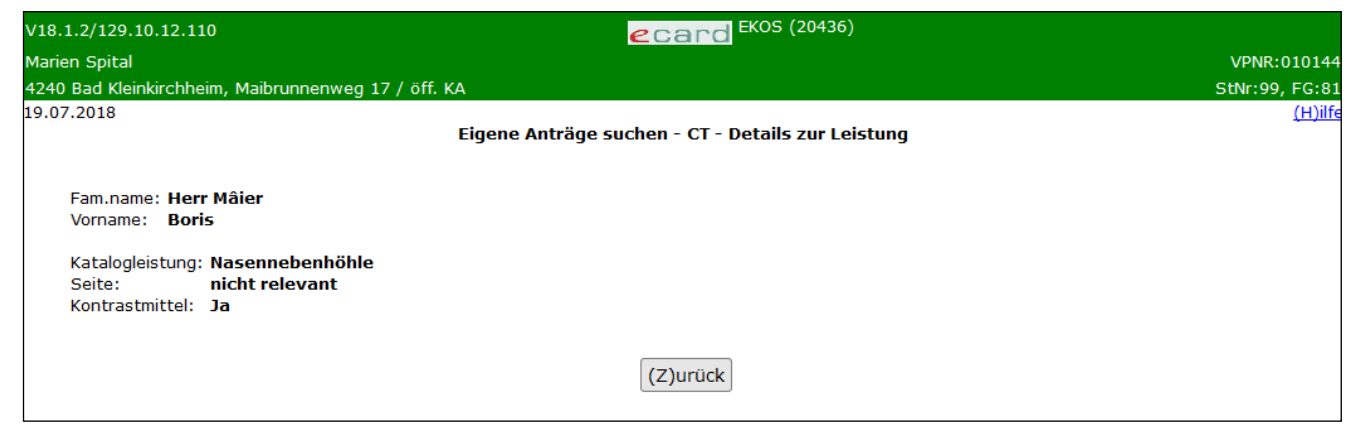

*Abbildung 33: Details zur Leistung einsehen: beantragte Leistung – Maske 20436*

In den Details zur Leistung sehen Sie, abhängig vom aktuellen Status des Antrags und der Leistung, folgende Informationen zur beantragten und entschiedenen Leistung:

**Personendaten:** Familienname und Vorname des Patienten

**Leistung:** Katalogleistung oder Freitextangabe inkl. Begründung

**Seite (CT, MR, KDM, RÖ/SO):** Angabe der Eingabe bei Seite

**Kontrastmittel (CT, MR, RÖ/SO):** Angabe der Eingabe bei Kontrastmittel

**Körperregion (RÖ-T):** Angabe der Eingabe bei Körperregion inkl. Seitenangabe

**Indikation zur diagnostischen Mammographie (RÖ/SO):** Angabe der ausgewählten Indikationen

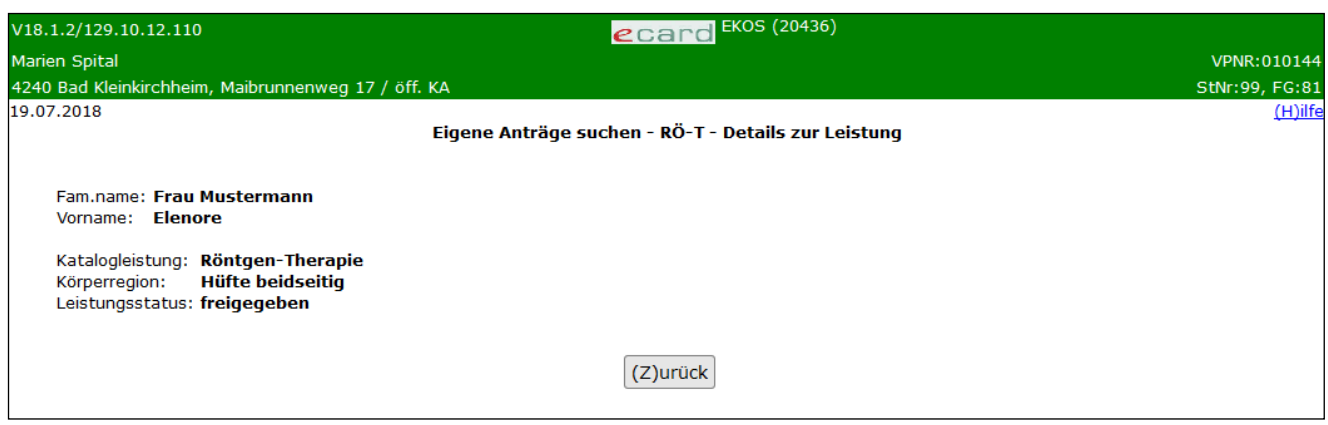

*Abbildung 34: Details zur Leistung einsehen: entschiedene Leistung – Maske 20436*

Folgende Felder werden zusätzlich nur bei einer entschiedenen Leistung angezeigt:

**Leistungsstatus:** Status der entschiedenen Leistung

÷

**Begründung:** Anzeige der angegebenen Begründung zum Leistungsstatus (wenn vorhanden)

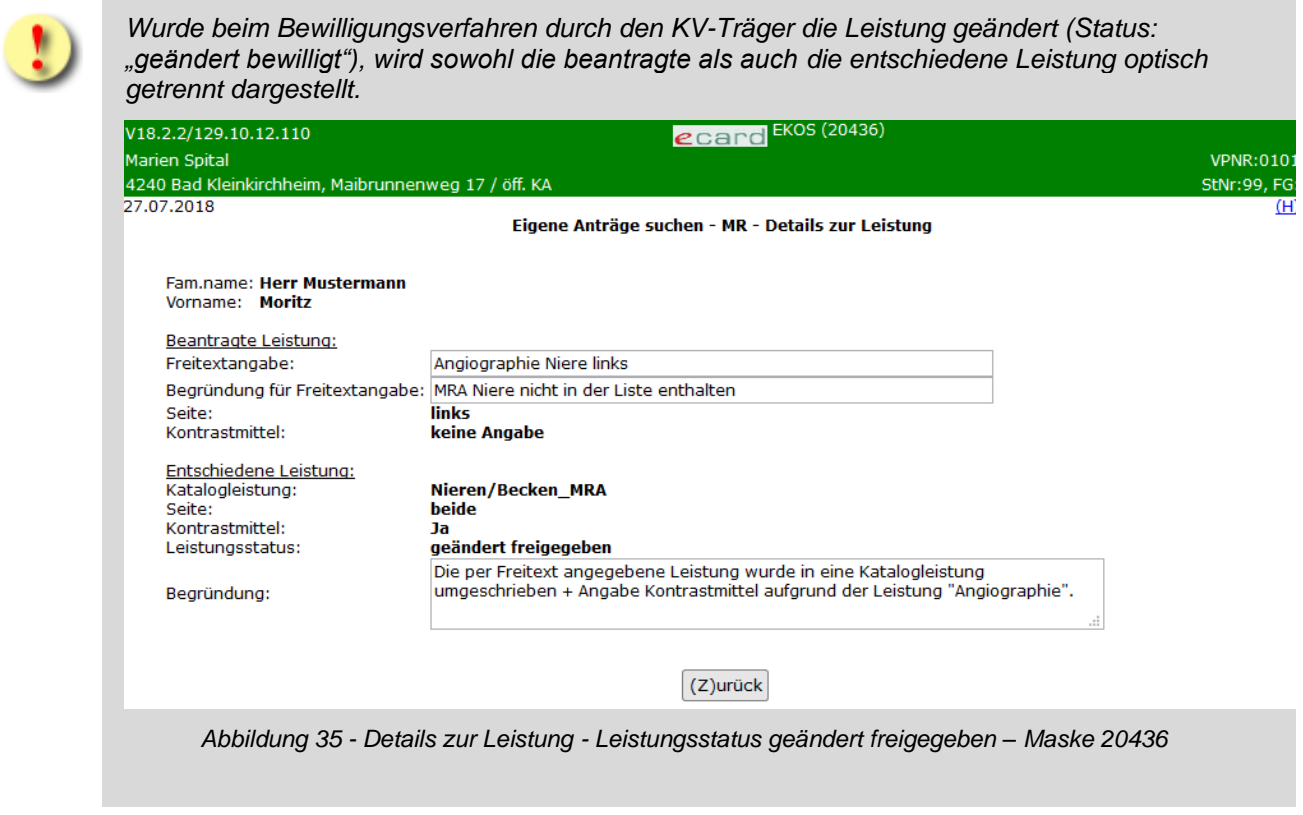

Mit **[Zurück]** gelangen Sie zur Antragsübersicht zurück.

# <span id="page-56-0"></span>7.2 Antragsdaten einsehen

Durch Nutzung der Funktion **[(A)ntragsdaten]** erhalten Sie alle Detailinformationen über die e-Zuweisung.

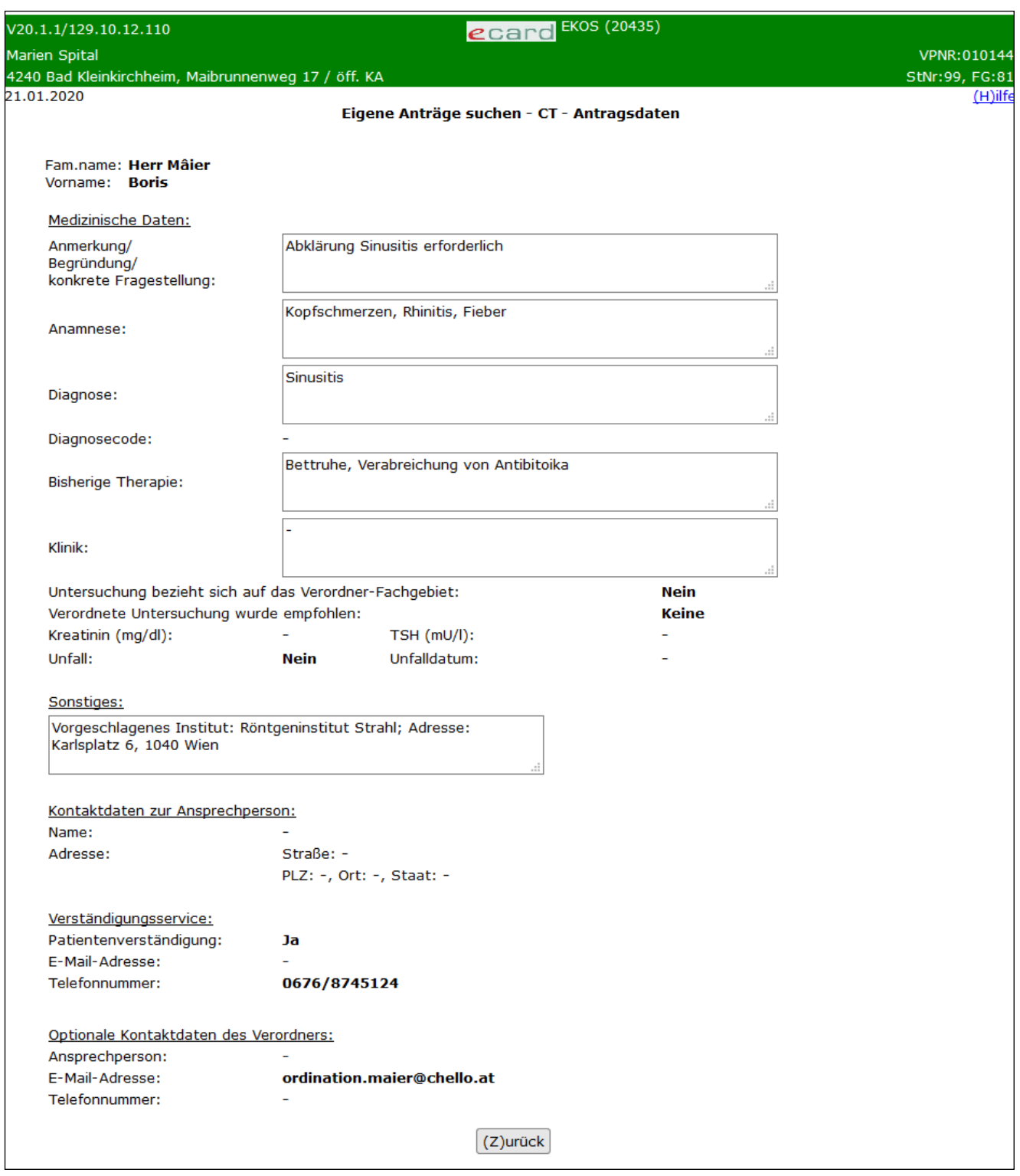

*Abbildung 36: Antragdaten einsehen – Maske 20435*

Es sind jene Felder ersichtlich, welche durch die Erfassung oder Nacherfassung eines Antrags, abhängig von der Leistungsart, eingegeben werden konnten. Sind Felder nicht befüllt, so wird "-" angezeigt.

Mit **[(Z)urück]** kehren Sie zur vorherigen Maske zurück.

# <span id="page-57-0"></span>7.3 Antragsanlagen einsehen

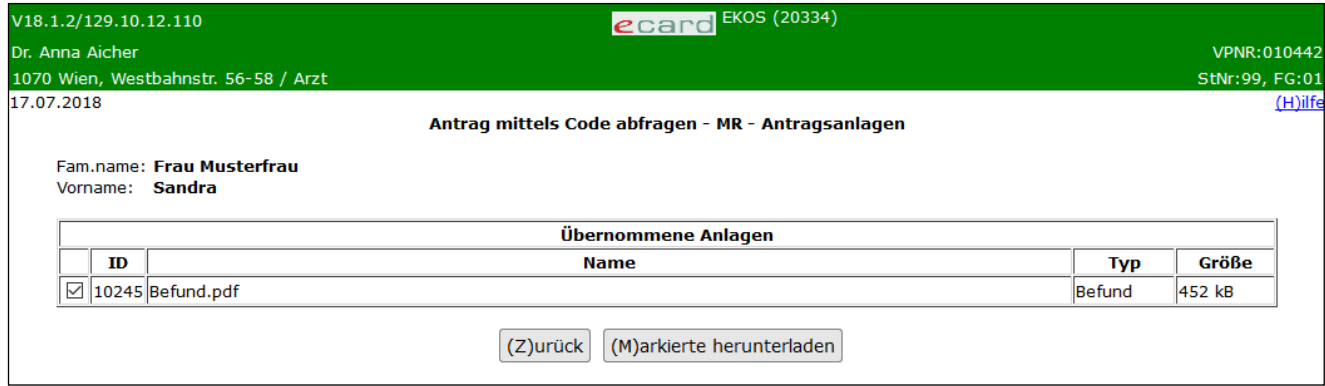

*Abbildung 37: Antragsanlagen abrufen - Maske 20334*

Wurden der e-Zuweisung Anlagen hinzugefügt, werden diese in der Tabelle angezeigt. Klicken Sie auf das oder die entsprechende(n) Kontrollkästchensymbol(e). Diese(s) wird / werden mit einem Häkchen versehen. Zum Betrachten laden Sie diese mit der Funktion **[(M)arkierte herunterladen]** herunter.

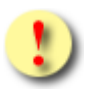

*Wählen Sie mehr als eine Datei aus, wird Ihnen ein ZIP-Archiv zum Download angeboten.*

Mit **[(Z)urück]** kehren Sie zur vorherigen Maske zurück.

# <span id="page-57-1"></span>7.4 Terminvereinbarung bestätigen / widerrufen

Die Anzeige des Buttons **[(T)erminvereinbarung bestätigen]** ist nur vorhanden, wenn die e-Zuweisung übernommen werden kann (der Antrag ist im Status "beantwortet" und weder abgelaufen, bereits übernommen oder abgerechnet; zusätzlich ist mind. eine Leistung im Status bewilligt/bewilligungsfrei/geändert bewilligt/freigegeben/geändert freigegeben) und noch keine Terminvereinbarung bestätigt wurde.

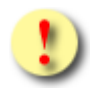

*Bestätigen Sie eine Terminvereinbarung, wird jedem weiteren Leistungserbringer bei Abfrage der e-Zuweisung angezeigt, dass bereits eine Terminvereinbarung vorliegt. Dadurch kann verhindert werden, dass für eine e-Zuweisung mehrere Termine bei unterschiedlichen Leistungserbringern vereinbart werden!*

*Durch Widerruf der Terminvereinbarung ist es einem anderen Leistungserbringer möglich, eine neuerliche Terminvereinbarung zu bestätigen.*

*Wurde die Terminvereinbarung von einem anderen Vertragspartner durchgeführt ("Terminvereinbarung erfolgt durch: fremd"), haben Sie trotzdem die Möglichkeit, die Leistungen zu erbringen und diese als "übernommen" zu kennzeichnen.*

*Die Funktionen [(T)erminvereinbarung bestätigen] und [Terminvereinbarung wide(r)rufen] wurden geschaffen, um Ihnen ein Werkzeug zur Geschäftsprozessoptimierung anzubieten. Damit kann erreicht werden, dass bei entsprechender Nutzung beider Funktionen die Leistungserbringer die Stehzeiten der entsprechenden Untersuchungsgeräte reduzieren können.*

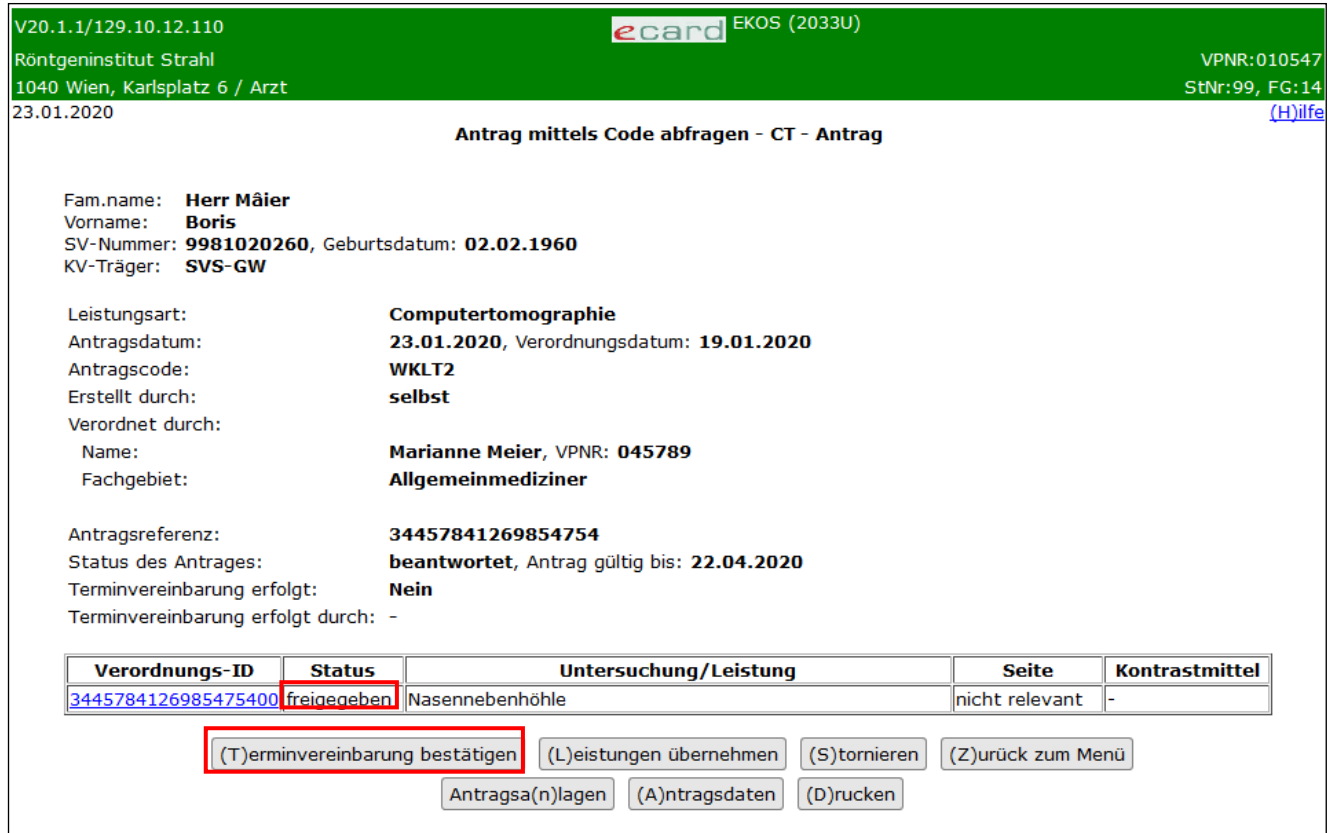

*Abbildung 38: Antragsübersicht: Terminvereinbarung – Maske 2033U*

Mit der Funktion **[(T)erminvereinbarung bestätigen]** bestätigen Sie, dass Sie mit dem Versicherten einen Termin zur Leistungserbringung vereinbart haben.

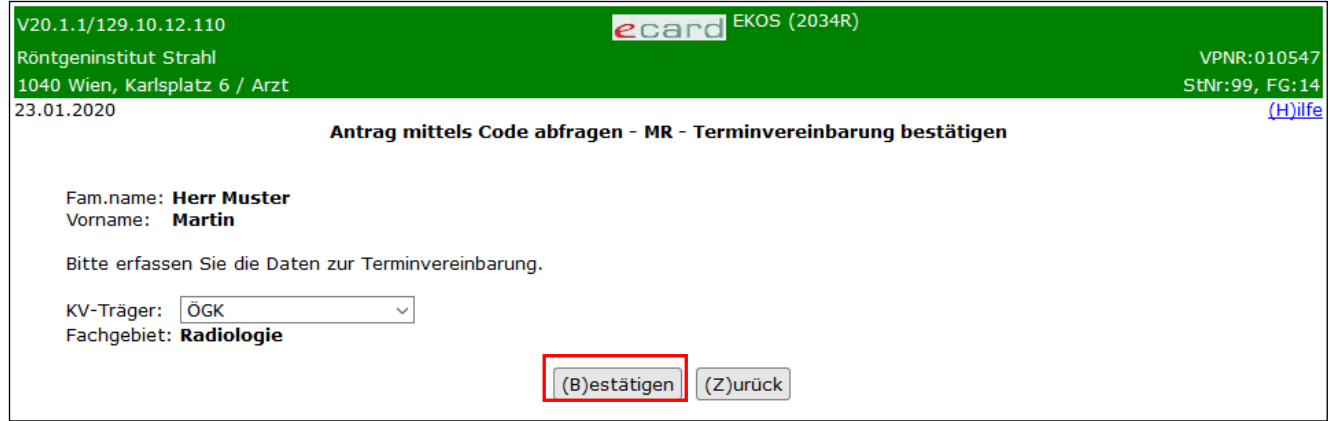

*Abbildung 39: Terminvereinbarung bestätigen - Maske 2034R*

## **KV-Träger**

Erfragen Sie den aktuellen leistungszuständigen KV-Träger beim Patienten und wählen Sie diesen aus. Alternativ dazu können Sie diesen über "automatisch ermitteln" über das e-card System zuweisen lassen. Erhalten Sie bei der Auswahl von "automatisch ermitteln" eine Fehlermeldung ("Der Patient ist mehrfach versichert"), so erfragen Sie bitte den leistungszuständigen KV-Träger, den der Patient wünscht, und wählen diesen aus.

## **Fachgebiet**

Wählen Sie hier Ihr Fachgebiet aus, mit dem Sie die Leistung erbringen.

Anmerkung: Diese Auswahl steht nur dann zur Verfügung, wenn Sie über mehr als ein Fachgebiet verfügen. Ansonsten erfolgt eine automatische Zuordnung.

Klicken Sie auf **[(B)estätigen]**.

Mit **[(Z)urück]** kehren Sie zur vorherigen Maske [\(Abbildung 28: Antrag mittels Code abfragen: Antragsübersicht](#page-42-0)  - [Maske 2033U\)](#page-42-0) zurück.

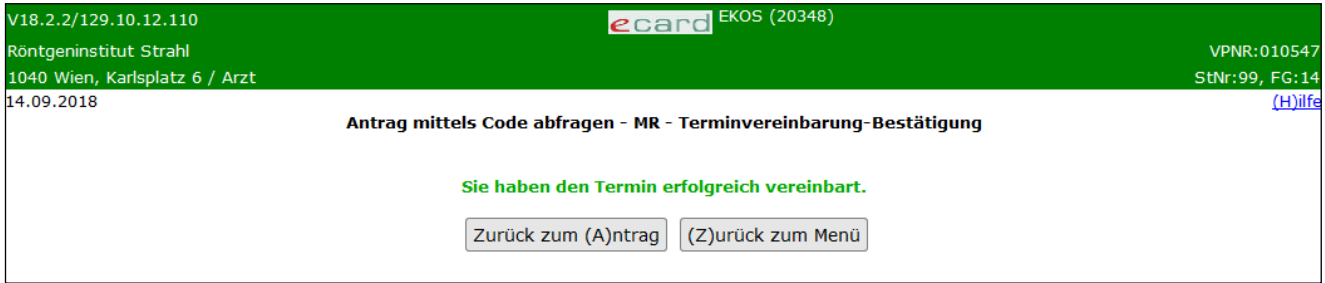

*Abbildung 40: Erfolgsmaske Terminvereinbarung – Maske 20348*

Die erfolgreich bestätigte Terminvereinbarung wird Ihnen angezeigt.

Falls für den Patienten kein Foto für die Ausstellung seiner nächsten e-card vorhanden ist, wird Ihnen diesbezüglich eine Information angezeigt (➔ siehe Handbuch *Allgemeiner Teil* Kapitel *Prüfung der Fotoverfügbarkeit*).

Mit **[Zurück zum (A)ntrag]** gelangen Sie wieder zur Übersicht des zugehörigen Antrags.

Mit **[(Z)urück zum Menü]** gelangen Sie wieder ins eKOS-Menü.

Die Anzeige des Buttons **[Terminvereinbarung wide(r)rufen]** ist nur vorhanden, wenn die e-Zuweisung übernommen werden kann (der Antrag ist im Status "beantwortet" und weder abgelaufen, bereits übernommen oder abgerechnet; zusätzlich ist mind. eine Leistung im Status bewilligt/bewilligungsfrei/geändert bewilligt/freigegeben/geändert freigegeben) und die Terminvereinbarung durch Sie vorgenommen wurde.

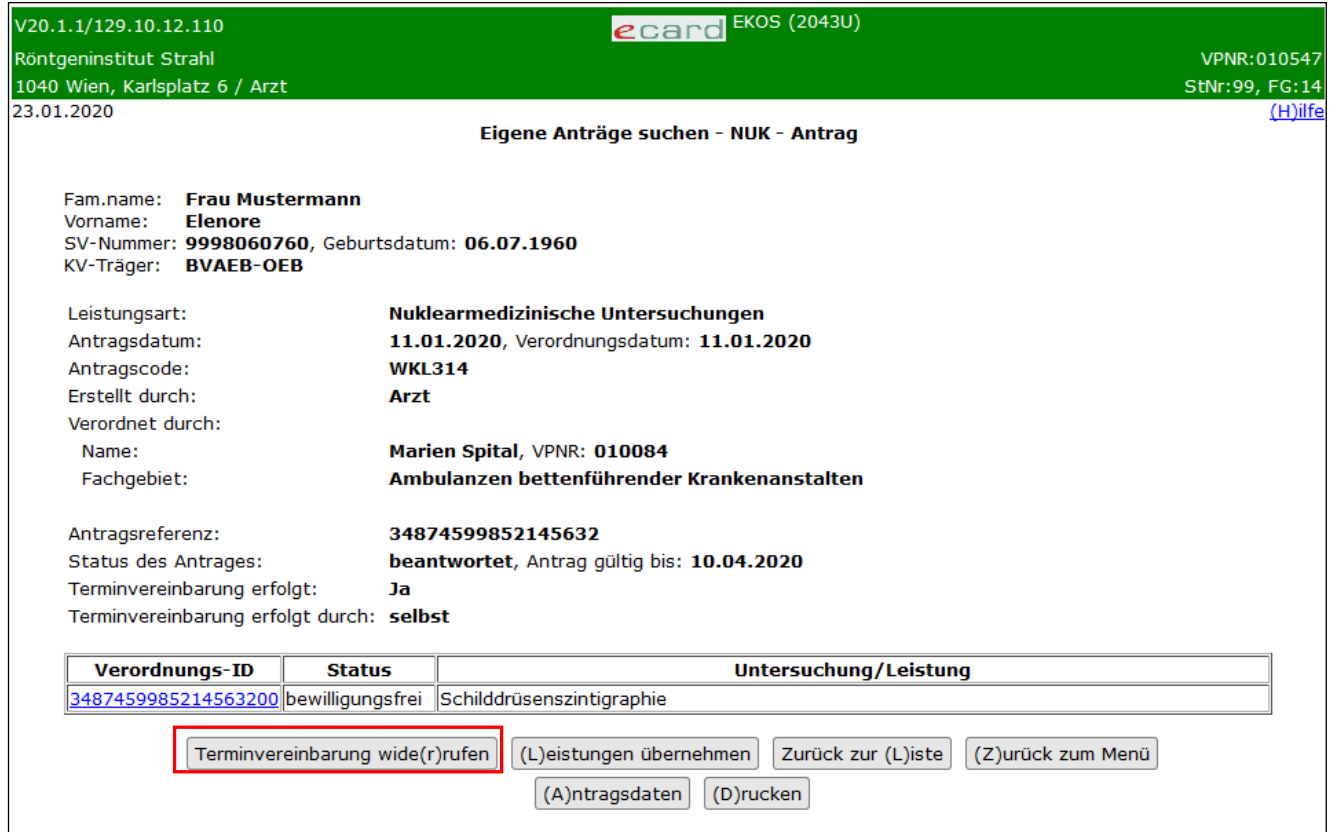

*Abbildung 41: Antragsübersicht: Terminvereinbarung widerrufen - Maske 2043U*

Rufen Sie eine e-Zuweisung ab, bei der Sie bereits zuvor eine Terminvereinbarung bestätigt haben, steht Ihnen die Funktion **[Terminvereinbarung wide(r)rufen]** zur Verfügung.

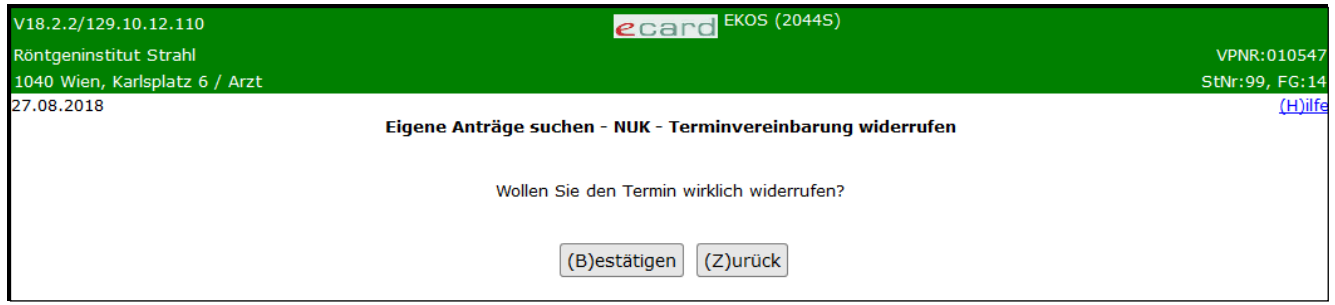

*Abbildung 42: Terminvereinbarung widerrufen – Maske 2044S*

Klicken Sie auf **[(B)estätigen]** um die Terminvereinbarung zu widerrufen.

Mit **[(Z)urück]** kehren Sie zur vorherigen Maske [\(Abbildung 28: Antrag mittels Code abfragen: Antragsübersicht](#page-42-0)  - [Maske 2033U\)](#page-42-0) zurück.

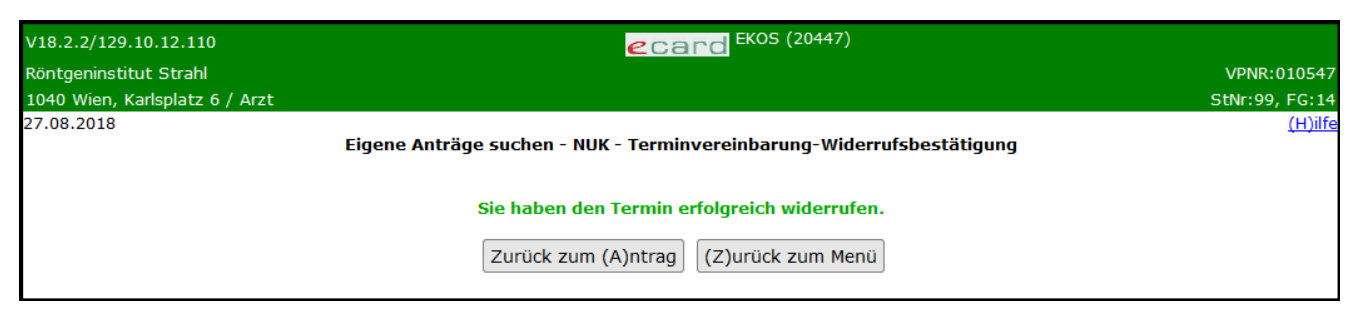

*Abbildung 43: Erfolgsmaske Widerruf Terminvereinbarung - Maske 20447*

Der erfolgreiche Widerruf der Terminvereinbarung wird Ihnen angezeigt.

Danach steht Ihnen oder einem anderen Leistungserbringer der Antrag zur neuerlichen Terminvereinbarung zur Verfügung.

Mit **[Zurück zum (A)ntrag]** gelangen Sie wieder zur Übersicht des zugehörigen Antrags.

<span id="page-61-0"></span>Mit **[(Z)urück zum Menü]** gelangen Sie wieder ins eKOS-Menü.

# 7.5 Leistungen übernehmen / widerrufen

e-Zuweisungen im Antragsstatus "beantwortet" können durch berechtigte Vertragspartner übernommen (i. S. v. die Leistungserbringung bestätigen) werden, sofern die e-Zuweisung

- noch nicht abgelaufen bzw. abgerechnet ist,
- durch einen anderen berechtigten Vertragspartner nicht übernommen wurde,
- zumindest eine bewilligte / freigegebene, geändert bewilligte / freigegebene oder bewilligungsfreie / freigegebene verordnete Leistung enthält.

In diesen Fällen wird die Funktion **[(L)eistungen übernehmen]** angezeigt.

Liegt eine Terminvereinbarung durch einen anderen Vertragspartner vor ("Terminvereinbarung erfolgt durch: fremd"), haben Sie trotzdem die Möglichkeit, die Leistungen zu erbringen und diese als "übernommen" zu kennzeichnen.

Mit **[(L)eistungen übernehmen]** gelangt man in die Maske "Leistung übernehmen".

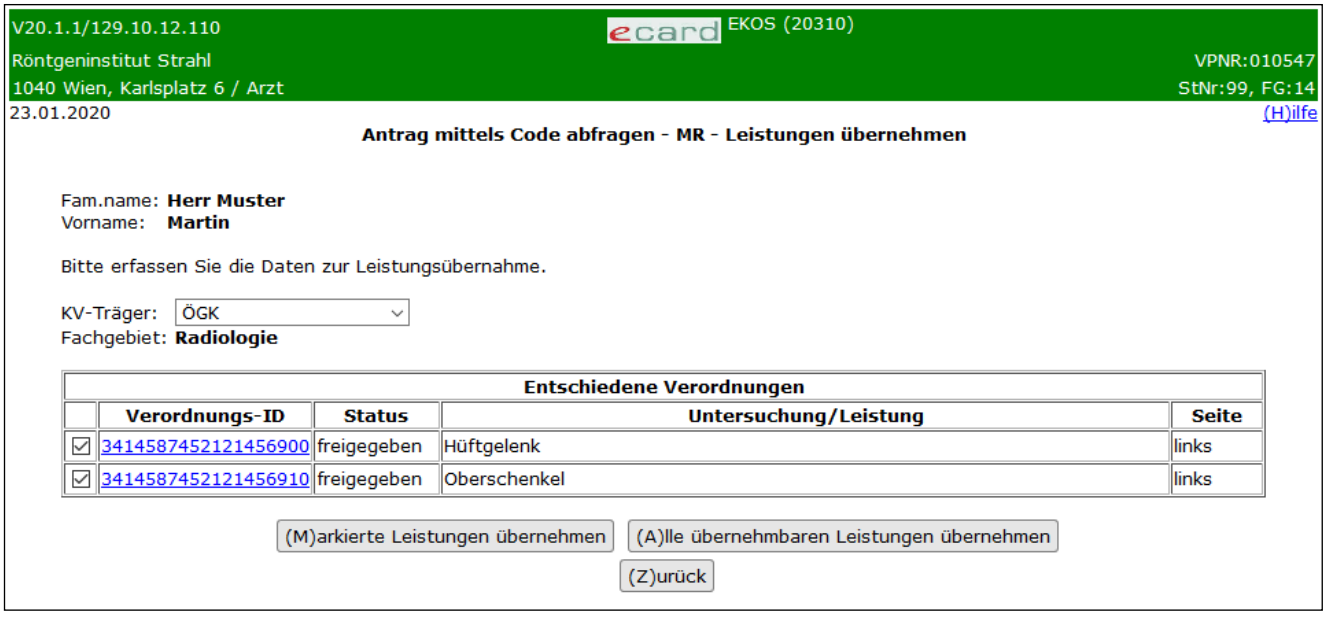

*Abbildung 44: Antrag mittels Code abfragen: Leistung übernehmen – Maske 20310*

## **KV-Träger**

Erfragen Sie den aktuellen leistungszuständigen KV-Träger beim Patienten und wählen Sie diesen aus. Alternativ dazu können Sie diesen über "automatisch ermitteln" über das e-card System zuweisen lassen. Erhalten Sie bei der Auswahl von "automatisch ermitteln" eine Fehlermeldung ("Der Patient ist mehrfach versichert"), so erfragen Sie bitte den leistungszuständigen KV-Träger, den der Patient wünscht, und wählen diesen aus.

## **Fachgebiet**

Wählen Sie hier Ihr Fachgebiet aus, mit dem Sie die Leistung erbringen.

Anmerkung: Diese Auswahl steht nur dann zur Verfügung, wenn Sie über mehr als ein Fachgebiet verfügen. Ansonsten erfolgt eine automatische Zuordnung.

Mit **[(M)arkierte Leistungen übernehmen]** übernehmen Sie alle erlaubten verordneten Leistungen, die mittels Checkbox markiert wurden.

Mit **[(A)lle übernehmbaren Leistungen übernehmen]** übernehmen Sie alle verordneten Leistungen, deren Leistungsstatus dies zulässt.

Mit **[(Z)urück]** kehren Sie zur vorherigen Maske (Antragsübersicht) zurück.

Nach erfolgter Leistungsübernahme wird dies bestätigt.

Falls für den Patienten kein Foto für die Ausstellung seiner nächsten e-card vorhanden ist, wird Ihnen diesbezüglich eine Information angezeigt (➔ siehe Handbuch *Allgemeiner Teil* Kapitel *Prüfung der Fotoverfügbarkeit*).

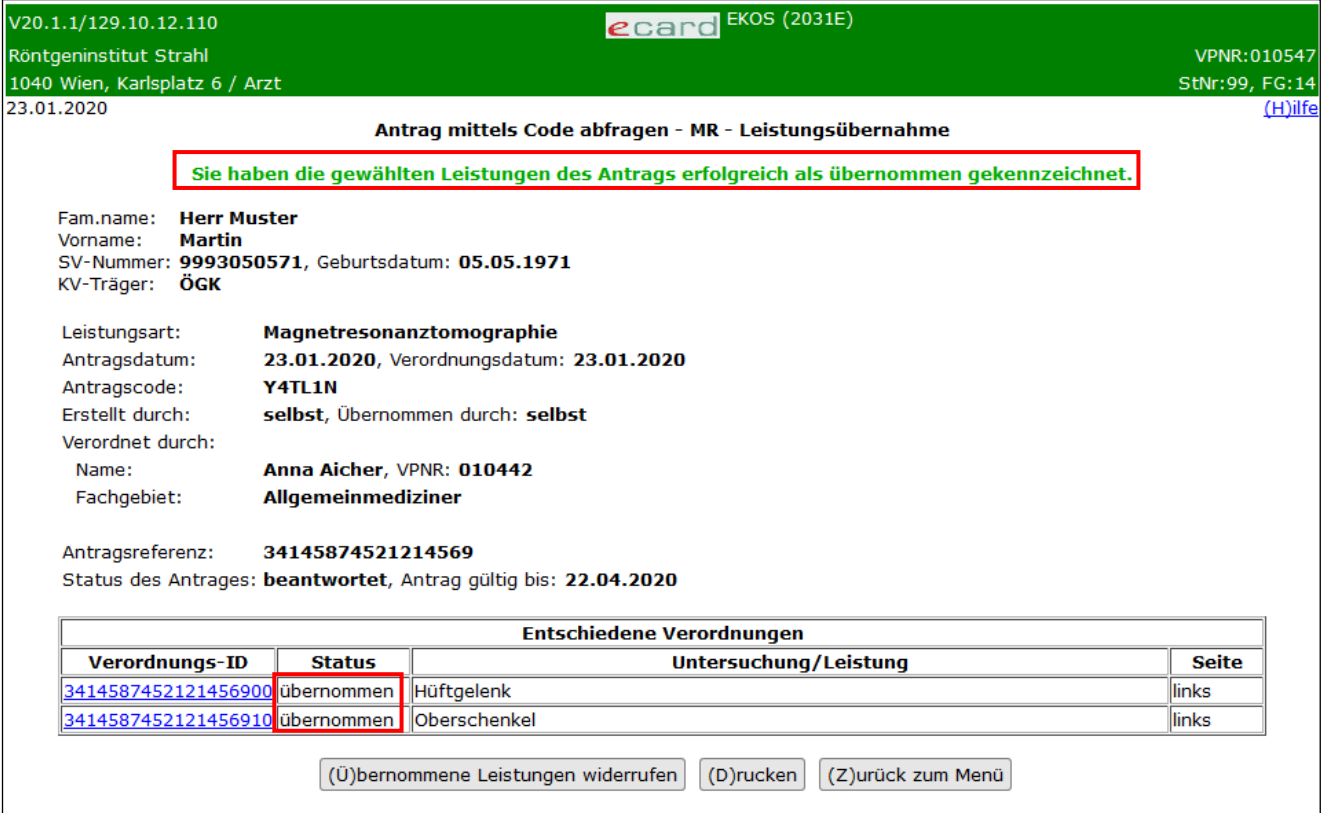

#### *Abbildung 45: Bestätigung Leistungsübernahme – Maske 2031E*

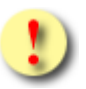

Haben Sie mindestens eine Leistung einer e-Zuweisung auf "übernommen" gesetzt, *bestätigen Sie damit, dass die Leistungserbringung bereits erfolgt ist! Diese Funktion steht dann anderen zur Leistungserbringung berechtigten Vertragspartnern für alle in der e-Zuweisung verordneten Leistungen nicht mehr zur Verfügung. Übernommene Leistungen können nur durch Sie widerrufen werden!*

Sie haben die Möglichkeit, von Ihnen übernommene Leistungen mit **[(Ü)bernommene Leistungen widerrufen]** wieder rückgängig zu machen.

Mit **[(D)rucken]** gelangen Sie zur Druckaufbereitung (siehe Kapitel [9\)](#page-68-0).

Mit **[(Z)urück zum Menü]** gelangen Sie wieder ins eKOS-Menü.

Die Anzeige des Buttons **[(Ü)bernommene Leistungen widerrufen]** ist nur vorhanden, wenn die e-Zuweisung vom abfragenden Vertragspartner übernommen wurde (und noch nicht abgerechnet wurde).

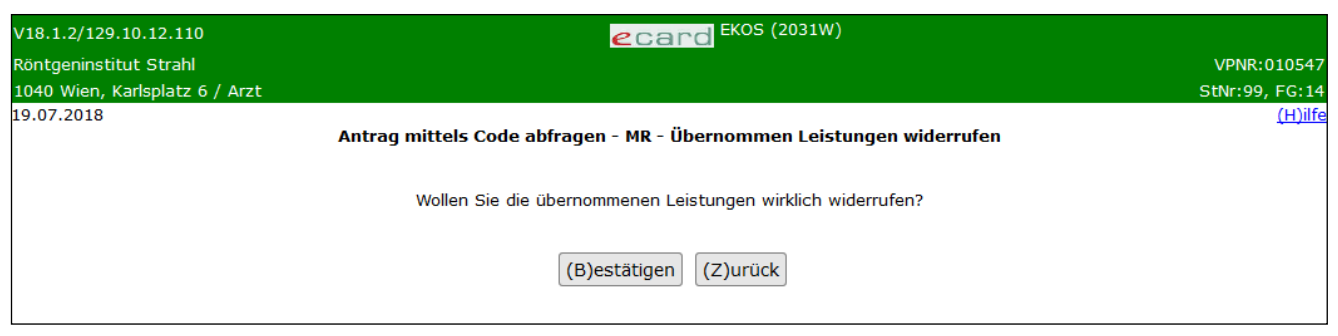

*Abbildung 46: Leistungsübernahme widerrufen – Maske 2031W*

Klicken Sie zum Widerruf der übernommenen Leistung auf **[(B)estätigen]**.

Mit **[(Z)urück]** kehren Sie zur vorherigen Maske [\(Abbildung 28: Antrag mittels Code abfragen: Antragsübersicht](#page-42-0)  - [Maske 2033U\)](#page-42-0) zurück.

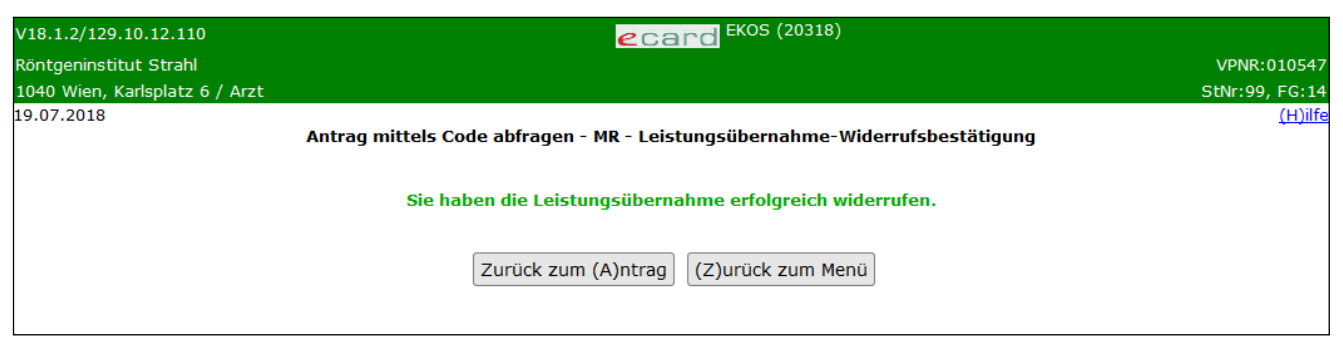

*Abbildung 47: Erfolgsmaske Widerruf Leistungsübernahme – Maske 20318*

Der erfolgreiche Widerruf der Leistungsübernahme wird Ihnen angezeigt.

Die Leistung/en stehen Ihnen oder einem anderen Leistungserbringer zur neuerlichen Leistungsübernahme zur Verfügung.

Mit **[Zurück zum (A)ntrag]** gelangen Sie wieder zur Übersicht des zugehörigen Antrags.

Mit **[(Z)urück zum Menü]** gelangen Sie wieder ins eKOS-Menü.

# <span id="page-65-0"></span>7.6 Evidenzdaten einsehen / Antwort erfassen

Die Anzeige des Buttons **[(E)videnzdaten]** ist nur vorhanden, wenn die e-Zuweisung aktuell in Evidenz ist oder zumindest einmal in Evidenz war.

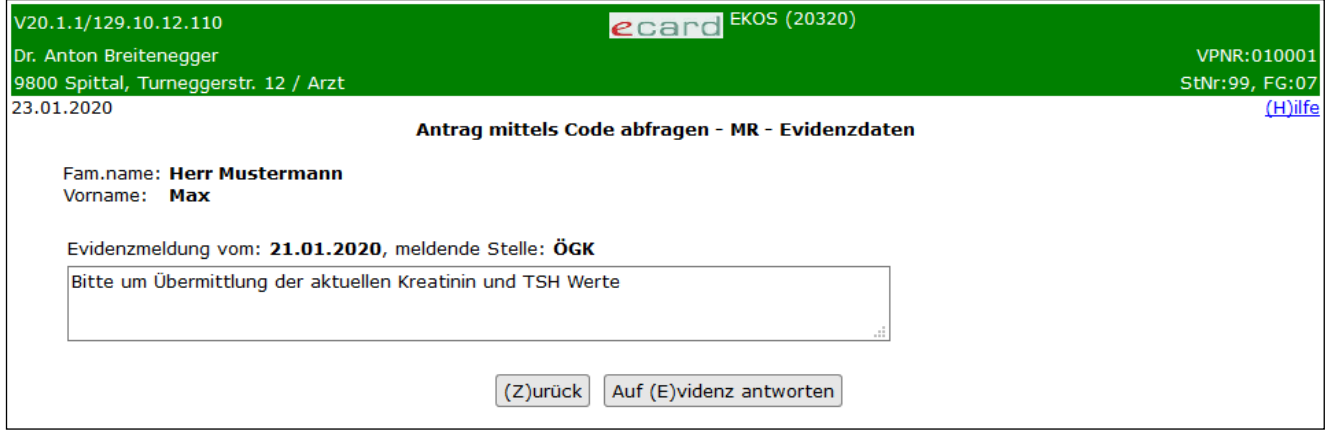

*Abbildung 48: Evidenzdaten einsehen – Maske 20320*

Führt eine e-Zuweisung den Antragsstatus "In Evidenz", benötigt der KV-Träger des Patienten weitere Informationen (z. B.: Befund), um das Bewilligungsverfahren abschließen zu können. Die erforderlichen Informationen sind im Datenfeld "Evidenzmeldung vom [Datum], meldende Stelle: [KV-Träger]:" ersichtlich.

Diese Maske wird Ihnen auch dann angezeigt, wenn die e-Zuweisung aktuell NICHT in Evidenz ist, aber zumindest einmal diesen Status hatte.

Der Button "Auf Evidenz antworten" wird nur dann angezeigt, wenn die e-Zuweisung aktuell "in Evidenz" ist.

Sofern bereits Antworten vorhanden sind, werden diese ebenfalls angezeigt (sowie auch alle Anlagen, die bereits als Evidenzanlagen hinzugefügt wurden).

> Eine e-Zuweisung bleibt solange "in Evidenz" bis der zuständige KV-Träger den Status des Antrags ändert.

Jeder VP mit Zugriff auf die e-Zuweisung kann auf die Evidenzmeldung antworten.

Ein KV-Träger kann eine e-Zuweisung mehrfach hintereinander "In Evidenz" setzen (wenn z. B. zwar Antworten gekommen sind, diese aber zu weiteren Fragestellungen geführt haben).

Der Ersteller und der Verordner der e-Zuweisung werden mittels des Benachrichtigungsmechanismus des e-card Systems über den Status "In Evidenz" informiert.

Der Patient wird bei eingegebener E-Mail-Adresse und/oder Telefonnummer im Zuge der Antragserfassung auch über die Statusänderung informiert und hat die Möglichkeit, über das Internetportal der Sozialversicherung (eSV-Webportal) ebenfalls auf die Evidenzmeldung zu antworten.

Die Übermittlung einer Evidenzantwort führt nicht automatisch zu einer Statusänderung. Die e-Zuweisung verbleibt solange im Status "In Evidenz" bis der zuständige KV-Träger einen anderen Status vergibt.

Die Übermittlung einer Antwort (durch einen Vertragspartner und/oder den Patienten) führt weder beim Vertragspartner, noch beim Patienten zu einer Benachrichtigung.

Mit **[(Z)urück]** kehren Sie zu den e-Zuweisungsdaten zurück.

Mit **[Auf (E)videnz antworten]** gelangen Sie zur Eingabemaske für Evidenz-Rückantworten:

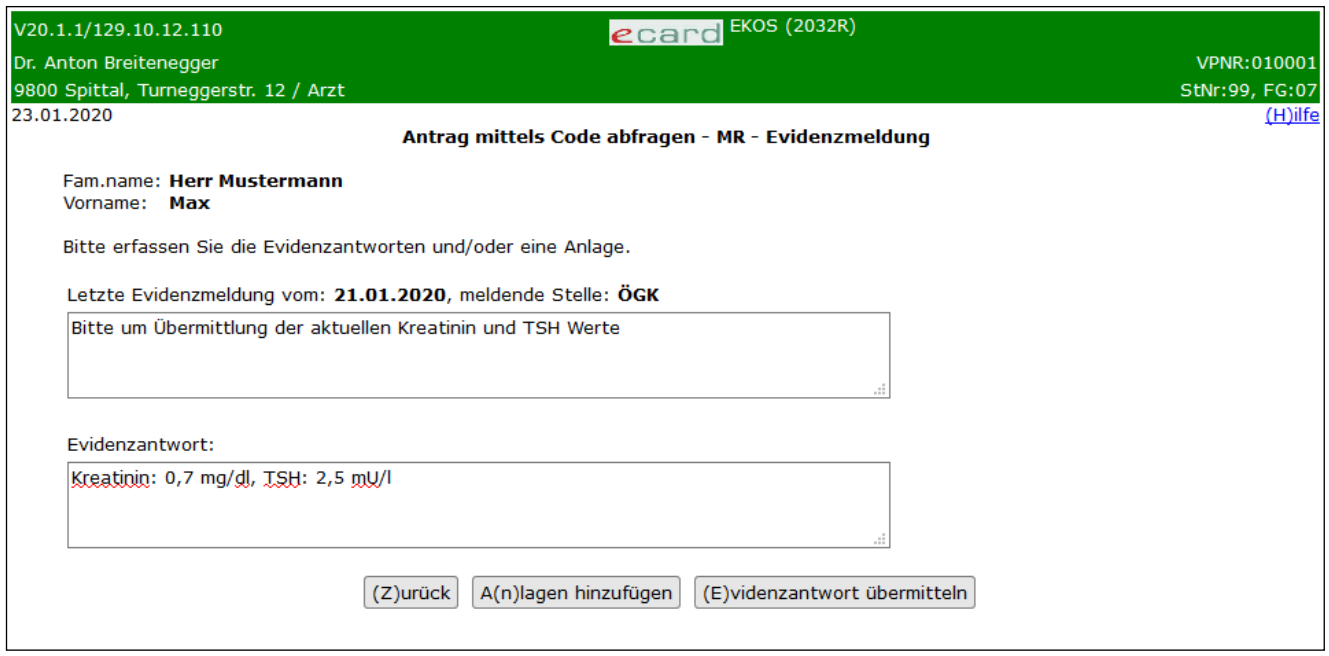

*Abbildung 49: Evidenzantwort erstellen - Maske 2042R*

Im Datenfeld **Evidenzantwort** können Sie Ihren Antworttext verfassen. Darüber hinaus können Sie über **[A(n)lagen hinzufügen]** Dokumente hinzufügen.

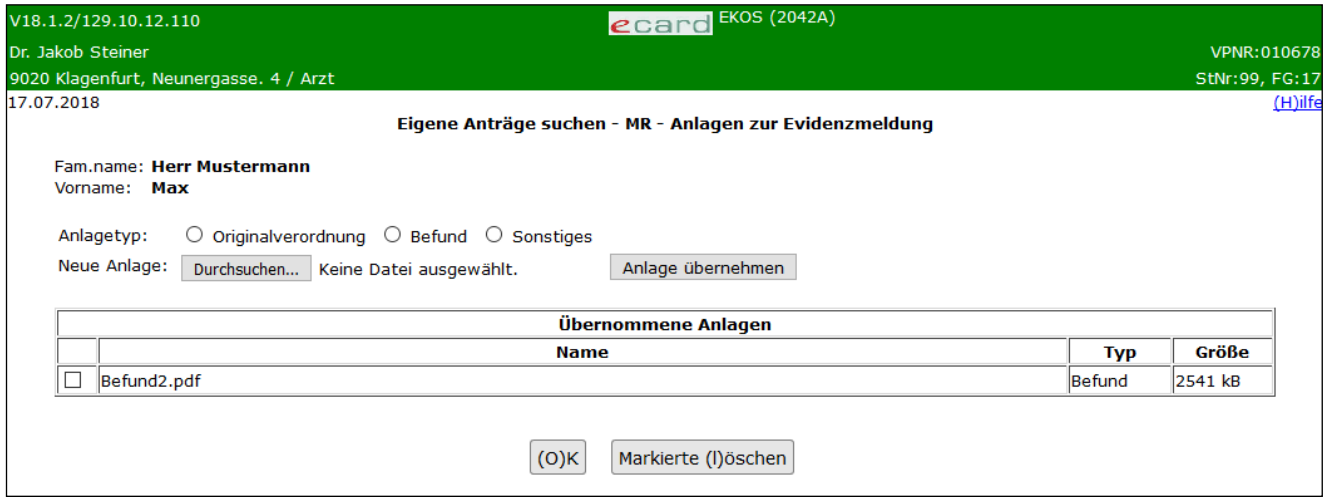

*Abbildung 50: Evidenzantwort: Anlagen hinzufügen - Maske 2042A*

Das Hinzufügen von Anlagen können Sie dem Kapitel [3.5.2](#page-27-0) entnehmen.

In dieser Evidenzrückmelde-Maske haben Sie zusätzlich die Möglichkeit, den Anlagetyp "Originalverordnung" zu wählen.

# <span id="page-67-0"></span>8. Antrag stornieren

Die Anzeige des Buttons **[(S)tornieren]** ist nur vorhanden, wenn die e-Zuweisung storniert werden kann (im Antrag noch keine Leistung übernommen oder abgerechnet wurde, der Antrag noch nicht storniert oder abgelaufen ist und der abfragende Vertragspartner gleich dem Ersteller oder dem Verordner ist).

Mit [(S)tornieren] setzen Sie den Antragsstatus der e-Zuweisung auf "storniert". Bitte achten Sie darauf, dass dies nur mit dem Einverständnis des Patienten erfolgen sollte.

Bitte beachten Sie, dass auch eine Stornobegründung angegeben werden muss.

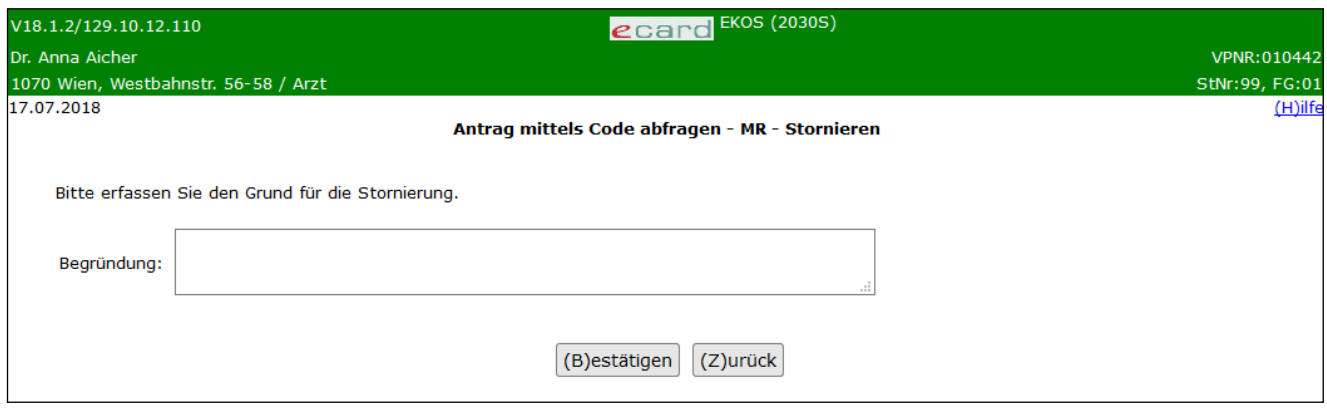

*Abbildung 51: e-Zuweisung stornieren – Maske 2030S*

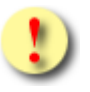

*Bitte beachten Sie, dass die Stornierung eines Antrags nicht wieder rückgängig gemacht werden kann.*

Klicken Sie zur Stornierung der e-Zuweisung auf **[(B)estätigen]**.

Mit **[(Z)urück]** kehren Sie zur vorherigen Maske [\(Abbildung 28: Antrag mittels Code abfragen: Antragsübersicht](#page-42-0)  - [Maske 2033U\)](#page-42-0) zurück.

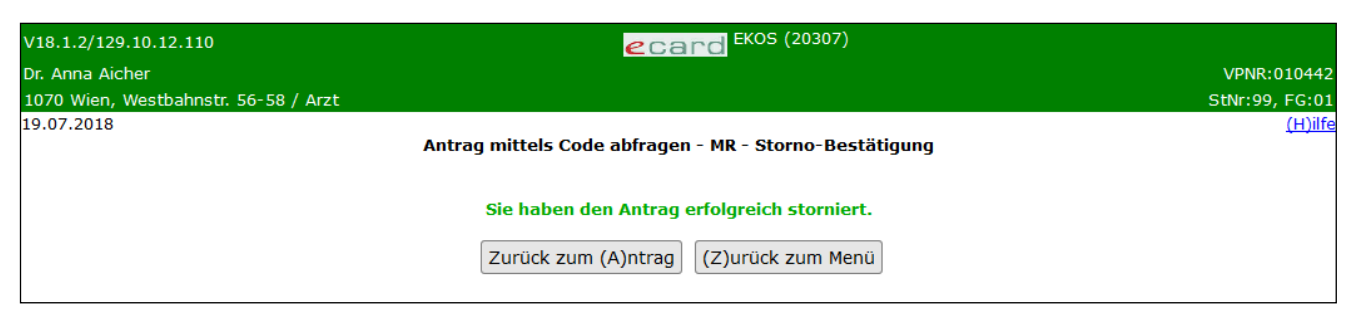

*Abbildung 52: Erfolgsmeldung Stornierung e-Zuweisung – Maske 20307*

Die Erfolgsmeldung der Stornierung des Antrags wird Ihnen angezeigt.

Mit **[Zurück zum (A)ntrag]** gelangen Sie wieder zur Übersicht des zugehörigen Antrags. Mit **[(Z)urück zum Menü]** gelangen Sie wieder ins eKOS-Menü.

# <span id="page-68-0"></span>9. Antrag drucken

Nach [Drucken] öffnet sich ein Browserfenster in dem die "Information zur e-Zuweisung" als PDF dargestellt wird.

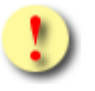

*Bis zum flächendeckenden Einsatz von eKOS ist ein "Informationsblatt zur e-Zuweisung" in jedem Fall und danach auf Verlangen des Patienten auszuhändigen.*

*Der papierlose Ablauf kann nur gewährleistet werden, wenn alle im Geschäftsprozess involvierten Partner (Leistungsverordner und Leistungserbringer) eKOS nutzen.*

Folgend beispielhaft die Druckdarstellung für eine e-Zuweisung mit Antragsstatus "übertragen" (Abbildung 53: [Druckansicht Antragsstatus "übertragen"\)](#page-69-0) und eine mit Antragsstatus "storniert" [\(Abbildung 54: Druckansicht](#page-70-0)  [Antragsstatus "storniert"\)](#page-70-0).

Patienten können unter [www.sozialversicherung.at/eKOS](http://www.sozialversicherung.at/eKOS) ebenfalls die "Information zur elektronischen Zuweisung" ansehen bzw. ausdrucken, siehe Beispiel unter [Abbildung 55: Druckansicht "MeineSV".](#page-71-0)

Wenn der Antrag aus der eSV-Applikation ausgedruckt wird, wird abhängig vom Antragsstatus und weiteren Kriterien einer der folgenden Hinweistexte am Informationsblatt angezeigt:

- Diese Information dokumentiert die Freigabe durch den Versicherungsträger.
- Detaillierte Informationen zu Ihrer e-Zuweisung erhalten Sie auch unter www.sozialversicherung.at/eKOS sowie bei der *<Service Line bzw. Hotline der [KV-Träger]>* unter der Telefonnummer *<Telefonnummer>.*
- Ihre Zuweisung wird zurzeit bearbeitet. Informationen zum aktuellen Stand erhalten Sie unter www.sozialversicherung.at/eKOS sowie bei der *<Service Line bzw. Hotline der [KV-Träger]>* unter der Telefonnummer *<Telefonnummer>.*

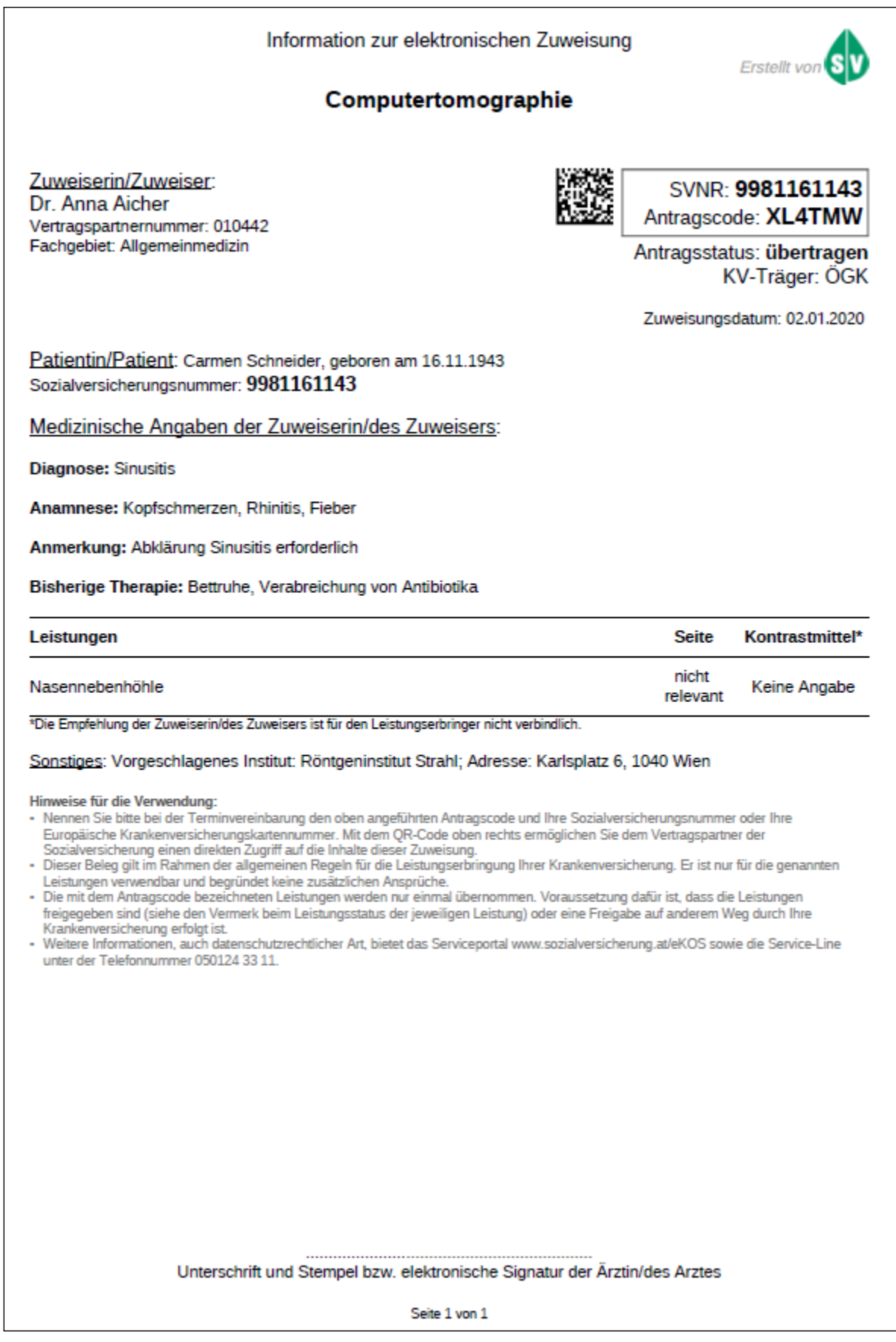

<span id="page-69-0"></span>*Abbildung 53: Druckansicht Antragsstatus "übertragen"*

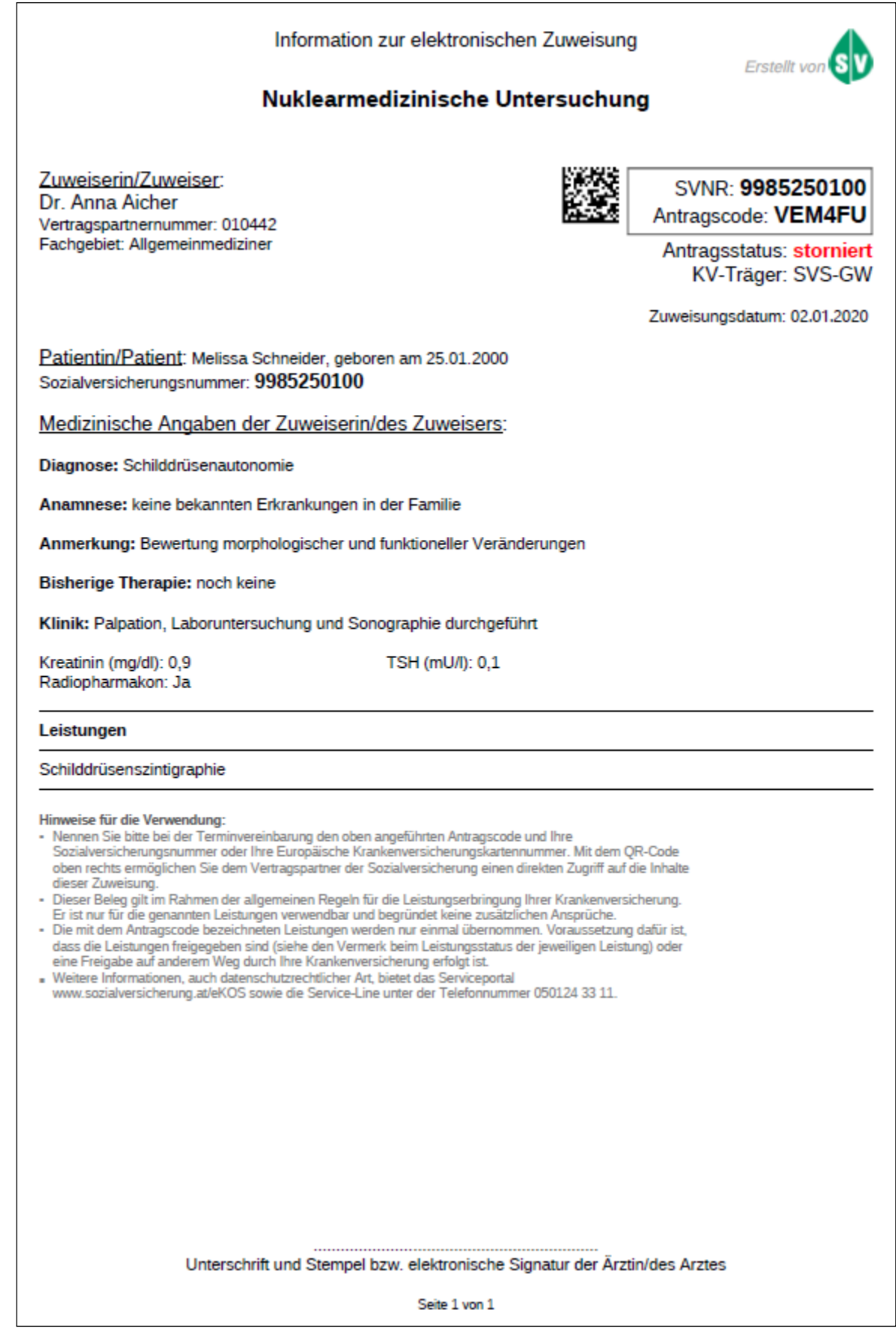

#### *Abbildung 54: Druckansicht Antragsstatus "storniert"*

<span id="page-70-0"></span>Sie können das Informationsblatt zur e-Zuweisung über den entsprechenden Druckbutton ausdrucken und dem Patienten aushändigen.

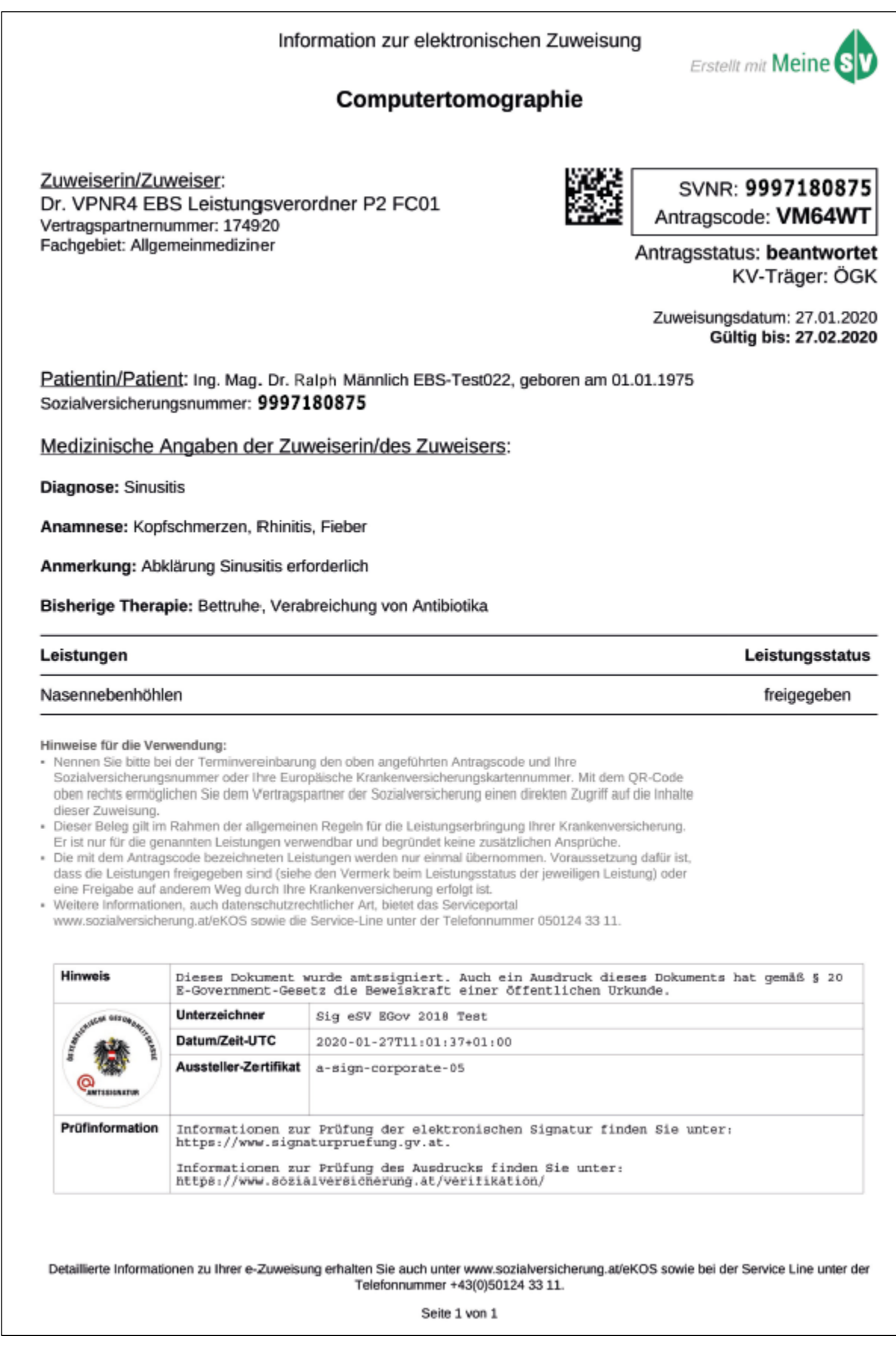

## <span id="page-71-0"></span>*Abbildung 55: Druckansicht "MeineSV"*
# 10. Abbildungsverzeichnis

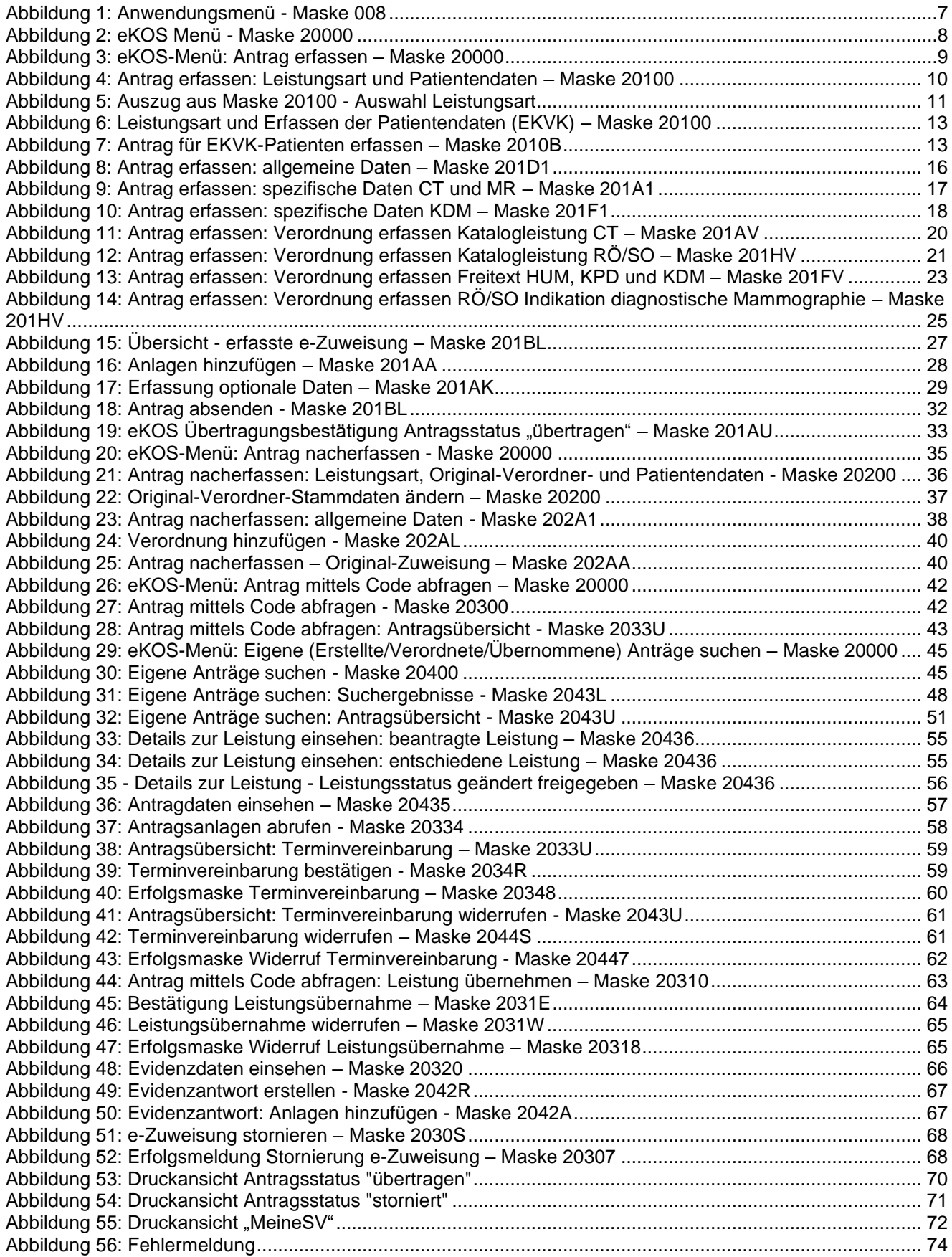

### 11. Anhang

#### 11.1Fehlermeldungen

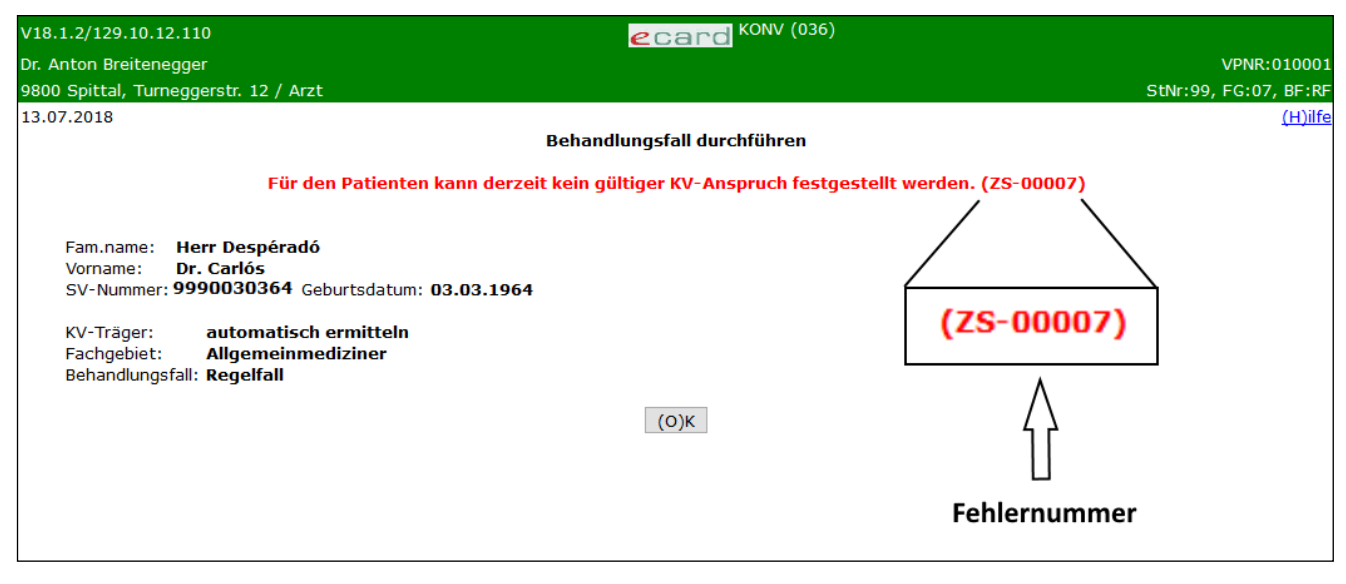

*Abbildung 56: Fehlermeldung*

<span id="page-73-0"></span>Im Falle einer Fehlermeldung, deren Bedeutung nicht klar ist, notieren Sie sich bitte die Fehlernummer (z. B.: ZS-00007) und wenden Sie sich an die Serviceline.

#### 11.2Glossar

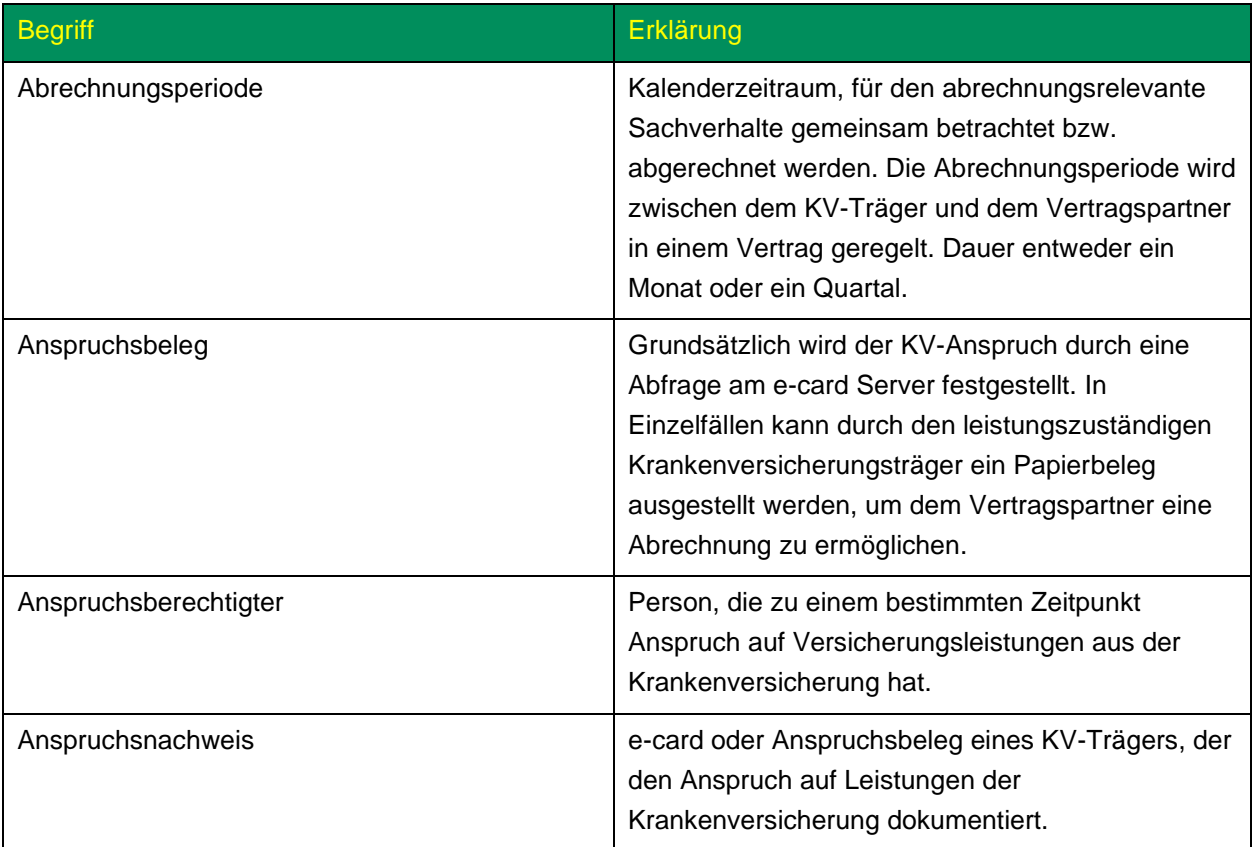

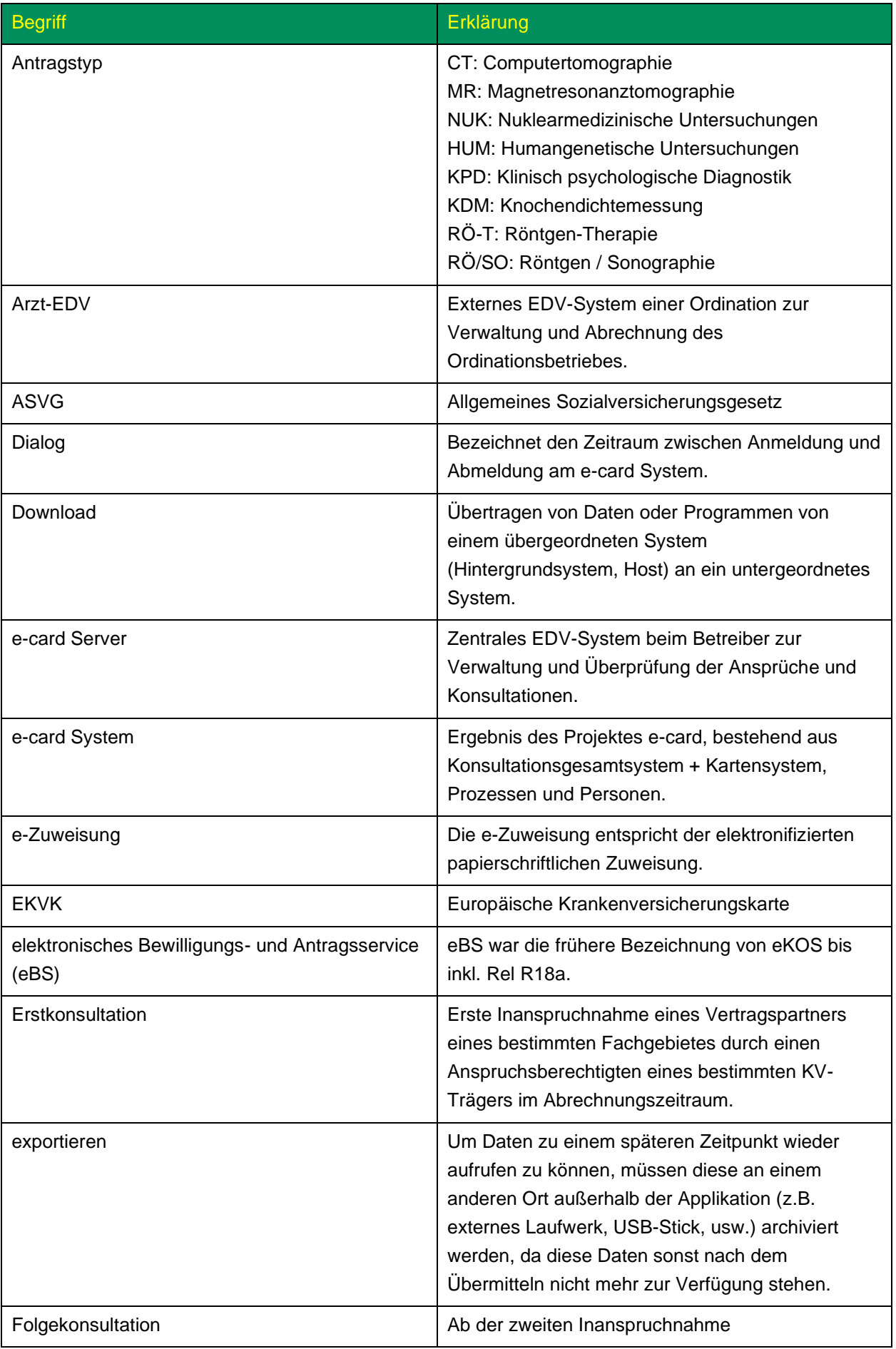

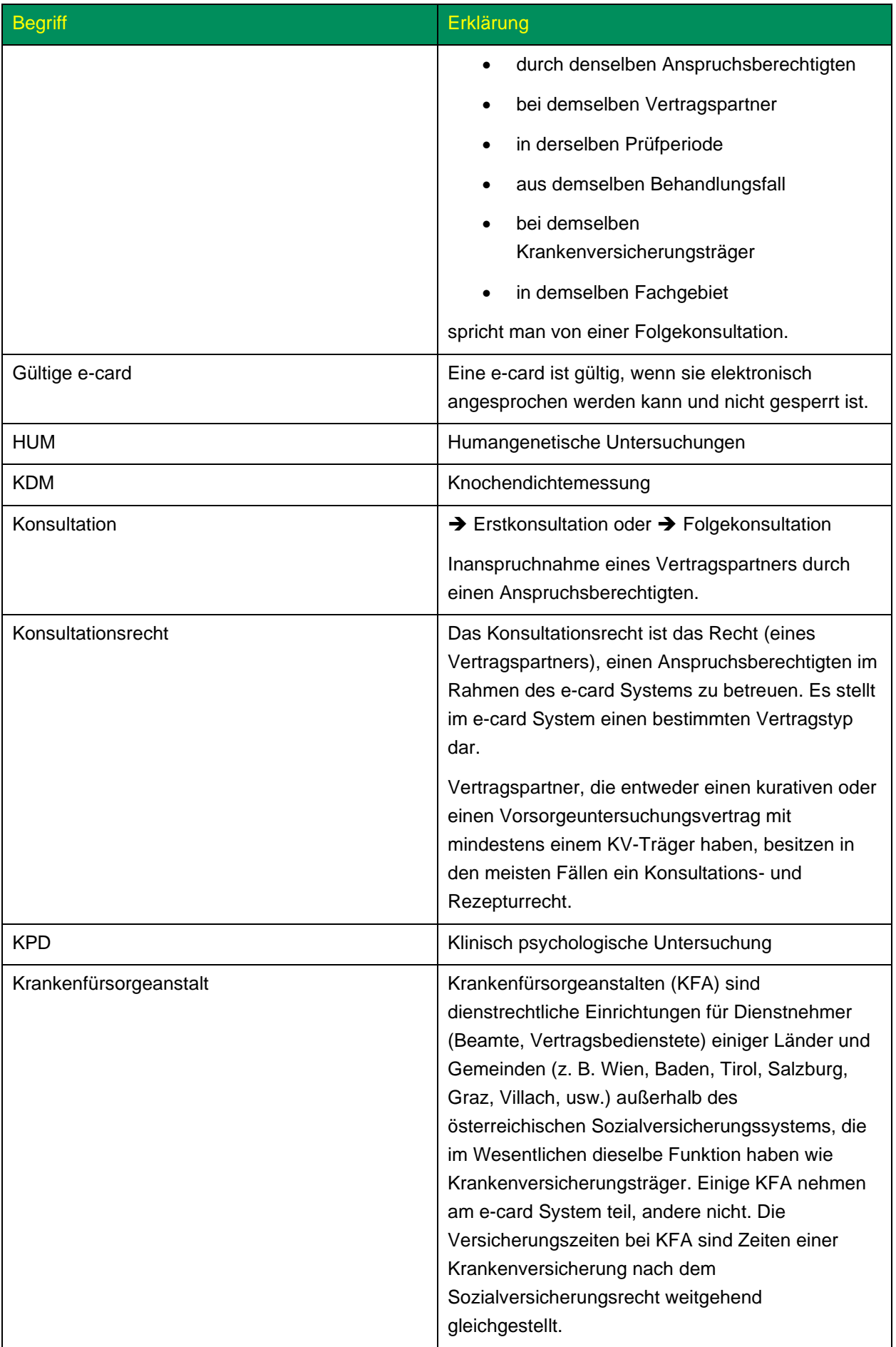

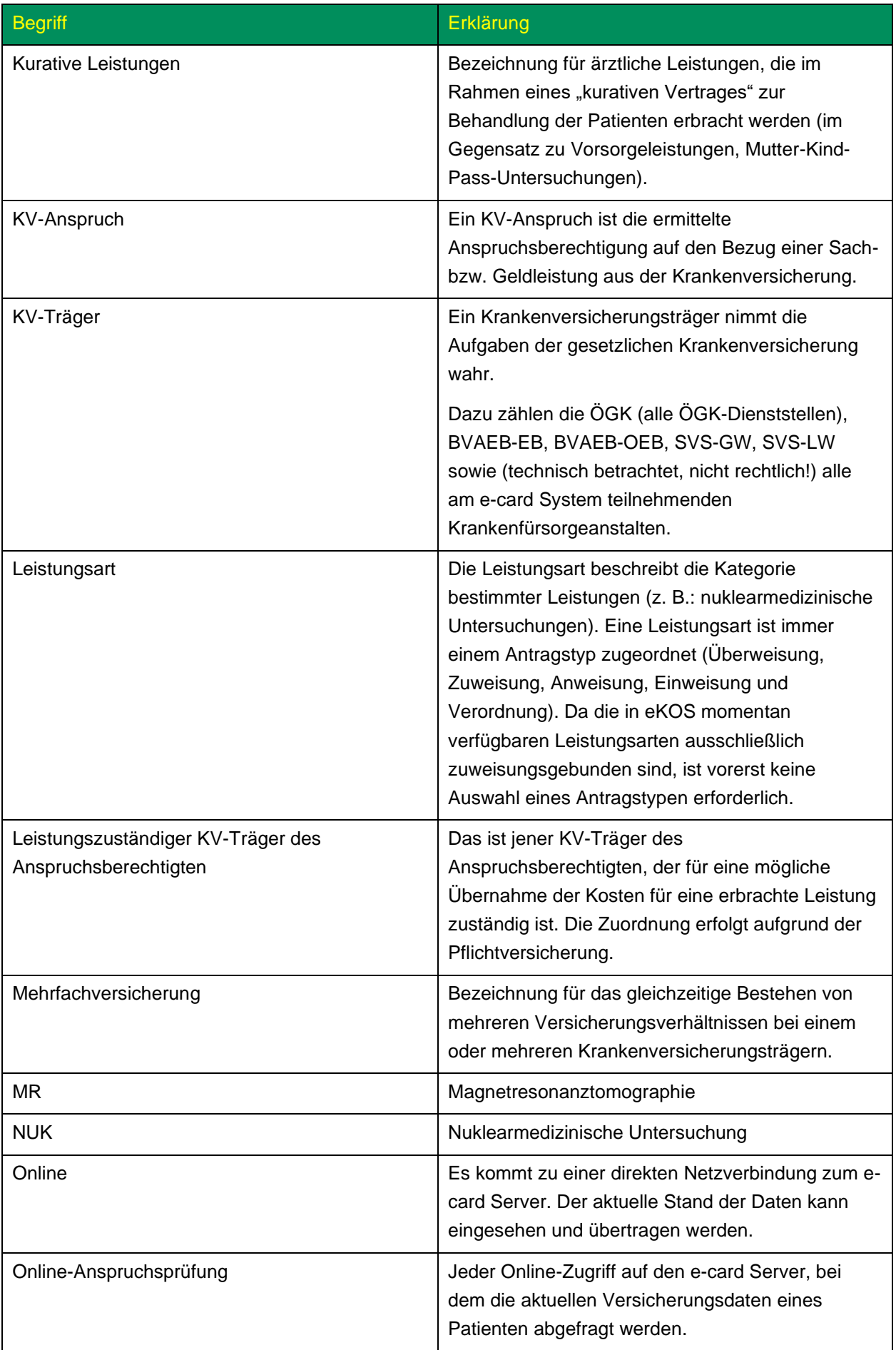

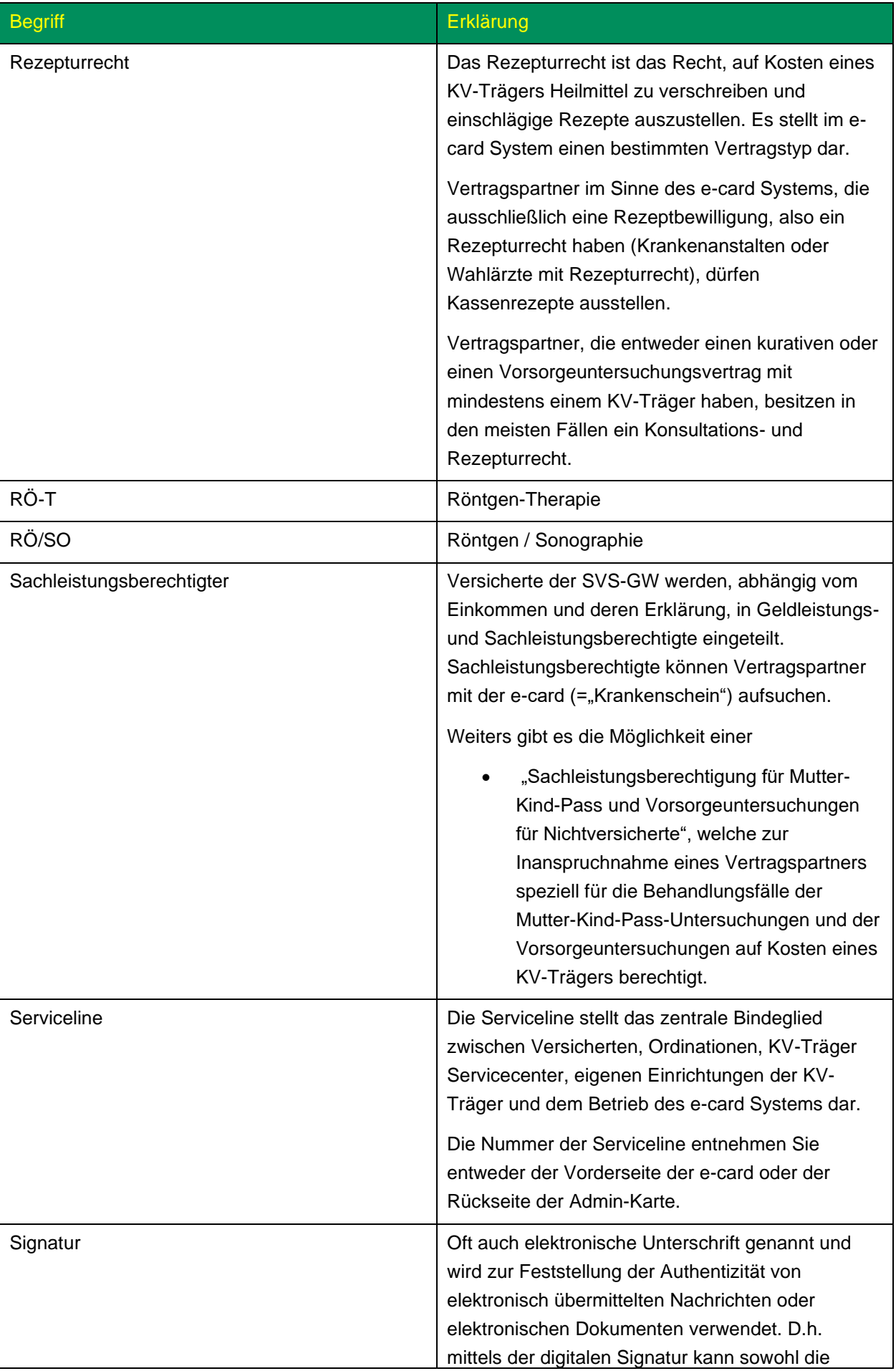

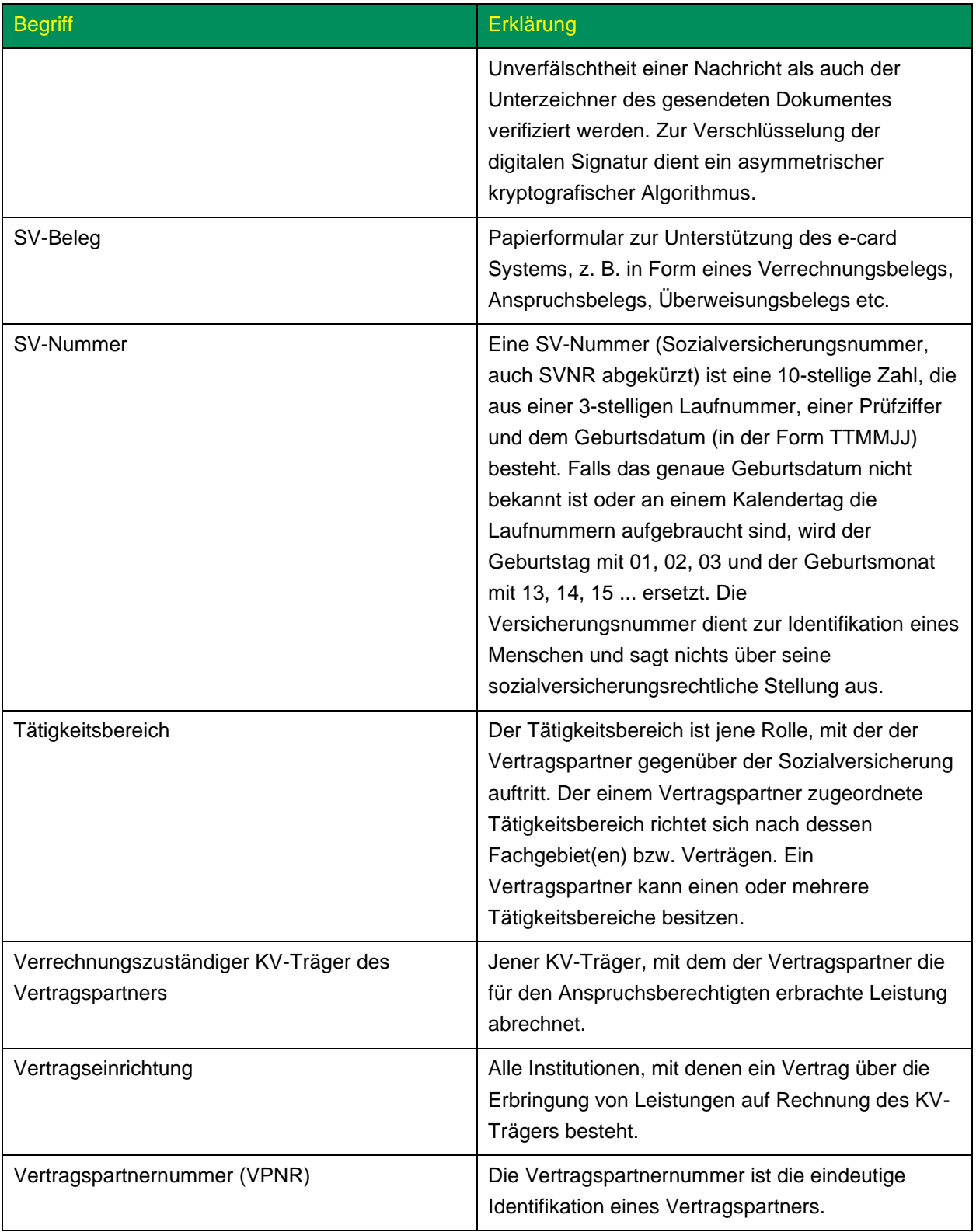

#### 11.3 Liste der KV-Träger

Die Liste der KV-Träger ist im Handbuch *Allgemeiner Teil* angeführt.

#### 11.4 Liste der Fachgebiete

Die Liste der Fachgebiete ist im Handbuch *Allgemeiner Teil* angeführt.

#### 11.5 Liste wichtiger Staatencodes

Die Liste der wichtigen Staatencodes ist im Handbuch *Allgemeiner Teil* angeführt. Für das Service eKOS ist der zweistellige Staatencode relevant.

#### 11.6 Tastenkombinationen (Shortcuts)

Tastenkombinationen (Shortcuts) sind im Handbuch *Allgemeiner Teil* angeführt.

## 12. Eigene Notizen

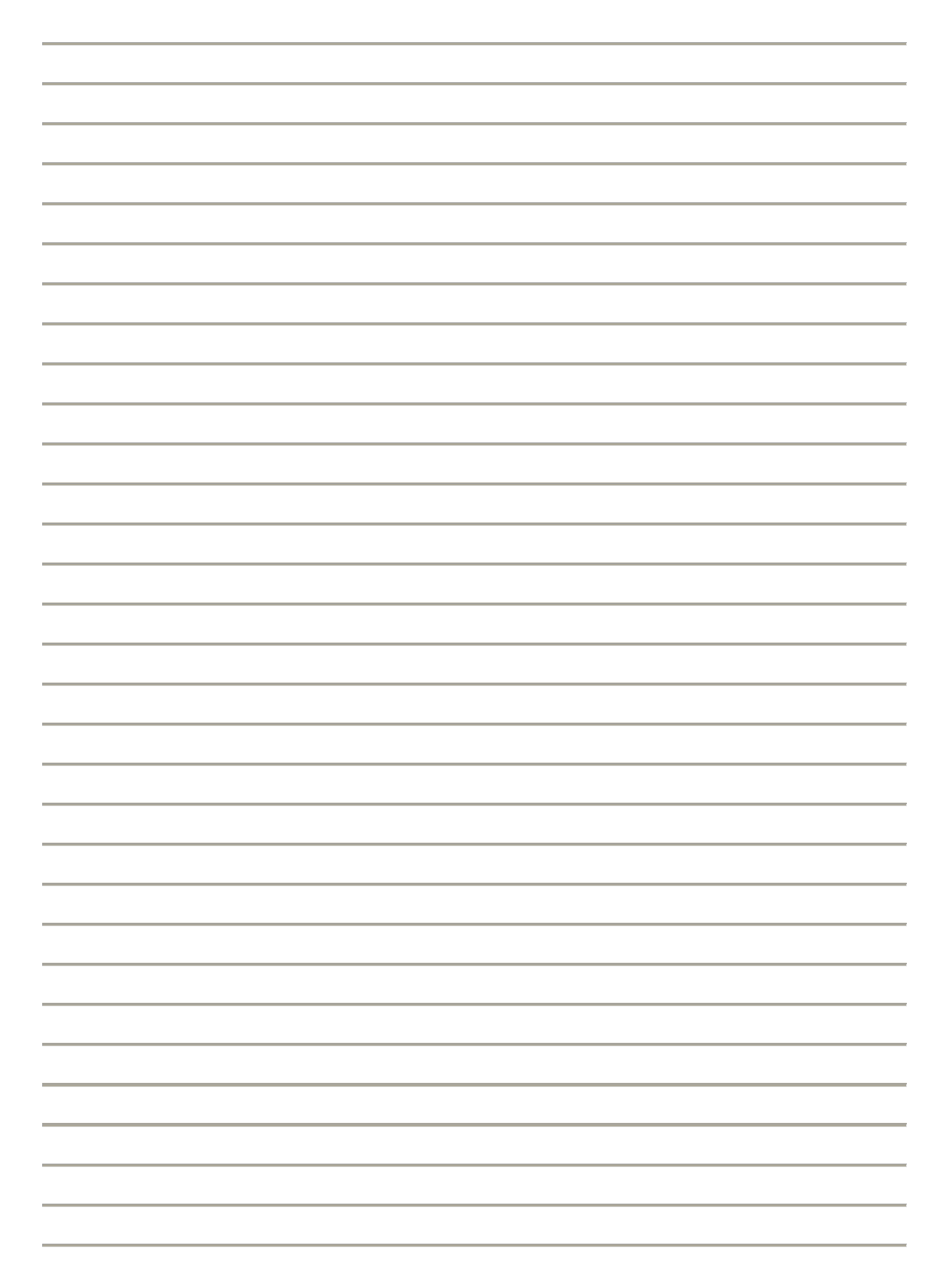